# MR816csx MR816x **ADVANCED INTEGRATION DSP STUDIO**

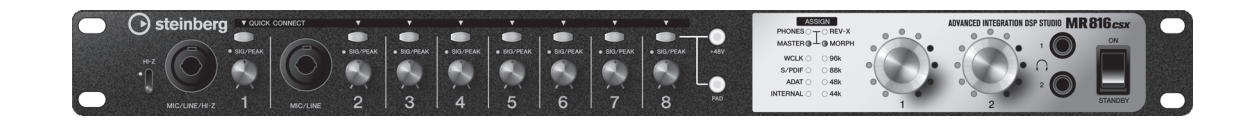

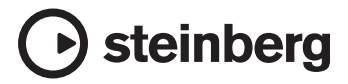

**ZH**

# <span id="page-1-0"></span>前言

感谢您购买高级集成式 DSP 音频工作站 MR816 CSX/MR816 X。本综合性音频接口允许您将乐器 (键盘、吉他、话筒)的声音传 输到计算机上的 DAW 软件 (如, Cubase), 还可以通过使用 IEEE1394 电缆来处理和监听 DAW 声音。此外, 先进的链接功能还 可以保证实现无缝操作和提供工作室般的各种方便监听选择。 MR816 CSX/MR816 X 附带两本说明书:"入门"(印刷手册)和 "使用说明书"(本 PDF 文件)。入门说明书提供有关设置、安装所需软件、进行连接、录制到计算机等内容的基本说明。本使用 说明书提供有关本设备功能和特性的全面、详细指南。请首先阅读入门说明书,然后再阅读本说明书,使您既能充分利用本设备 的功能,又能在未来几年内尽情地免维护使用。

# <span id="page-1-1"></span>主要功能

# 与 **Cubase** 链接 **(\*1)**

安装附带的软件后,可以将 MR816 CSX/MR816 X 与 Cubase 链接,实现近乎完美无暇的操作 -- 例如,即时监控用 Cubase 进行混音的声音、向 Cubase 音轨进行一键式音频输入指定,等等。拥有 Cubase 4.5.1 或更高版本的用户还可以将方便的控 制室功能用于 MR816。有关链接功能的详细说明,请参见[第](#page-8-0) 9 页。

\*1 本产品要求使用 Cubase 4.5.1 或更高版本。可以使用链接功能的 Cubase 版本为 4.5.1 或更高版本,例如 Cubase 4.5.1 和 Cubase AI 4.5.1。

#### 完美音质

MR816 CSX/MR816 X 配有 8 个离散式前置放大器,采用倒换式达灵顿线圈结构,以获得具有最小失真和噪音的完美音乐表现。

#### 调音台功能和有用的监听功能

使用调音台功能 (带 DSP 处理器)最多可以输入 16 个通道的音频,缩混 8 个通道的立体声。可以指定其中两个立体声输 出,通过连接于前面板 PHONE 插口的耳机进行单独监听。此外,还可以用 REV-X 混响效果处理监听声音,使您能即时获得 完全而自然的监听声音。

#### 专业工作室使用的多功能输入 **/** 输出插口

MR816 CSX/MR816 X 配有 8 个单声道输入插口 (前面板的 MIC/LINE/HI-Z 插口和 MIC/LINE 插口, 以及后面板的 MIC/LINE/ INPUT 插口 ),可以同时连接 XLR-3-31 和 TRS 耳机插头式连接器。此外,每个插口还提供 [PAD] 按钮,可以连接各种乐器和 设备,包括电容话筒、合成器和其他线性设备。

MIC/LINE/HI-Z 插口可以接受 HI-Z (高阻抗)输入,可以连接具有高输出阻抗的乐器,例如电吉他和贝司。 MIC/LINE/HI-Z 插 口和 MIC/LINE 插口与后面板上的 INSERT I/O 插口相通,可以在从外部设备输入的声音上应用所需的效果 (不同于内部效 果)。此外,还提供 WCL(字时钟)插口和数字插口,以便能使用各种专业工作站的设备和应用程序。

#### **REV-X** 效果器

MR816 CSX/MR816 X 配有 REV-X 效果器,这是一种能应用于所有输入通道的高品质数字混响效果器。将 MR816 CSX/ MR816 X 连接到计算机以后,可以将该混响应用于来自 DAW 软件的输入信号和来自键盘、吉他和话筒等音频设备的声音。 还可以在一个专门窗口中为此效果器创建更详细的设置。

# **Sweet Spot Morphing Channel Strip** 效果 (仅限于 **MR816 CSX**)

MR816 CSX 配有 8 个独立的 Sweet Spot Morphing Channel Strip 效果块,采用 Yamaha 开发的 Sweet Spot Morphing 新技 术。这些效果块提供了各种经特殊编程的压缩器 / 均衡器设置,这些设置凝聚着多年丰富的专业技术经验,您只需进行简单的 面板操作, 即可快速而简便地获得专业级的声音效果。将 MR816 CSX 连接到计算机以后, 可以将该效果应用于传输 / 录制于 DAW 软件 (例如 Cubase)的音频信号和来自键盘、吉他和话筒等音频设备的声音。还可以在一个专门窗口中为此效果器创 建更详细的设置。

#### 最多 **3** 台设备的菊链连接

可以用菊链形式最多连接 3 台 MR816 CSX/MR816 X (将采样率设为 88.2 kHz 或 96 kHz 时为两台设备)。只需用 IEEE1394 电缆再将 MR816 CSX/MR816 X 连接到原有设备,即可扩充输入 / 输入通道。

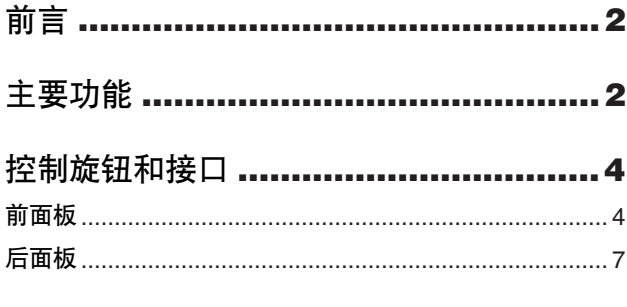

# **[MR816 CSX/MR816 X](#page-7-0)** 的内部结构 **.....8**

# 将 **[MR816 CSX/MR816 X](#page-8-1)** 与 **Cubase**

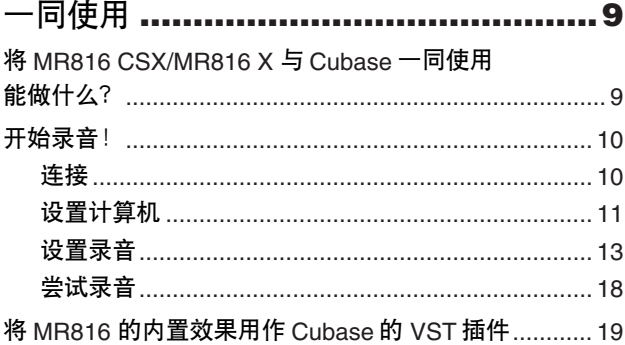

# **Cubase** 中 **MR816 CSX/MR816 X** 的

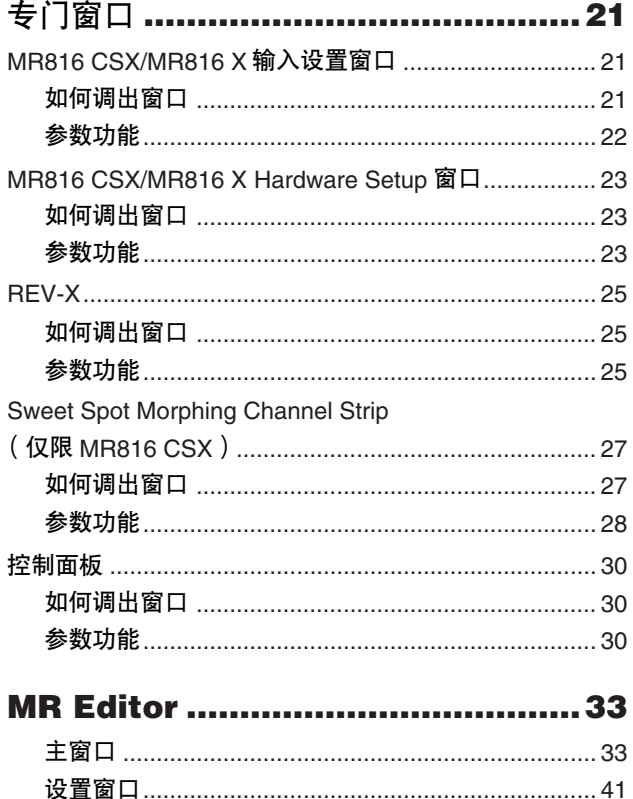

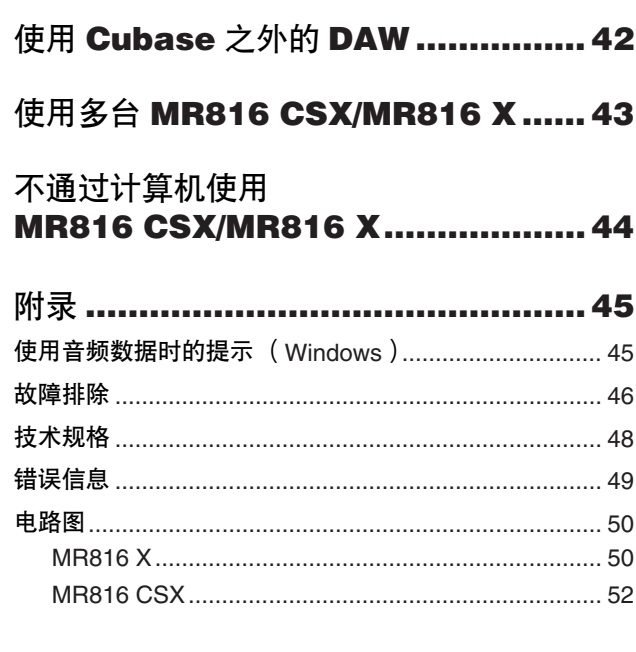

# 特别注意事项

- 本说明书是 Yamaha 公司的专有版权。
- 本说明书中出现的画面显示仅作参考,与电脑上出现的画面 可能略有不同。
- 本乐器集成并兼容了一些计算机程序和内容, Yamaha 拥有其 版权,或是拥有他方授予使用其版权的许可证。这些受版权 保护的材料包括 ( 无任何限制 ) 所有的计算机软件、伴奏文 件、MIDI 文件、WAVE 数据、音乐乐谱及录音资料。根据有关 法律,禁止未经授权超出个人使用范围使用这些程序和内 容。如有侵犯版权的行为,必将追究有关法律责任。
- 除个人使用外,严禁复制作为商品的音乐作品数据,包括但 不限于 MIDI 数据和 / 或音乐数据。
- Steinberg 和 Cubase 是 Steinberg Media Technologies GmbH 的注册 商标。
- Windows 是 Microsoft® Corporation 在美国和其它国家的注册 商标。
- Apple、 Mac 和 Macintosh 是 Apple Inc., 在美国和其它国家或地 区的注册商标。
- FireWire 和 FireWire symbol 是 Apple Inc., 在美国和 其它国家的注册商标。 FireWire logo 是 Apple Inc. 的商标。

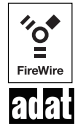

- ADAT 是 Alesis 在美国和其他国家的注册商标。
- 本说明书中所使用的公司名和产品名都是各自所 有者的商标或注册商标。

# <span id="page-3-0"></span>控制旋钮和接口

本章节对面板控制旋钮和 MR816 CSX/MR816 X 的接口进行了概述。

# <span id="page-3-1"></span>前面板

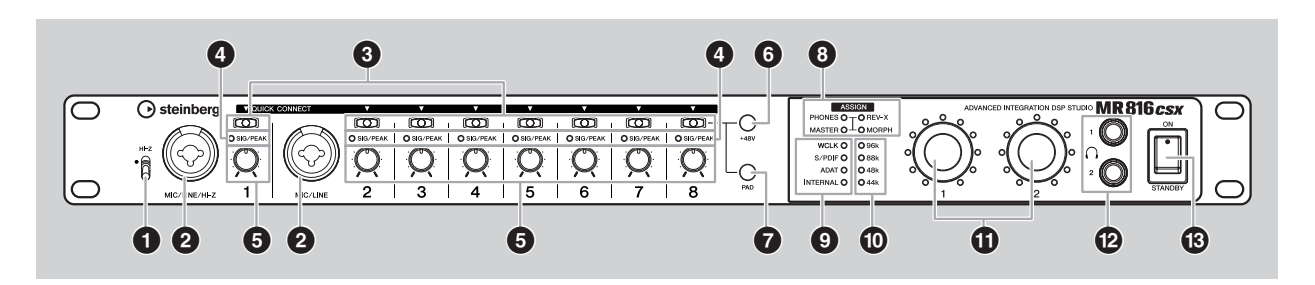

#### **1 [HI-Z]** 开关

使用此开关可启用在其右侧连接到 MIC/LINE/HI-Z 插口 (音频输入插口)的高阻抗乐器 (电吉他、贝司等)。直接 将具有被动式拾音器但没有内置前置放大器的电吉他或电贝 司连接到 MIC/LINE/HI-Z 插口时, 将 [HI-Z] 开关置于高位。

# 注文

• 连接电吉他或贝司时, 使用非平衡 phone 插口电缆, 并将 [HI-Z] 开关置于高位。如果在这种情况下使用平衡电缆或 XLR 电 缆,本设备将无法正确工作。

#### <span id="page-3-3"></span>**2 MIC/LINE/HI-Z** 插口(模拟输入插口 **1**)和 **MIC/LINE** 插口 (模拟输入插口 **2**)

这些支持平衡和非平衡信号的单音通道输入插口 (额定电平: -60dBu - +10dBu)用于连接话筒或乐器。这些平衡输入插 口可以连接 XLR-3-31 和 TRS 耳机插头式连接器。通过这些插 口的音频信号输入将通过计算机的模拟输入通道和模拟 / 数字 输出插口被跳接。这些插口的接线配置如下所示。

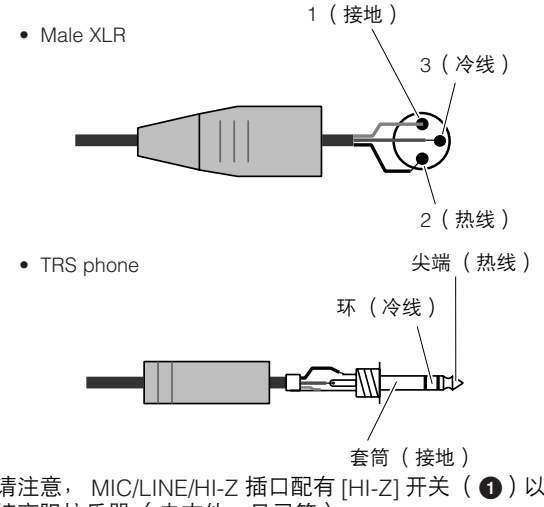

#### <span id="page-3-2"></span>**3 [QUICK CONNECT]** 按钮 (带 **LED** 指示灯) 使用这些按钮可以将模拟输入插口 ( 前面板上标记为

的 MIC/LINE/HI-Z 插口、前面板上标记为 "2"的 MIC/ LINE 插口和后面板上标记为 "3"- "8"的 MIC/LINE INPUT 插口)指定到 Cubase 上音轨的输入母线。通过选 择 Cubase (所连接计算机上)中的一个或多个音轨, 然 后按这些按钮中的任意一个,就可以将音频信号输入通过 相应的插口发送到 Cubase 上的所选音轨。所指定的 Cubase 上音轨的 [QUICK CONNECT] 指示灯将亮起。如 果选择了已指定到某一模拟输入插口的音轨,相应号码的 指示灯会闪烁。

#### **4 [SIG/PEAK]** 指示灯

这些指示灯分别显示来自模拟输入插口 (前面板上标记为 "1"的 MIC/LINE/HI-Z 插口、前面板上标记为 "2"的  $MIC/LINE$  插口和后面板上标记为 "3" - "8"的 MIC/ LINE INPUT 插口)的音频输入信号的当前状态。根据输入 信号的强度,指示灯会如下变化。请注意,以下数值是假定 信号削波点为 0dB 的数值。使用 [PAD] 按钮和 [GAIN] 旋钮 调节增益,使此指示灯在接收峰值电平时微微亮起红色。

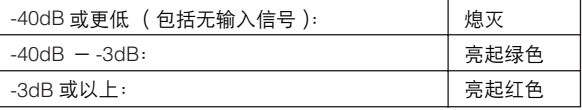

#### **5** 增益旋钮 **1 – 8**

这些旋钮可以使您分别削弱 / 增强来自模拟输入插口(前 面板上标记为 "1"的 MIC/LINE/HI-Z 插口、前面板上标记 为 "2"的 MIC/LINE 插口和后面板上标记为 "3"- "8' 的 MIC/LINE INPUT 插口)的音频输入信号。每个通道的可 调范围因 [PAD] 按钮 (**7**)的开 / 关状态而异。

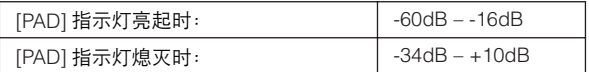

请注意, MIC/LINE/HI-Z 插口配有 [HI-Z] 开关 (**1**)以连 接高阻抗乐器 (电吉他、贝司等)。

#### <span id="page-4-2"></span><span id="page-4-0"></span>**6 [+48V]** 按钮 (幻相供电按钮)

使用此按钮可以在打开和关闭电容话筒的幻相供电间进行 切换。按住此按钮并按 [QUICK CONNECT] 按钮 1 - 8 中 的一个,可以将幻相供电应用到与所按按钮对应的模拟输 入插口。执行相同的操作将取消幻相供电。幻相供电被应 用到一个或多个输入插口时, [+48V] 按钮会亮起; 关闭所 有输入插口的幻相供电时, [+48V] 按钮将熄灭。按住此按 钮将打开与应用幻相供电的通道号码相对应的 [QUICK CONNECT] 指示灯。

# 小心

- 为避免听力受损或音箱的损坏,请务必在打开或关闭幻相供电 前将放大器 (或有源音箱)的音量调到最小。 Steinberg/ Yamaha 还建议您在操作此按钮前, 将所有输出电平调到最小。
- 不再需要幻相供电时,请务必将其关闭。
- 打开幻相供电时,请确保只有电容话筒连接到相应的输入插 口。如果连接了电容话筒之外的设备并进行幻相供电,可能 会损坏设备。但是,请注意,连接平衡动圈话筒时,幻相供 电可能会保持打开。
- 如果要连接需要外接电源的设备,首先将设备连接到输入插 口,然后再打开幻相供电。断开设备时,请务必先关闭幻相 供电再将设备断开。

#### <span id="page-4-1"></span>**7 [PAD]** 按钮

此开关用于切换衰减器的开 / 关。按住此按钮并同时按 [QUICK CONNECT] 按钮中的一个,可以切换相应输入插 口衰减器的开 / 关。

来自打开衰减器的输入插口的音频输入信号被削弱 26 dB。 因此,如果连接了低输出电平的设备 (话筒或其它话筒级 别设备), 应该将衰减器关闭; 连接高输出电平的设备 (合成器键盘、 CD 播放器等)时,应将衰减器打开。 打开了一个或多个输入插口的衰减器时, 此按钮将亮起; 所有输入插口的衰减器关闭时,此按钮将熄灭。 按住此按钮将打开与打开了衰减器的通道号码相对应的 [QUICK CONNECT] 指示灯。

#### **8 ASSIGN** 指示灯

这些指示灯显示指定到多功能编码器旋钮 1 和 2 的当前功 能。有关可指定功能的信息,请参见 (**!**)。

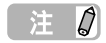

• 只有 MR816 CSX 才有 [MORPH] 指示灯。 MR816 X 没有 [MORPH] 指示灯。

#### **9** 字时钟源指示灯

这些指示灯显示已在 Cubase、 MR Editor 或所连接计算机 的 Yamaha FW Driver 窗口 ([第](#page-29-1) 30 页)的控制面板上设置 的字时钟源。 INTERNAL 指示灯亮起时, MR816 CSX/ MR816 X 的内部字时钟被用作字时钟 "主机"。其它任何 指示灯亮起时,外部字时钟被用作主机 (MR816 CSX/ MR816 X 为字时钟 "从机")。有关字时钟的信息,请参 见下一页中的 "字时钟"。

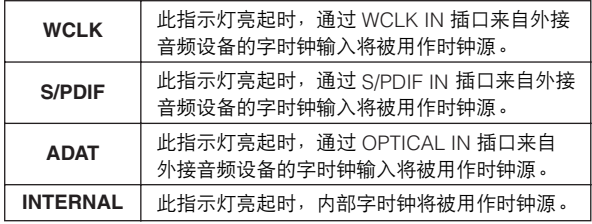

 $\Rightarrow$   $\theta$ 

- 如果所连接的设备间字时钟不同步,字时钟源指示灯会闪烁。如 果发生这种情况,请确认计算机或外接设备上的字时钟设置是否 适当。
- 将字时钟源设为 "INTERNAL"之外的值时,务必将采样率 (第 [30](#page-29-0)、 [41](#page-40-0) 页)设为与主机相同的值。
- 将 2 台或 3 台 MR816 CSX/MR816 X 连接到计算机时, 所有 "从机" $M$ R816 CSX/MR816 X 的字时钟源指示灯都会熄灭。

#### **)** 采样率指示灯

这些指示灯显示 MR816 CSX/MR816 X 的当前采样率。可 以在 Cubase、 MR Editor 和计算机的 Yamaha FW Driver 窗口中的控制面板上设置采样率。

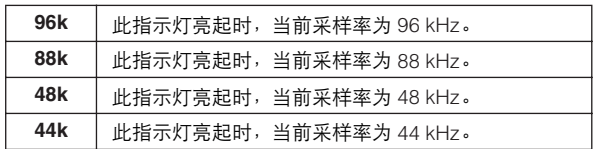

#### **!** 多功能编码器旋钮 **1** 和 **2**

旋转并按这些旋钮可以选择和调节各种参数,如来自耳机 插口的输出电平、主音量和混响相关参数。旋转每个旋钮 可以调节参数值;按旋钮可以更改指定的功能。每个旋钮 周围的指示灯显示当前所编辑参数的当前值。 ASSIGN 指示灯 ( <sup>3</sup> )显示指定到多功能编码器旋钮的当 前功能。

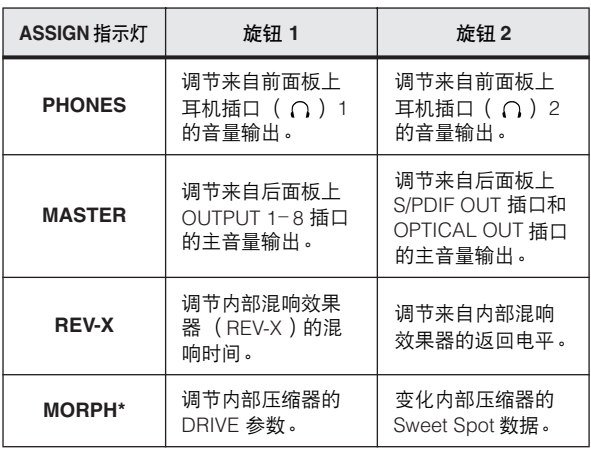

\* 仅在 MR816 CSX 上可用。

# $f \# \mathcal{Q}$

- MORPH 指示灯亮起时,通过按 [QUICK CONNECT] 按钮选择 要编辑的输入通道。有关详细说明,请参[见第](#page-3-2) 4 页。
- 按任意编码器旋钮将自动更改功能指定。
- MORPH 指示灯亮起时, 即使将旋钮 2 完全旋转到左侧或右侧, 多功能编码器旋钮 2 (右侧)周围的每个末端指示灯也不会亮 起。这是正常现象。

#### **<sup>1</sup>**  $\bullet$  耳机插口 (  $\cap$  ) 1 和 2

这两个 1/4" TRS 耳机输出插口用于连接耳机。使用多功能 编码器旋钮 ( <sup>1</sup> 1 可以分别调节这些插口的电平。通过在 Cubase 或 MR Editor 中设置相关参数,可以为正在录音的 乐手设置自定义监听混音。有关详细说明,请参见第 [22](#page-21-1) 和 [39](#page-38-0) 页。

#### **# STANDBY/ON** 开关

此开关用来将电源设为 ON 或 STANDBY。

#### 小心

• 请注意,当电源开关被置于 STANDBY 位置时,系统中仍有 少量电流。当长时间不再使用本设备时,请务必从电源插座 拔出电源适配器。

# 小技巧

#### 字时钟

在典型的数字音频系统中,被称为 "字时钟"的信号用 于同步多个设备间音频信号的处理时序。通过 S/PDIF 插 口或 OPTICAL 插口在主录音机和 MR816 CSX/MR816 X 间传输音频数据时,MR816 CSX/MR816 X 将根据从主录 音机传输的字时钟来处理音频数据。如果字时钟未正确 传输,可能会出现喀嗒声或导致录音失败。通常,一个 设备传输一个参考字时钟信号,其它设备接收该字时钟 。<br>信号并与其同步。传输设备被称为 "字时钟主机",而 接收设备被称为 "字时钟从机"。在 MR816 CSX/ MR816 X 上,字时钟可以通过 WCLK (字时钟)插口、 S/PDIF 插口或 OPTICAL 插口来传输。 由于某些数字设备仅能作为字时钟主机或从机来进行操 作,可能需要在 MR816 CSX/MR816 X 上设置字时钟源。 如果这样的设备连接到 MR816 CSX,请务必在 Yamaha Steinberg FW Driver 的控制面板上或计算机上的 MR Editor 中设置字时钟源参数。 将 MR816 CSX/MR816 X 用作字时钟主机时, 将字时钟 源参数设为 "INTERNAL"。将 MR816 CSX/MR816 X 用作字时钟从机时,将字时钟源参数设为"ADAT"或 "S/PDIF"或 "WCLK In",然后将采样率设为与主机相 同的值。

# <span id="page-6-0"></span>后面板

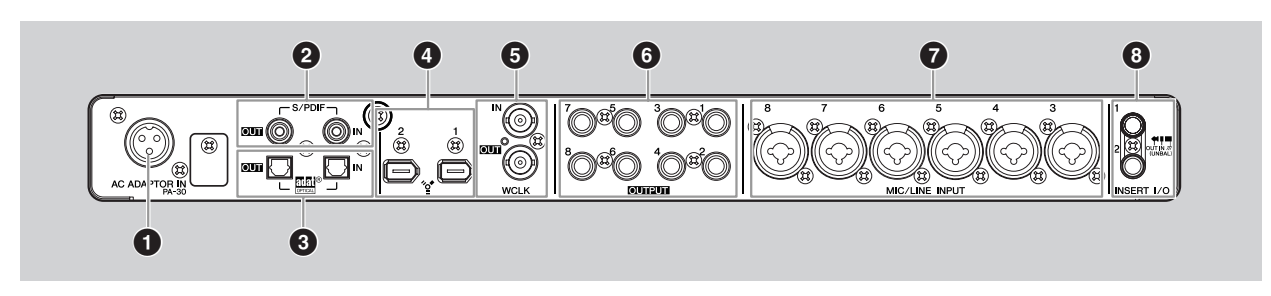

#### **1 AC ADAPTOR IN** 插口

在此处连接 AC 电源适配器 (请参见包装内附带的 "入 门"说明书)。

#### **2 S/PDIF IN/OUT** 插口 (数字输入 **/** 输出插口)

这些同轴插口 (RCA 针式插口)输入和输出 S/PDIF 格式 (IEC-60958)数字音频信号。将同轴 (RCA 针式)电缆 插入此插口,可以将如主录音机的外接数字音频设备连接 到 MR816 CSX/MR816 X。

#### **3 OPTICAL IN/OUT** 插口 (数字输入 **/** 输出插口)

这些插口输入和输出 S/PDIF 或 ADAT 数字音频信号。将光 纤电缆插入此插口,可以将如硬盘录音机、 MD 播放器或 CD 播放器的外接数字音频设备连接到 MR816 CSX/ MR816 X 。可以从 MR Editor [\(第](#page-32-0) 33 页)或 Yamaha FW Driver ([第](#page-29-0) 30 页)的控制面板选择 S/PDIF 或 ADAT。

#### **4 IEEE1394** 插口 **1** 和 **2**

使用这些 6 针 IEEE1394 (S400)标准插口可以连接兼容 IEEE1394 的计算机和另一台 MR816 CSX/MR816 X。使用 插口 (1或2)的操作是相同的。可以使用其中一个连接 计算机,使用另一个插口连接另一台 MR816 CSX/ MR816 X (或可以使用 Yamaha Steinberg FW Driver 兼容 的设备)来进行菊链连接。如果您的计算机配有 4 针 IEEE1394 插口, 则使用满足 S400 规格的 4 针至 6 针型 IEEE1394 电缆。

#### 小心

• 务必以正确的方向将 IEEE1394 电缆插头连接到 IEEE1394 插口。

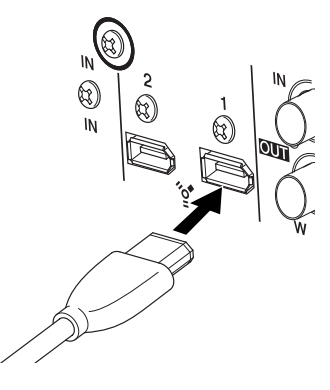

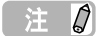

- 使用符合 S400 标准的 IEEE1394 电缆。 Steinberg/Yamaha 建议 您使用长度为 4.5 米或更短的 IEEE1394 电缆。
- 连接 IEEE1394 电缆,不要形成环形接线。有关环形连接的信 息,请参[见第](#page-46-0) 47 页。

**5 WCLK IN/OUT** 插口 (字时钟输入 **/** 输出插口)

这些 BNC 插口用于与外接设备之间进行字时钟信号的输入 和输出。

#### **6 OUTPUT** 插口 **1 – 8** (模拟输出插口 **1 – 8** )

这些是支持平衡和非平衡信号的单音输出插口 (TRS phone 型)。额定信号电平为 +4dBu。

**7 MIC/LINE INPUT** 插口 **3 - 8** (模拟输入插口 **3 – 8**) 这些支持平衡和非平衡信号的单音通道输入插口 (XLR/ TRS phone 型)用于连接话筒或乐器。额定信号电平为 -60dBu – +10dBu。接口接线图在[第](#page-3-3) 4 页上的(**2**)中。

#### **8 INSERT I/O** 插口 **1** 和 **2**

这些 phone 型非平衡 I/O 插口可以用于连接外接效果器或 另一台设备来分别处理已通过 MIC/LINE/HI-Z 插口 (模拟 输入插口 1)和 MIC/LINE 插口 (模拟输入插口 2)输入到 MR816 CSX/MR816 X 的音频信号。在内部电路中, 这些 插口被直接置于 A/D 转换器 (MR816 CSX/MR816 X 中附 带)的前面。通过 MIC/LINE/HI-Z 插口的音频信号输入将 被传输到连接到 INSERT I/O 插口 1 的效果器或其它设备, 然后再返回到 INSERT I/O 插口 1。同样, 通过 MIC/LINE 插口的音频信号输入将被传输到连接到 INSERT I/O 插口 2 的效果器或其它设备,然后再返回到 INSERT I/O 插口 2。

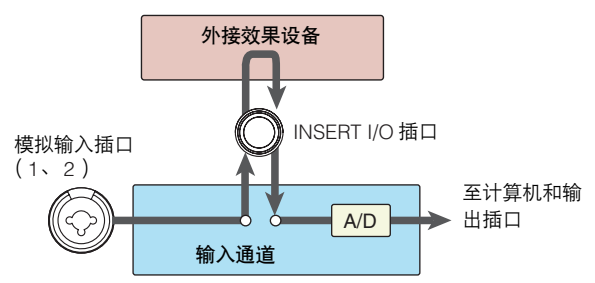

连接到 INSERT I/O 插口需要使用如下图所示的专用接插 电缆。

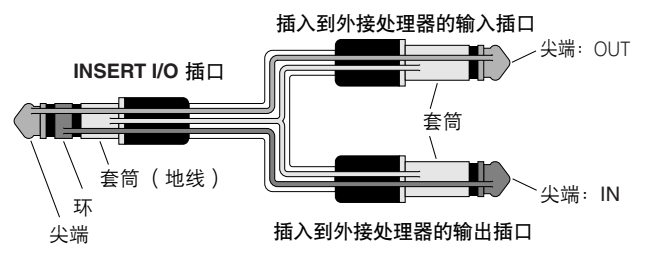

# <span id="page-7-0"></span>**MR816 CSX/MR816 X** 的内部结构

MR816 CSX/MR816 X 配有由 DSP 技术支持的数字调音台。使用此调音台可以调节多种参数,包括由相邻奇数和偶数通道所组成 的每个输出通道的输入信号的音量和声像。使用此操作所创建声音的每个立体声混音将从 4 个模拟输出 (OUTPUT 插口 1&2、 3&4、5&6和7&8)、OPTICAL OUT 插口和 S/PDIF OUT 插口输出。如果选择 "ADAT"作为数字音频的输出格式,则最多可以 使用 8 个立体声输出 (包括模拟和数字)。

例如,通过为主输出创建混音,并为乐手创建单独的监听混音,可以轻松为录音操作创建出全面、灵活,且没有延迟的监听环 境。此外,使用 Cubase 4.5.1 或更高版本可以将 (Cubase 的) Control Room 功能和 (MR816 CSX/MR816 X 的)内部调音台 进行无缝连接,为您提供更灵活多变的监听环境。

将 MR816 CSX/MR816 X 连接到计算机时,到达内部调音台输入通道的信号将被传输到计算机上的 DAW,随后从 DAW 返回并在 内部调音台中与其它信号混音,然后被传输到相应的输出通道,如下图所示。

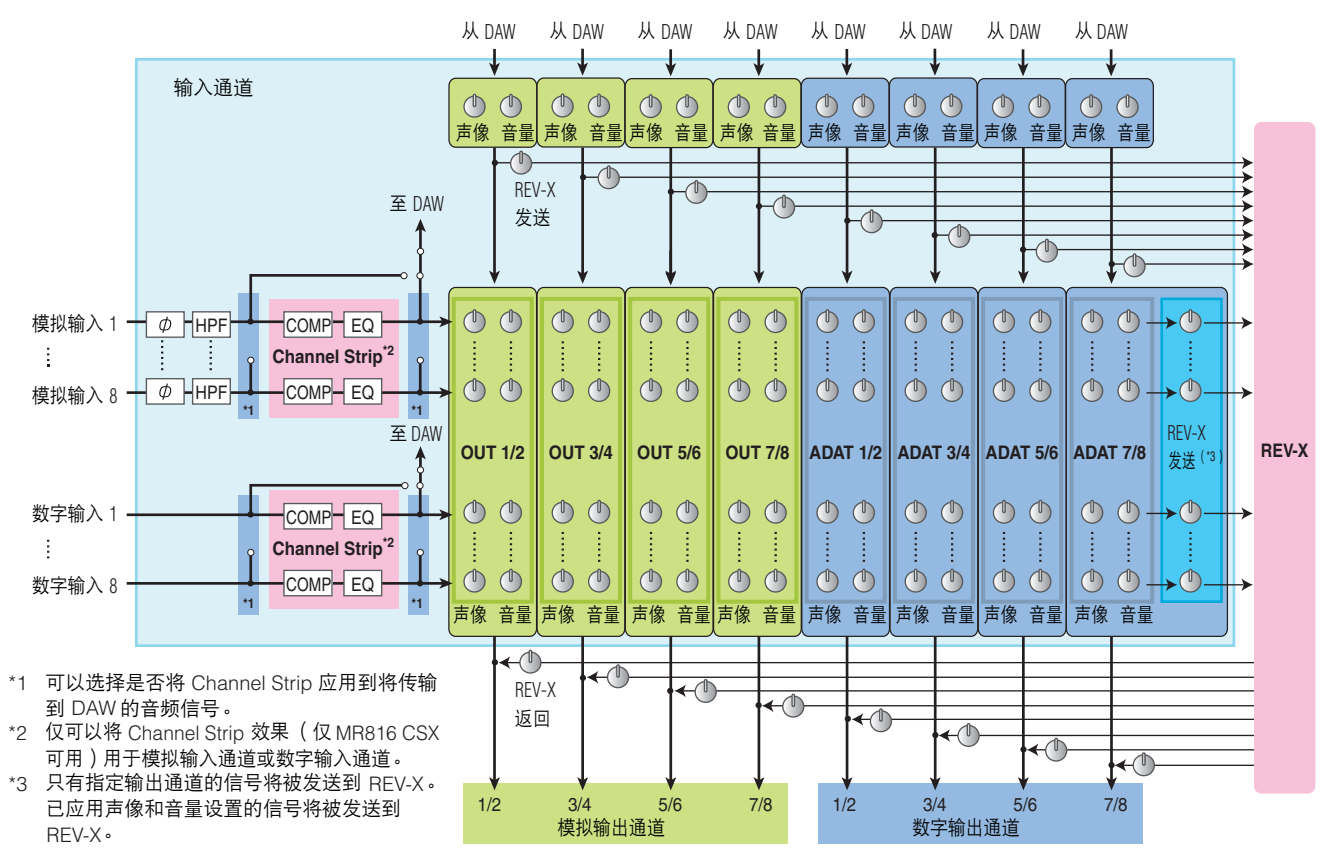

MR816 CSX/MR816 X 配有专用的 REV-X 数字混响效果器, 可将其用作发送效果。此外, MR816 CSX 配有可以插入任何模拟输 入通道和数字输入通道的 "Sweet Spot Morphing Channel Strip"(简称为 "Channel Strip")。根据情境或用途,可以将这些效 果器插入到音频信号流中的不同位置。

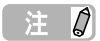

• 有关内部结构的更详细信息,请参见本说明书结尾处的电路图 (第 [50](#page-49-2) - [54](#page-53-0) 页)。

# <span id="page-8-1"></span>将 **MR816 CSX/MR816 X** 与 **Cubase** 一同使用

本章节对通过使用链接功能 (使用 Cubase 5.1)进行录音和缩混进行了说明。请务必在执行下述操作前阅读入门说明书 (印刷 手册)中的 "打开和关闭电源"和 "连接到外接设备"部分。

# <span id="page-8-2"></span><span id="page-8-0"></span>将 **MR816 CSX/MR816 X** 与 **Cubase** 一同使用能做什么?

将 MR816 CSX/MR816 X 链接到 Cubase 可以进行以下操作。

#### 注8

- 要在 MR816 CSX/MR816 X 和 Cubase 间使用链接功能,需要安装兼容链接功能( 包括 Cubase AI ) 的 Cubase 4.5.1 或更高版本。有关兼 容链接功能的 Cubase 版本的最新信息,请参见下列网站。 [http://service.steinberg.de/goto.nsf/show/supportupdates\\_mr816\\_gb/](http://service.steinberg.de/goto.nsf/show/supportupdates_mr816_gb/)
- 要充分利用 MR816 CSX/MR816 X 的功能,应使用 Cubase 4.5.1 或更高版本 (而不是Cubase AI 4.5.1 或更高版本)。

#### ● 快速将输入通道跳接至 **Cubase** 的音轨

使用快速连接功能只需轻轻一按,就可以将硬件输入信号指定到 Cubase 音轨。只需在 Cubase 上选择一个音轨或多个音轨, 然后按所需的 [QUICK CONNECT] 按钮,跳线的所有设置会自动完成。这种快速、简单的操作简化了录音过程,并使您能够 专注于创造和录音,而不必操心音轨指定的细节。设置了音频跳线后,选择要分配输入通道的音轨会使相应的指示灯闪烁,这 样可以让您轻松确认跳线状态。有关详细说明,请参见[第](#page-12-1) 13 页。

#### ● 与 **Control Room** 功能 (仅 **Cubase 4.5.1** 或更高版本可用)相链接的监听混音

使用 Cubase 4.5.1 或更高版本时,可以将 Control Room 功能与 MR816 CSX/MR816 X 相链接来混音监听声音。由于 Cubase 被直接链接到 MR816 CSX/MR816 X 的内部调音台,因此可以毫无延迟的听到录音乐手和主混音的声音。有关详细说 明,请参见[第](#page-13-0) 14 页。

#### ● 通过使用 **Cubase** 中的专门窗口控制混音参数

专为 MR816 CSX/MR816 X 设计的专门窗口可让您控制内部调音台和 Cubase 的效果。在 Cubase 中进行的设置可以保存为 工程文件,这样就可以快速调出前次录音中所进行的全部设置。有关专门窗口的详细说明,请参见[第](#page-20-0) 21 页。

#### ● 控制 **REV-X** 效果器用于监听

可以从 Cubase 轻松控制 REV-X 效果器 (MR816 CSX 和 MR816 X 中内置)。可以将此效果正常用作发送效果,也可以通过 将 MR816 CSX/MR816 X 设为外接效果器模式将其用作插件效果。有关详细说明,请参见[第](#page-24-0) 25 页。

#### ● 控制 Channel Strip ( 仅限 MR816 CSX )

可以从 Cubase 控制内置的 Sweet Spot Morphing Channel Strip (仅限 MR816 CSX)。虽然可以通过将 MR816 CSX 设为外 接效果器模式来将其用作插件效果,但通常将此效果作为插入效果应用于输入通道。有关详细说明,请参见[第](#page-26-0) 27 页。

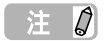

● 只有在打开 Direct Monitoring 时, 上述功能 ( "快速将输入通道跳接到Cubase 的音轨"除外)才可用。

# <span id="page-9-0"></span>开始录音!

在本章节中,您将学习到如何将 MR816 CSX/MR816 X 的 输入通道信号传输到 Cubase,然后将其录制到音频轨上。

# <span id="page-9-1"></span>■ 连接

首先,需要将要录音的声源 (乐器、话筒等)连接到输入 插口,并将监听设备 (音箱或耳机)连接到输出插口或耳 机插口,然后将这些设备打开。

1 将外接设备连接到 MR816 CSX/MR816 X,然后使用 **IEEE1394** 电缆将计算机连接到 **MR816 CSX/MR816 X**。 有关详细说明,请参见入门说明书 (本产品中附带 的印刷手册)。

### 警告

- 在连接其它设备之前, 请先关闭所有设备的电源。同时, 在 打开设备的电源之前,确定将各个部分的音量调到最小值 (0)。否则,可能会对设备造成电击或损坏。
- **2** 按照下列顺序打开各设备的电源: **1)** 所连接的话筒 **/** <sup>乐</sup> 器, **2) MR816 CSX/MR816 X**,然后 **3)** 监听音箱。
- **3** 调低主输出和耳机的音量以防出现巨响和不想要的声音。 **•** 调低主音量

按编码器旋钮几次使 MASTER 指示灯亮起, 然后逆 时针旋转编码器旋钮将 (来自 OUTPUT 插口 1–8、 S/PDIF OUT 插口和后面板上的 OPTICAL OUT 插口 音频的)主音量调低。

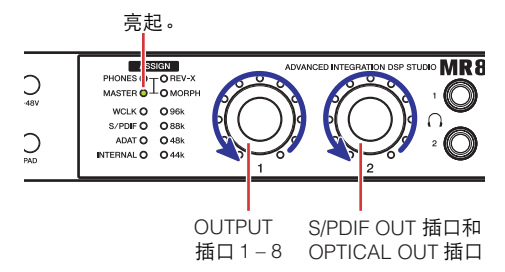

**•** 调低耳机的音量

按编码器旋钮几次使 PHONES 指示灯亮起, 然后逆 时针旋转编码器旋钮将前面板上耳机插口的音频信号 输出音量调低。

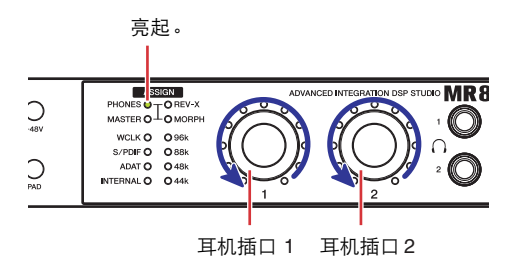

#### 注  $\beta$

• 关闭电源时,将所有音量设置调到最小后按照相反的顺序进行操 作 (监听音箱 MR816 CSX/MR816 X 话筒 / 乐器)。

#### 小心

- 设置完成后断开 / 连接电缆时, 请务必将所有音量设置调到 最小。
- **4** 如果需要,打开 **/**关闭幻相供电 **[+48V]**后再打开 **/**关闭 **[PAD]**。

**•** 打开关闭幻相供电

要打开幻相供电,按住 [+48V] 按钮,然后按与连接 了电容话筒的模拟输入插口相对应的 [QUICK CONNECT] 按钮。按住 [+48V] 按钮时, 通过按相应 的 [QUICK CONNECT] 按钮可以分别打开或关闭其 它模拟输入插口 (1–8) 的幻相供电。按住 [+48V] 按钮 时,应用了幻相供电的模拟输入插口的 [QUICK CONNECT] 按钮将亮起。对任一模拟输入插口进行 幻相供电时, [+48V] 按钮将亮起。

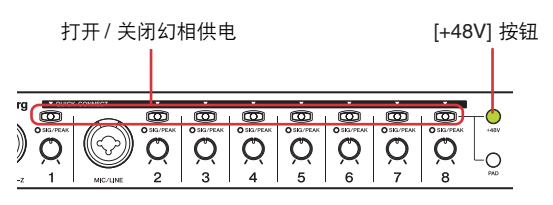

**•** 打开 **/** 关闭 **[PAD]** 要进行此操作, 按住 [PAD] 按钮, 然后按与要应用衰 减器的模拟输入插口相对应的 [QUICK CONNECT] 按钮。衰减器会以定量减小相应输入的电平。按住 [PAD] 按钮时,通过按相应的 [QUICK CONNECT] 按钮可以分别打开或关闭其它模拟输入插口 (1 – 8) 的衰减器。按住 [PAD] 按钮时,应用了衰减器的模拟 输入插口的 [QUICK CONNECT] 按钮将亮起。任一

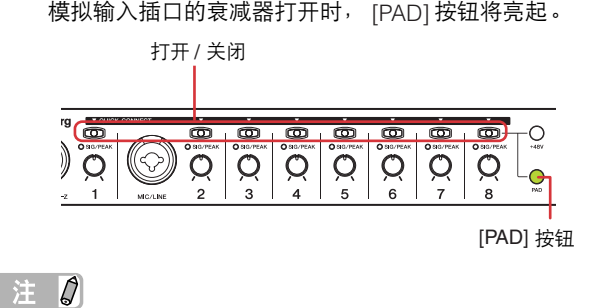

如果打开了任一模拟输入通道的幻相供电或 PAD,只有在按下 [+48V] 或 [PAD] 按钮时相应的[QUICK CONNECT] 按钮才会亮起。

# 小心

- 为避免听力受损或音箱的损坏,请务必在打开或关闭幻相供电 前将放大器 (或有源音箱)的音量调到最小。 Steinberg/ Yamaha 还建议您在操作此按钮前, 将所有输出电平调到最小。
- 不再需要幻相供电时,请务必将其关闭。
- 打开幻相供电时,请确保只有电容话筒连接到相应的输入插 口。如果连接了电容话筒之外的设备并进行幻相供电,可能会 损坏设备。但是,请注意,连接平衡动圈话筒时,幻相供电可 能会保持打开。
- 如果要连接需要外部电源的设备,首先将设备连接到输入插 口,然后再打开幻相供电。断开设备时,请务必先关闭幻相供 电再将设备断开。

# <span id="page-10-0"></span>■ 设置计算机

按照以下步骤设置计算机,以便将链接功能用于 Cubase。

注0

• 使用 Cubase 链接功能前, 请务必安装 TOOLS for MR, 然后进行 初始设置。有关 TOOLS for MR 安装步骤和初始设置的更多信息, 请参见入门说明书 (印刷说明书)。

#### **1** 启动计算机。 等待字时钟源指示灯和采样率指示灯完成依次闪烁。

主日

• 请注意,MR816 CSX/MR816 X 的 Yamaha Steinberg FW Driver 进 行设置时钟源指示灯和采样率指示灯闪烁。如果设置未正确完成, 这些指示灯会继续闪烁。

# **2** 启动 **Cubase**。

#### ■ 对于 **Windows**:

单击 [ 开始 ] ➝ [ 所有程序 ] ➝ [Steinberg Cubase 5] ➝ [Cubase 5] 启动程序。

#### ■ 对于 **Macintosh**:

双击 [ 应用程序 ]➝[Cubase 5] 启动程序。 如果启动 Cubase 时出现下列对话框,单击 [OK]。

#### Steinberg MR Extension

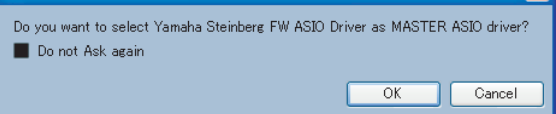

#### **3** "**Cubase Open Document Options**"窗口出现时, 请单击 **[New Project]**。

如果已安装了 TOOLS for MR,将显示 MR816 CSX/ MR816 X 可用的工程模版。选择任一模版将自动设 置音频输入 / 输出的跳线。

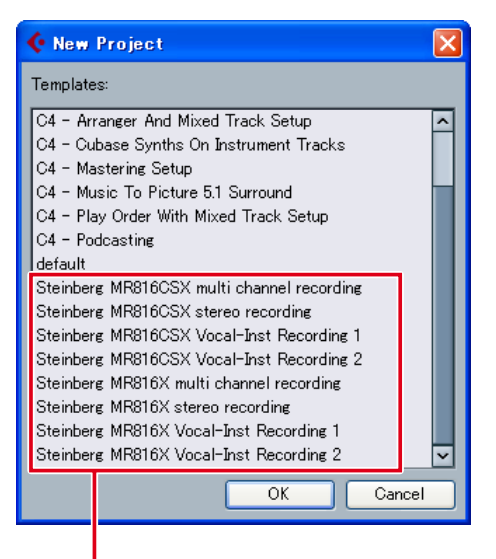

MR816 CSX/MR816 X 的工程模板

- **4** 选择所需的模版,然后单击 **[OK]**。 MR816 CSX/MR816 X 前面板上, 指定了音轨的 [QUICK CONNECT] 指示灯将亮起。
- **5** 选择 **[Devices][Device Setup...]** 调出 **Device Setup** 窗口。在 **Device** 栏中选择 "**VST Audio System**",然后确认是否从 **ASIO Driver** 栏中选择 了 "**Yamaha Steinberg FW ASIO**" **/** "**Yamaha Steinberg FW**"。 如果其已被选择,单击 [OK] 关闭窗口。现在

MR816 CSX/MR816 X 就可以链接到 Cubase。

确认选择了 "Yamaha Steinberg FW ASIO" / "Yamaha Steinberg FW"。

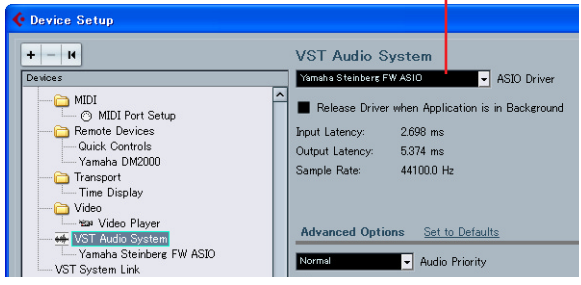

注力

- 切换 ASIO driver 时, 可能会出现对话框询问 "Do you want to switch the ASIO driver?"。单击 [Switch]。
- **6** <sup>在</sup> **Device** 栏中,选择 "**Yamaha Steinberg FW ASIO**"或 "**Yamaha Steinberg FW**",务必勾选 "**Direct Monitoring**"复选框,然后单击 **[OK]** 关闭 窗口。

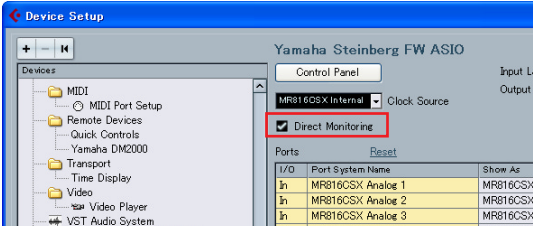

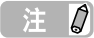

● 如果打开 Direct Monitoring, 就可以无延迟地监听 Cubase 混音的 声音。由于 MR816 CSX/MR816 X 配有效果器, 因此即使打开了 Direct Monitoring 也可以监听应用了效果的信号。此外,使用 Control Room 功能时还可以使用 Studio Send 中的 Direct Monitoring 功能。建议打开 Direct Monitoring 以充分利用 MR816 CSX/MR816 X 和 Cubase 间的关联功能。

#### 计算机上的设置已完成。

# 小技巧

如果想要更改采样率或输入 / 输出母线的跳线, 请按照下 面的说明进行操作。

#### ● 要更改采样率:

选择 [Project] ➝ [Project Setup] 调出 Project Setup 对 话框。

进行设置后,单击 [OK] 关闭对话框。 MR816 CSX/ MR816 X 的采样率将根据此处进行的设置自动更改。

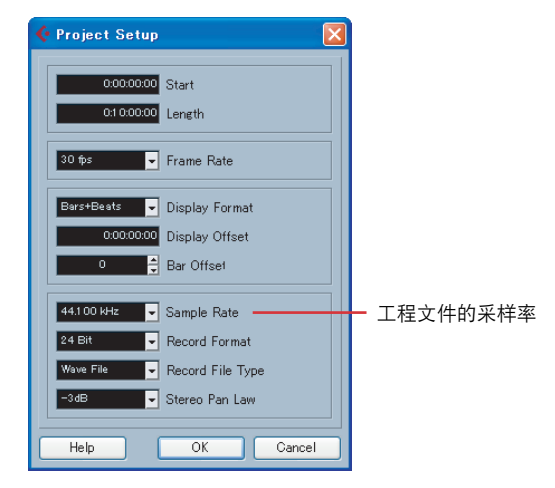

#### ● 要更改输入 **/** 输出母线的跳线:

选择 [Devices] ➝ [VST Connections] 调出 VST Connections 窗口。在此窗口中,可以更改现有母线的设 备端口并添加新母线。

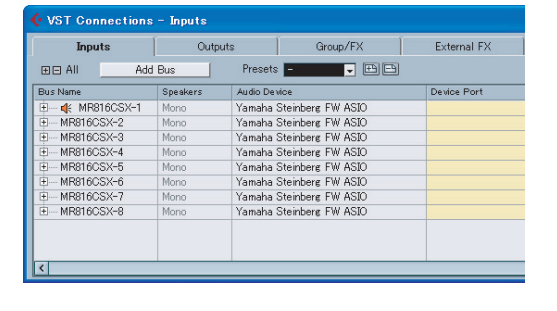

# <span id="page-12-0"></span>■ 设置录音

#### <span id="page-12-1"></span>设置音轨

在通过 MR816 CSX/MR816 X 的工程模版所创建的工程 中,对应 MR816 CSX/MR816 X 模拟输入插口的输入母线 被指定到各音轨的输入源。也就是说,只需打开所需的工 程模版就可以立即进行录音。如果想要更改音轨的输入源, 只需使用 [QUICK CONNECT] 按钮更改模拟输入插口和音 轨间的跳线即可。

下述内容以选择了 "Steinberg MR816CSX multi channel recording"或 "Steinberg MR816X multi channel

recording"工程模版为例,说明如何将模拟输入插口 4 的 信号指定到音轨 1。通常,下述操作在选择其它音轨时也同 样适用。

**1** 想要在一个工程内更改输入信号的指定,选择所需的 音轨。

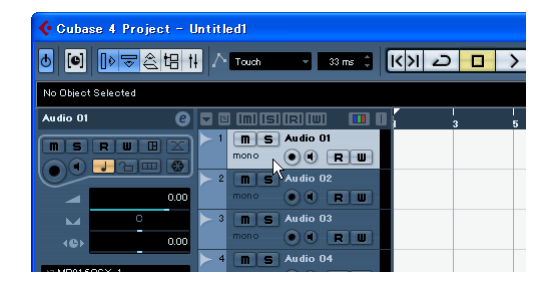

如果选择了已指定到某一模拟输入插口的音轨, 相应 号码的指示灯将闪烁一段时间,而不是持续亮起。在 上述设置示例中, [QUICK CONNECT] 指示灯 1 将 闪烁。

**2** <sup>在</sup>**MR816 CSX/MR816 <sup>X</sup>**上,按**[QUICK CONNECT]** 按钮 (对应 **4**)。

[QUICK CONNECT] 指示灯 4 会闪烁一段时间然后 亮起。[QUICK CONNECT] 指示灯 1 将熄灭,而不 是持续亮起,表示 MIC/LINE INPUT 插口 4 被指定到 音轨 1 的输入母线。

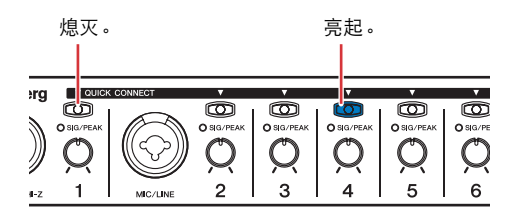

# 小技巧

通过 **[QUICK CONNECT]** 按钮进行音轨的自动跳线 按任意带有某一音轨的 [QUICK CONNECT] 按钮将会把 相应输入插口的音频信号通过 VST 输入母线指定到所选 音轨。未设置 VST 输入母线时, 按 [QUICK CONNECT] 按钮,输入母线将被自动创建并指定到所选的音轨。相 应的音频信号被指定到多个母线时,如果按任一 [QUICK CONNECT] 按钮, 在 VST Connections 窗口 (通过 [Devices]➝[VST Connections] 调出)顶行所创建的母线 将被指定到所选音轨。

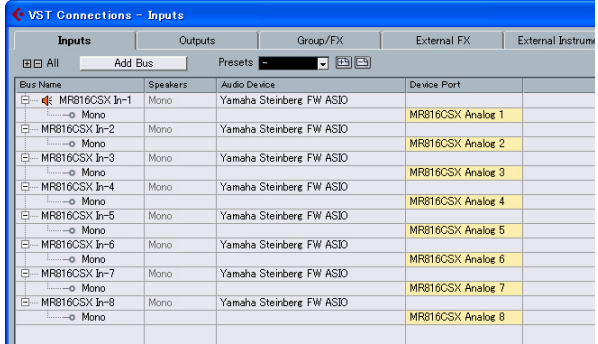

选择多个音轨时按 [QUICK CONNECT] 按钮 1, 会将指 定了模拟输入插口 1 音频信号的母线指定到所有选择的 音轨。

选择多个音轨。

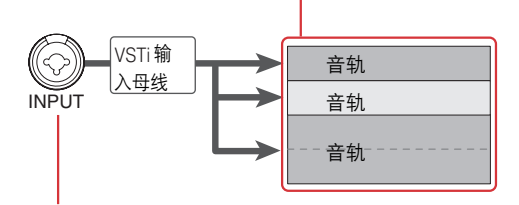

按 [QUICK CONNECT] 按钮。

如果需要,通过随时 (实际录音期间除外)按其它任意 [QUICK CONNECT] 按钮可以更改指定到当前音轨的输 入插口。例如,如果将话筒连接到 MIC/LINE/HI-Z 插口 (输入通道 1),并将合成器连接到 MIC/LINE 插口 (输 入通道 2),保持所选音轨不变,通过交替按 [QUICK CONNECT] 按钮 1 或 2 就可以轻松更改输入源。

选择指定了模拟输入插口 1 – 8 的音频信号 (进行指定 后)的音轨时, [QUICK CONNECT] 按钮的相应指示灯 将闪烁一段时间。这样就可以快速确认音频跳线指定。 选择多个音轨时,所有指定到所选音轨的 [QUICK CONNECT] 指示灯将同时闪烁。

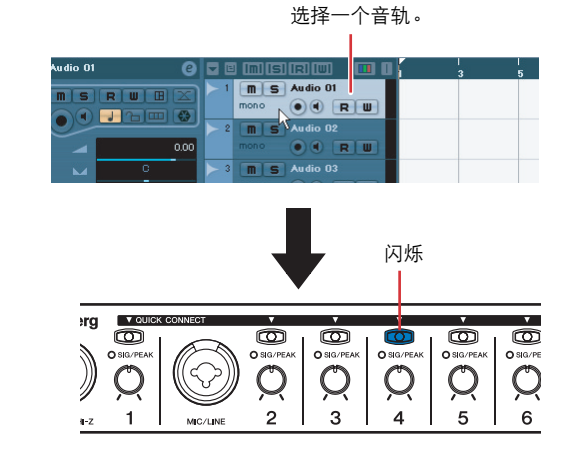

**3** <sup>在</sup>**Cubase**上,选择要录音的音轨,然后打开**Record Enable** 按钮和 **Monitor** 按钮。

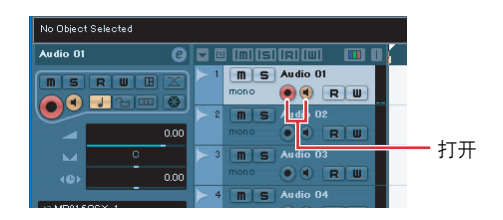

**4** 用最大电平值演奏乐器或对着话筒演唱的同时,逐渐 顺时针旋转相应通道的旋钮找到使对应的 **[SIG/PEAK]** 略微闪烁红色的点。

为以最大动态范围和最小噪音进行录音,顺时针旋转 [GAIN] 控制旋钮, 在输入信号不失真的情况下, 将 输入灵敏度尽可能调高。

略微闪烁红色

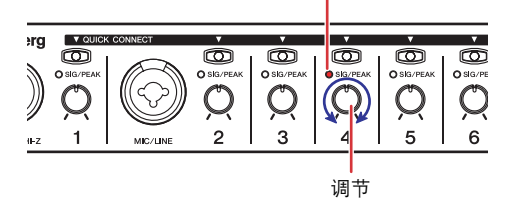

**5** 演奏乐器或用话筒演唱时,逐渐调节主输出和耳机的 音量。

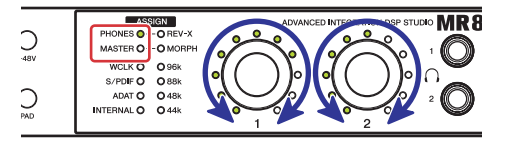

#### 此时便完成了录音的设置。

### 注文

• 为了获得最清晰的声音和最低的噪音,在信号通道中应尽早将输 入信号放大到所需要的平均电平。也就是说您应该使用相应的旋 钮将输入信号尽可能放大。但请牢记:过大的初始增益并不好, 会造成削波失真,使声音失真。因此,请将信号放大为刚好低于 削波失真的程度。

#### <span id="page-13-0"></span>添加多个监听环境 (仅限 **Cubase 4.5.1** 或更高 版本)

Cubase 4.5.1 或更高版本的 Control Room 功能可使您完美 控制内置的调音台并为乐手创建监听混音。虽然 Control Room 的混音操作是在 Cubase 中进行的, 但是实际的混 音是在 MR816 CSX/MR816 X 中进行的, 这样就可以创建 无延迟的监听环境。此外,可以将在 Control Room 上创建 的 2 种混音声音单独指定到 2 个耳机插口。 本节说明如何进行设置以便为人声和吉他创建监听信号, 然后使用 Control Room 功能将其从耳机插口 1 和 2 分别输 出。下述设置在想要为人声和吉他同时录音时非常有用。

- 请记住, Control Room 功能在 Cubase AI 中不可用。使用 Cubase AI 4.5.1 或更高版本时,可以将特定的立体声输出母线 分别指定到耳机插口 1 和 2。
- **1** 选择 **[Devices]** ➝ **[VST Connections]** 调出 **VST Connections** 窗口。
- **2** 单击 **VST Connections** 窗口右上部的 **[Studio]** 选项 卡,然后确认 **Control Room** 功能可用。 如果不可用,单击 [Disable Control Room] 打开 Control Room 功能。
- **3** 单击**[Add Channel]**然后选择 **[Add Studio]**创建立体 声工作室 (最多可创建 **4** 个)。

注日

• 无法将单音工作室选择为耳机插口的输出。

**4** 对于每个创建的工作室,将 "**Yamaha Steinberg FW ASIO**" **/** "**Yamaha Steinberg FW**"指定为 **Audio Device**,并将所需的输出插口指定为 **Device Port**。

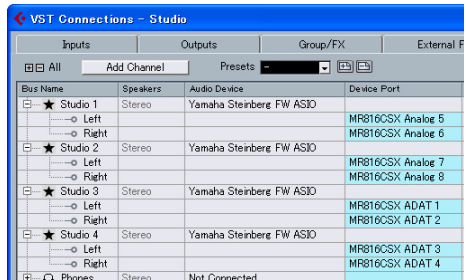

进行设置后,单击窗口右上角的 [X] 关闭 VST Connections 窗口。

- **5** 选择**[Devices]**➝**[Control Room Mixer]**调出**Control Room Mixer** 窗口。
- **6** 单击通道 **[1] [4]** 的输出将其打开,然后确保将对应 通道的输入设为 "**AUX**"(而不是 "**MIX**")。

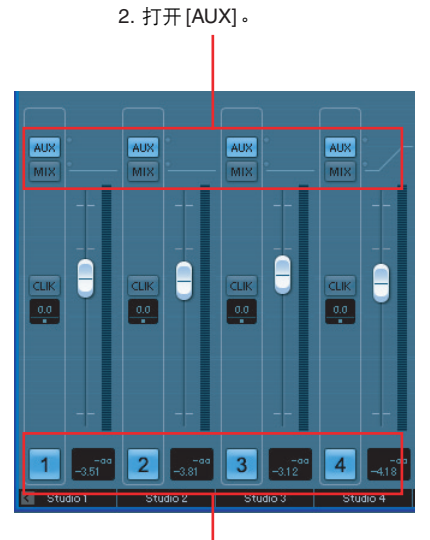

1. 打开 Activate Channel 按钮。

- **7** 选择 **[Devices][Mixer]** 调出扩展的调音台窗口。 如果扩展的调音台窗口不出现,单击箭头 ( ) 按 钮 ("Show Extended Mixer")将其调出。
- **8** 单击窗口左侧的 "**Show Studio Sends**"按钮 ( )调出扩展的调音台上的 **Studio Send**。 使用 Studio Send 可以通过指定电平 / 声像 / 推子前 / 推子后设置为演奏者创建自定义混音。还可以使用主 混音的推子 / 声像电平来创建混音。在这种情况下, 可能需要进行特定调节。有关详细说明,请参见 Cubase 使用说明书。 Direct Monitoring 功能可以使 您无延迟地聆听来自 MR816 CSX/MR816 X输入通 道的信号。

通过执行下面的步骤,可以将此处创建的混音通过耳 机插口 1 和 2 输出。

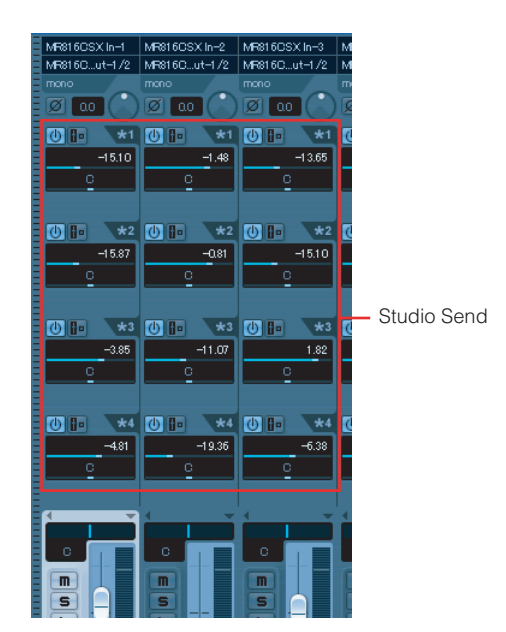

**9** 选择 [Devices] → [Audio Hardware Setup],调出 **MR816 CSX/MR816 X Hardware Setup** 窗口 [\(第](#page-22-0) **23** 页)。

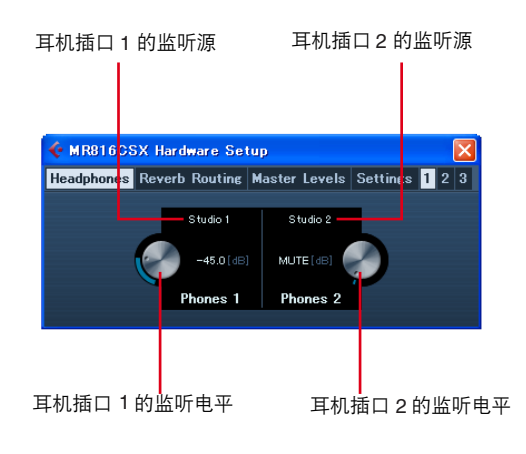

# $\beta$

• 也可以从 MR816 CSX/MR816 X 输入设置窗口 ([第](#page-20-1) 21 页)调出 MR816 CSX/MR816 X Hardware Setup 窗口。

**10** 单击耳机**1**和**2**的监听源,然后选择所需的输出通道。

#### $\beta$ 注

- 另外, 如果已创建了 Monitor Channel 或 Phone Channel, 还可 以将其选择为监听源。
- **11** 通过 **MR816 CSX/MR816 <sup>X</sup>**上的面板操作或 **Cubase** 上的窗口操作,调节耳机插口 **1** 和 **2** 的监听电平。 进行设置后,单击窗口右上角的 [X] 关闭窗口。

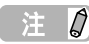

• Control Room 不可用或使用 Cubase AI 4.5.1 或更高版本时,可 以通过选择任意在 VST Connection 窗口中设置的立体声输出母 线将监听源指定到耳机插口。

#### 将 **REV-X** 应用到监听信号

MR816 CSX/MR816 X 中内置的 REV-X 效果器被连接到内 部调音台的发送和返回。此效果只能被应用到监听声音, 可以在 Cubase 上为每个输入通道调节其各种参数。

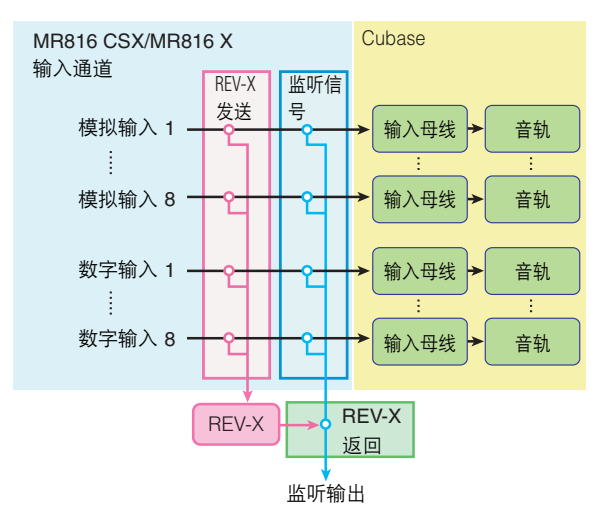

#### 注  $\beta$

• 通过将 MR816 CSX/MR816 X 设为外接效果器模式, 也可以将 REV-X 用作 Cubase 的 VST 插件效果。有关外接效果器模式的 信息,请参[见第](#page-18-0) 19 页。

下述说明适用于 Cubase 4.5.1 或更高版本。

- **1** 选择 **[Devices][Mixer]** 调出扩展的调音台窗口。 加果扩展的调音台窗口不出现,单击箭头 ( )按 钮 ("Show Extended Mixer")将其调出。
- $2$  单击 Mixer 窗口左侧的输入通道指示图标 ( **图**) 调 出输入通道调音台。
- **3** 确认在输入通道调音台的扩展的调音台上显示 **MR816 CSX/MR816 X** 输入设置窗口。 如果窗口未显示,单击三角形 (■)接钮 ("Extended View Type")然后从显示的菜单中选择"Hardware"。

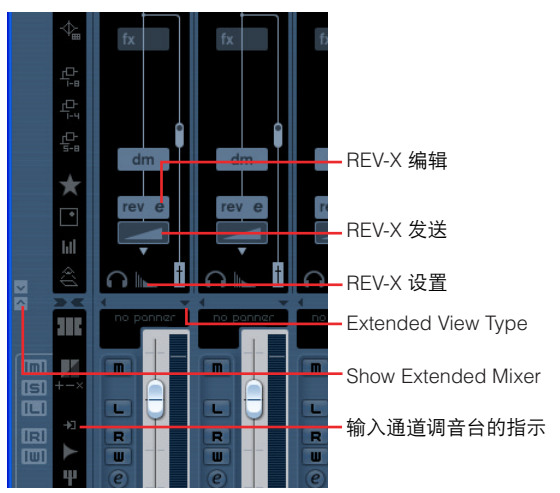

# 注文

• 有关使用 Cubase AI 4.5.1 或更高版本时调出窗口的说明,请参 [见第](#page-20-2) 21 页。

**4** 根据需要执行以下步骤。

#### ● 调节效果深度:

在 REV 图标下的 REV-X 发送区域上拖动,并向左或 向右移动指针来调节发送电平。

#### ● 调节效果参数:

单击 REV-X 编辑 (  $\left| \right|$  ) 调出 REV-X 设置窗口。有关 可修改参数的信息, 请参见[第](#page-24-0) 25 页。

#### ● 调节效果类型和返回电平: 单击 REV-X 设置调出 MR816 CSX/MR816 X Hardware Setup 窗口。有关可修改参数的信息,请 参见[第](#page-22-0) 23 页。

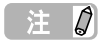

- 通过选择 [Devices] [Audio Hardware Setup], 也可以调出 MR816 CSX/MR816 X Hardware Setup 窗口。
- 请注意, 将 MR816 CSX/MR816 X 设为外接效果器模式时, 无 法将 REV-X 效果器用于监听信号。在这种情况下,不会在 MR816 CSX/MR816 X 输入设置窗口中显示 REV-X 指示。

#### 将 **Sweet Spot Morphing Channel Strip** 应用到 监听信号 (仅限 **MR816 CSX**)

可以将内置的 Sweet Spot Morphing Channel Strip (简称 为 "Channel Strip")应用到要录音的音频信号,或者根 据此效果器的插入点只应用到监听声音。如果需要,对于 MR816 CSX 的每个输入通道, 可以将 Channel Strip 插入 到不同的位置,并在 Cubase 上调节效果参数。

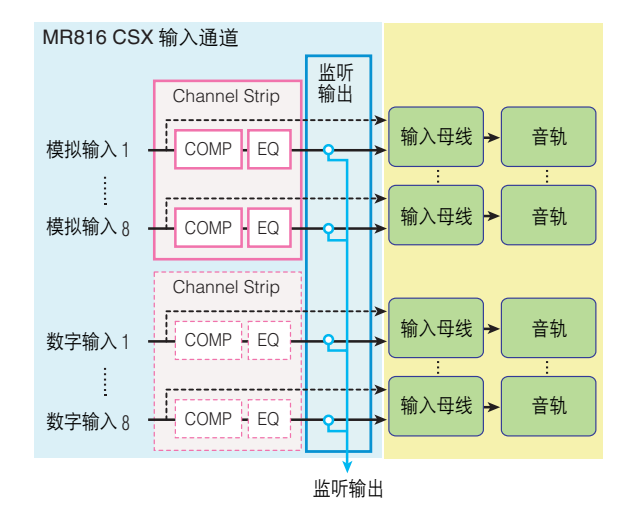

下述说明适用于 Cubase 4.5.1 或更高版本。

- **1** 选择 **[Devices][Mixer]** 调出扩展的调音台窗口。 如果扩展的调音台窗口不出现,单击箭头 ( )按 钮 ("Show Extended Mixer")将其调出。
- $2$  单击 Mixer 窗口左侧的输入通道指示图标 ( **)** 出输入通道调音台。
- **3** 确认在输入通道调音台的扩展的调音台上显示 **MR816 CSX/MR816 X** 输入设置窗口。 如果窗口未显示,单击三角形 (■)接钮 ("Extended View Type")然后从显示的菜单中选择 "Hardware"。

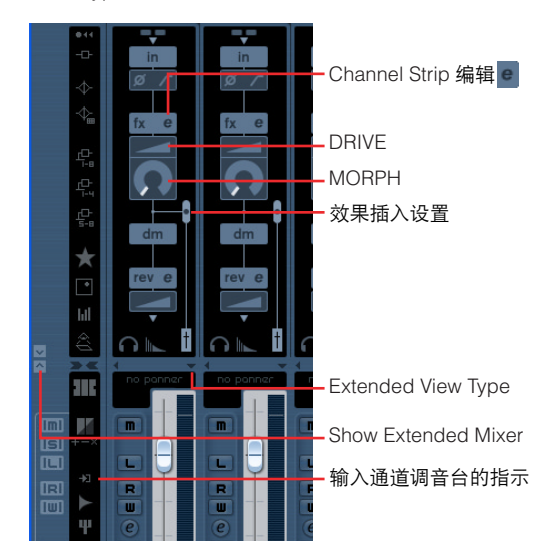

# 注日

• 有关使用 Cubase AI 4.5.1 或更高版本时如何调出上述窗口的信 息,请参[见第](#page-20-1) 21 页。

# **4** 根据需要执行以下步骤。

● 设置效果器的插入位置: 滑动效果插入设置的推子,然后从下列项目中选择所 需的项目。

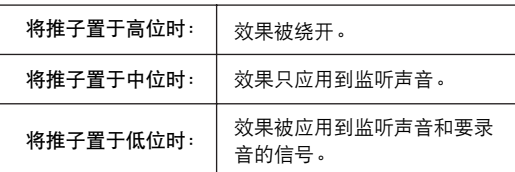

注日

• 有关插入位置的详细说明,请参[见第](#page-21-0) 22 页。

#### ● 调节效果参数:

单击 Channel Strip 编辑 | 调出 Channel Strip 窗口。 有关可修改参数的信息,请参见[第](#page-26-0) 27 页。

● 调节 **MORPH** 和 **DRIVE**:

分别拖动 MORPH 图标和 DRIVE 图标, 然后移动指针。

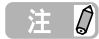

• 请注意, 将 MR816 CSX/MR816 X 设为外接效果器模式时, 无 法将 Channel Strip 用于监听信号。在这种情况下, 不会在 MR816 CSX/MR816 X 输入设置窗口中显示 Channel Strip。

# <span id="page-17-0"></span>■ 尝试录音

既然已经完成了所需的设置,下面尝试进行录音。

- **1** <sup>从</sup> **Cubase** <sup>的</sup> **Transport** 窗口,单击"**Record**"按钮 开始录音。
- **2** 演奏连接到 **MR816 CSX/MR816 <sup>X</sup>** 的乐器。
- **3** 完成演奏后,单击 "**Stop**"按钮。
- **4** 将指针移动到工程的开头,然后单击 "**Start**"按钮 聆听录制的声音。

# <span id="page-18-0"></span>将 **MR816** 的内置效果用作 **Cubase** 的 **VST** 插件

通过将 MR816 CSX/MR816 X 设为外接效果器模式, 可以 将 MR 816 CSX/MR 816 X 的内置效果用作 Cubase 内的 VST 插件效果。

MR816 CSX 允许您将 Channel Strip 效果应用到 8 个单音 通道或 4 个立体声通道, 或将 Channel Strip 效果应用到 6 个单音通道或 3 个立体声通道,以及将 REV-X 效果器应用  $\overline{2}$  1 个立体声通道, 而 MR816 X 允许将 REV-X 效果器应 用到 1 个立体声通道。

在外接效果器模式下, MR816 CSX/MR816 X 的数字输入 / 输出通道起着 Cubase 专用效果母线的作用。此外,效果 正常被应用到内部调音台的发送 / 返回和输入通道时,也被 应用到数字输入 / 输出通道。

即使当 MR816 CSX/MR816 X 被设为外接效果器模式时, 也可以使用输入 / 输出通道。

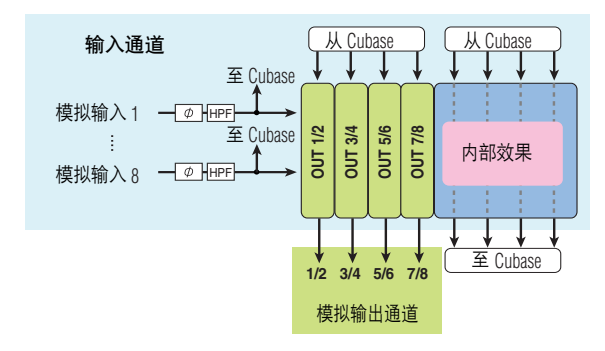

```
注0
```
- 在外接效果器模式下,无法使用数字输入 / 输出通道。
- 即使使用的是 DAW 而不是 Cubase, 也可以将 MR816 CSX/ MR816 X 设为外接效果器模式。有关详细说明,请参见[第](#page-41-1) 42 页。

按照下面的说明将 MR816 CSX/MR816 X 设为外接效果器 模式。

**1** 选择 **[Devices]** ➝ **[Device Setup...]** 调出 **Device Setup** 窗口。

您也可以通过选择 [Devices] ➝ [Audio Hardware Setup],在调出的 MR816CSX/MR816X Hardware Setup 窗口 ( 第 23 页 ) 中切换到外接模式。

**2** <sup>在</sup> **Device** 栏中,选择 "**Yamaha Steinberg FW ASIO**" **/** "**Yamaha Steinberg FW**"。

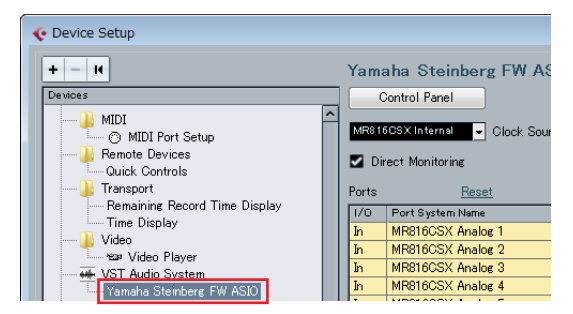

**3** 单击 **[Control Panel]**。对于 **Macintosh** 用户,单击 **[Open Conflg App]**。

出现 Yamaha Steinberg FW Driver 的控制面板。

**4** 单击 **MR816 CSX** 选项卡或 **MR816 X** 选项卡。 如果连接了多个设备,单击与想要设置外接效果器模 式的设备相对应的选项卡。

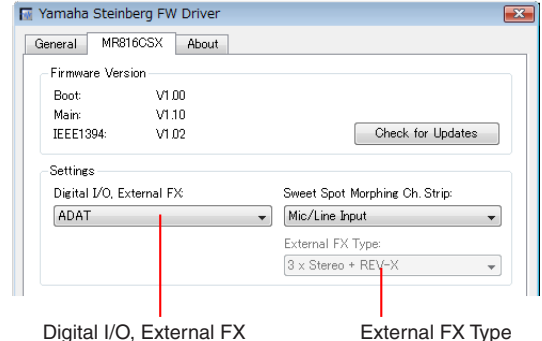

- **5** 单击 "**Digital I/O, External FX**"菜单,然后从下拉 菜单中选择 "**External FX**"。 MR816 CSX/MR816 X 被设为外接模式, 且会自动执 行效果母线设置。
- **6** 在步骤 **<sup>4</sup>** 中选择 **MR816 CSX** 时,单击 "**External FX Type**"并从下列菜单中选择所需的项目(如下所述)。 在步骤 4 中选择 MR816 X 时, 不会出现 "External FX Type"。

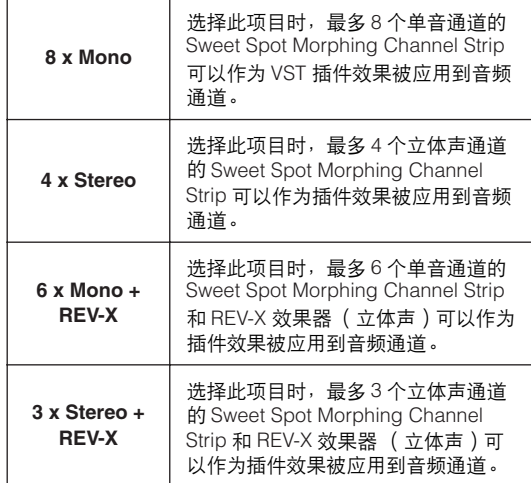

设置完成后,单击窗口右上角的 [X] 关闭 Control Panel 和 Device Setup 窗口。

**7** 调出 **Mixer** 窗口,然后确认显示扩展的调音台窗口。 如果扩展的调音台窗口不出现,单击箭头按钮("Show Extended Mixer")将其调出。

#### **8** 单击 **Mixer** 窗口中左侧的 "**Show All Inserts**"按 钮,然后单击音频通道的插入槽。 插入槽上将显示 VST 插件效果的列表。

"Show All Inserts"按钮

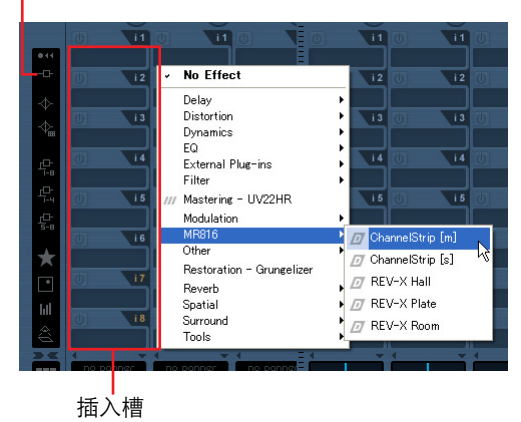

**9** 从显示的列表中选择 "**MR816**",然后选择所需的 效果。

此操作会将内部效果应用到音轨。有关每个值的详细 说明,请参见下表。

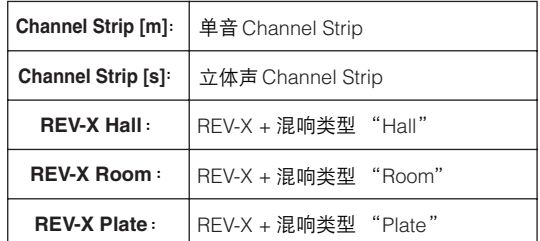

可以用此操作将效果设置到所需的音频通道。

# 注0

- 此处以及 Control Panel 的设置将被保存为 Cubase 的工程文 件,允许您在下一次打开工程时自动调出外接效果器模式的设置 和插件效果设置。
- 有关每个效果设置窗口的信息,请参见 "REV-X"([第](#page-24-0) 25 页) **或 "Sweet Spot Morphing Channel Strip (仅限 MR816** CSX)"[\(第](#page-26-0) 27 页)。
- 10 如果要从外接效果器模式退出,调出 Control **Panel**, 然后在 "Digital I/O, External FX"栏中选 择 "**External FX**"之外的项目。

# <span id="page-20-0"></span>**Cubase** 中 **MR816 CSX/MR816 X** 的专门窗口

如果计算机已安装了 "TOOLS for MR"和 Cubase,就可以在 Cubase 中使用 MR816 CSX/MR816 X 和 Cubase 间链接功能的 专门窗口。

# <span id="page-20-1"></span>**MR816 CSX/MR816 X** 输入设置窗口

可以在此窗口中进行 MR816 CSX/MR816 X 内部调音台的各种设置。从此窗口中,可以设置几乎所有 MR816 CSX/MR816 X 输入通道相关的参数,如:相位、高通过滤器的开 / 关、 Channel Strip 和 REV-X。

# <span id="page-20-2"></span>■ 如何调出窗口

按照以下说明进行操作。

对于 **Cubase 4.5.1** 或更高版本

- **1** 选择 **[Devices]** ➝ **[Mixer]** 调出 **Mixer** 窗口。
- **2** 单击箭头(■)按钮("Show Extended Mixer") 调出扩展的调音台。
- **3** 单击所需输入通道的三角形 (■)按钮 ("Extended **View Type/Can Hide State"**),然后从菜单中选择 "**Hardware**"。

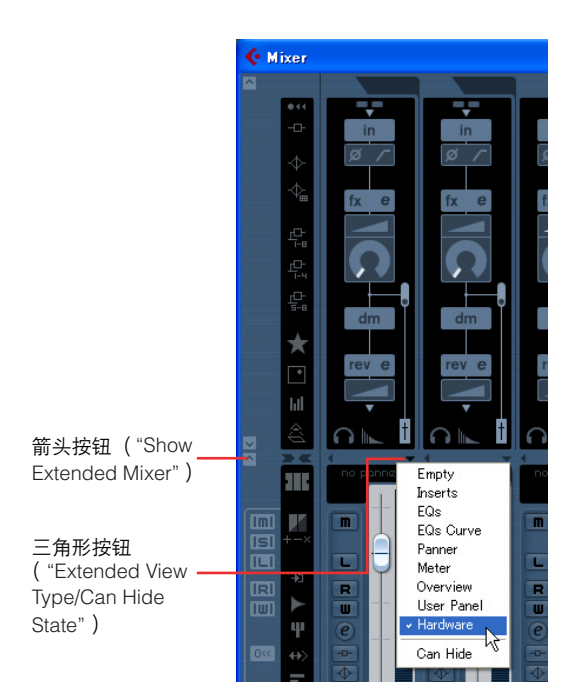

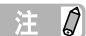

• 还可以通过下列操作调出 MR816 CSX/MR816 X 输入设置窗口。 单击编辑 ( e ) 按钮 ( "Edit Input Channel Settings")调出 VST Input Channel Settings 窗口。右键单击窗口中的任意位置, 然后从弹出菜单中选择 [Customize View] ➝ [Hardware]。

#### 对于 **Cubase AI 4.5.1** 或更高版本

- 1 单击所需音频通道的编辑 ( e ) 按钮 ( "Edit **Channel Settings"**)调出 **VST Audio Channel Settings** 窗口。
- **2** 右键单击 **VST Audio Channel Settings** 窗口中的任 意位置 (**Macintosh**:按住 **Control** 键时单击),然 后从弹出菜单中选择 **[Customize View]** ➝ **[Input Hardware]**。

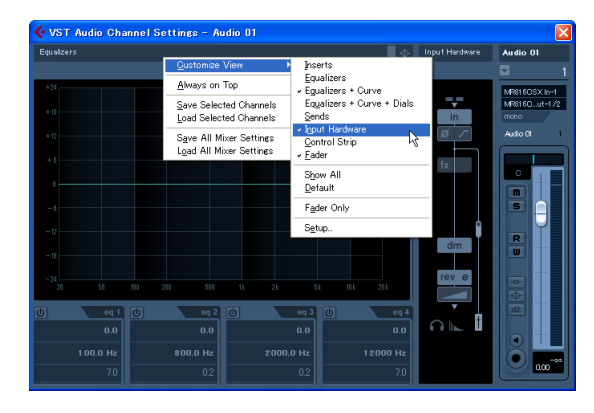

注日

- 在 MR816 CSX/MR816 X 输入设置窗口中所做的设置将被保存 为 Cubase 的工程文件。也就是说,下一次打开工程文件时就可 以立即调出上一次所做出的设置。
- 将 MR816 CSX/MR816 X 设为外接效果器模式时, Channel Strip 和 REV-X 相关的参数将在 VST 插件效果设置窗口上设置。 也就是说,这些参数不会出现在 MR816 CSX/MR816 X 输入设 置窗口中。

# <span id="page-21-0"></span>■ 参数功能

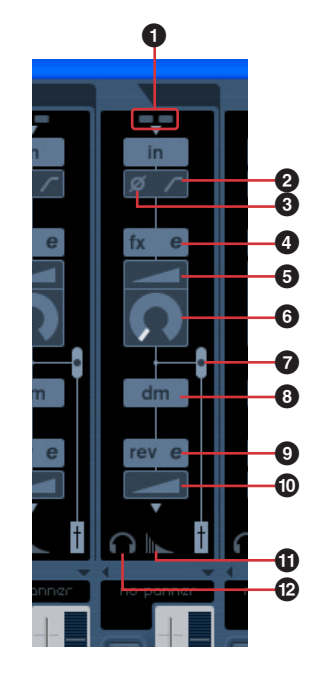

#### **1 +48V / PAD** 指示灯 (仅指示)

此部分显示幻相供电和模拟输入通道 1 – 8 各通道 PAD 的 开 / 关状态。

#### **2** 高通过滤器 (**HPF**)

单击打开或关闭高通过滤器。高通过滤器打开时, 80 Hz (很低的频率部分)以下的信号被削减。

#### **3** 相位

单击转换每个输入通道信号的相位。

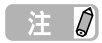

• 打开 Direct Monitoring 时, MR816 CSX/MR816 X 输入设置窗口 上的 Input Phase 按钮不可用。

#### **4 Channel Strip** 编辑 (仅限 **MR816 CSX**)

单击调出编辑 Sweet Spot Morphing Channel Strip 参数的 窗口。有关详细说明,请参见[第](#page-26-0) 27 页。

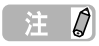

• 可以将 Channel Strip 应用到 MR816 CSX 的模拟输入通道或数 字输入通道。因此,当 Channel Strip 应用到数字输入通道时, Channel Strip 相关的参数 ( △ – 3) 无法被用于模拟输入通 **That the Conplant time in the Condensity of Condensities**<br>道。可以通过设置控制面板上的 Sweet Spot Morphing Ch. Strip 参数 [\(第](#page-31-0) 32 页)来选择模拟或数字。

#### **5 DRIVE** (仅限 **MR816 CSX**)

调节应用压缩器的程度 ([第](#page-28-0) 29 页)。值越大,效果越强。

#### **6 MORPH** (仅限 **MR816 CSX**)

调节 Channel Strip Sweet Spot 数据 [\(第](#page-27-1) 28 页)。特定、 预编程的压缩器和均衡器设置被指定到此旋钮的各点,这 样只要旋转旋钮就可以改变所选的 Sweet Spot 数据。

#### **7** 效果插入位置 (仅限 **MR816 CSX**)

确定要插入 Channel Strip 效果的位置。根据此处的设置, 窗口上的图片将进行更改以表示实际的信号流。可以通过 拖拽并移动黑色圆圈从下列项目中选择所需项目。

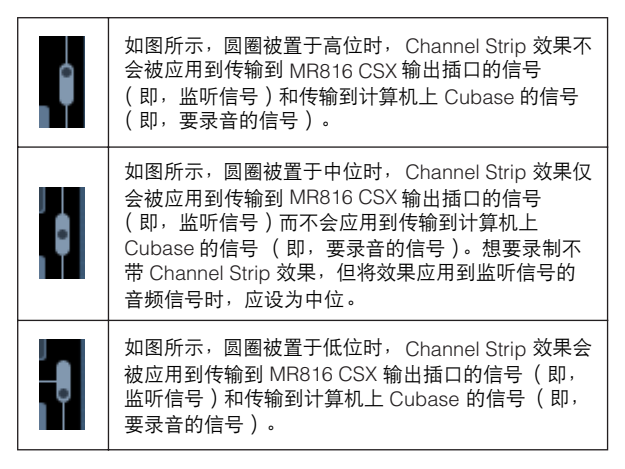

#### **8 Direct Monitoring** 信号的输出位置 (仅指示)

指示当 Direct Monitoring 可用时, 用于监听的音频信号的 输出位置。

#### **9 REV-X** 编辑

单击打开用于设置 REV-X 参数的设置窗口 [\(第](#page-24-0) 25 页)。

#### **) REV-X** 发送

调节要发送到 REV-X 的输入通道信号的电平 (即, 混响深 度)。

#### **! REV-X** 设置

单击调出 MR816 CSX/MR816 X Hardware Setup 窗口的 Reverb Routing 页面 ([第](#page-22-0) 23 页)。在此窗口中, 可以选择 要将其音频信号发送到 REV-X 的通道,并调节 REV-X 混响 时间和返回电平。

#### <span id="page-21-1"></span>**@** 耳机设置

单击调出 MR816 CSX/MR816 X Hardware Setup 窗口的 Headphones 页面 [\(第](#page-22-0) 23 页)。从此窗口中,可以选择从 耳机插口 1 和 2 输出的信号源,并调节输出电平。

# <span id="page-22-2"></span><span id="page-22-0"></span>**MR816 CSX/MR816 X Hardware Setup** 窗口

在此窗口中,可以进行有关耳机插口和 REV-X 输出信号的设置。此窗口由 2 个页面组成,通过其各自选项卡可以将其分别调出。

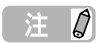

● 在 MR816 CSX/MR816 X Hardware Setup 窗口中所做的设置将被保存为 Cubase 的工程文件,耳机的输出电平除外。也就是说,下一次打 开工程文件时就可以立即调出上一次所做出的设置。

# <span id="page-22-1"></span>■ 如何调出窗口

按照以下说明进行操作。

#### 对于 **Cubase 4.5.1** 或更高版本

- 单击 MR816 CSX/MR816 X 输入设置窗口( 第 21 页)上的 "耳机设置"或 "REV-X 设置"。
- 选择 [Devices] ➝ [Audio Hardware Setup]。

#### 对于 **Cubase AI 4.5.1** 或更高版本

• 选择 [Devices] ➝ [Audio Hardware Setup]。

# ■ 参数功能

#### 选择了 **Headphones** 选项卡时:

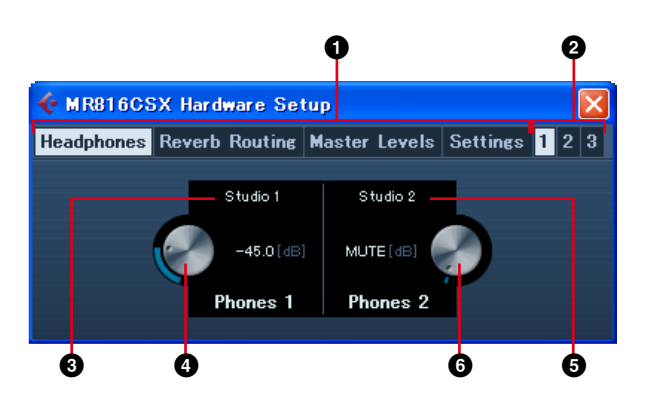

# 选择了 **Reverb Routing** 选项卡时:

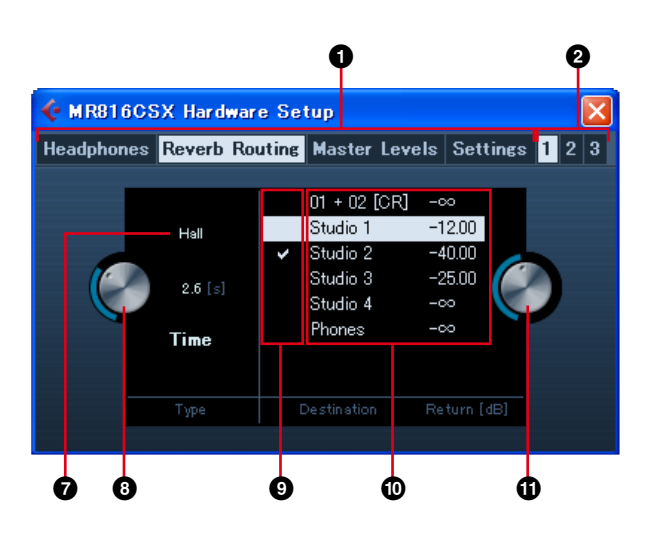

### 选择了 **Master Levels** 选项卡时:

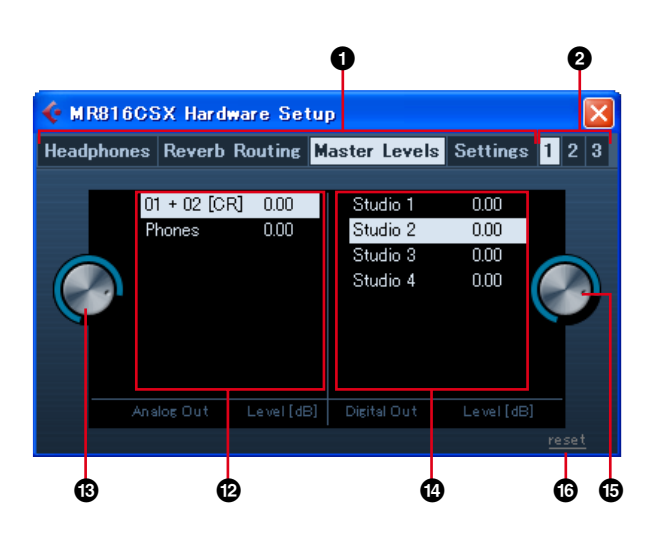

# 选择了 **Settings** 选项卡时:

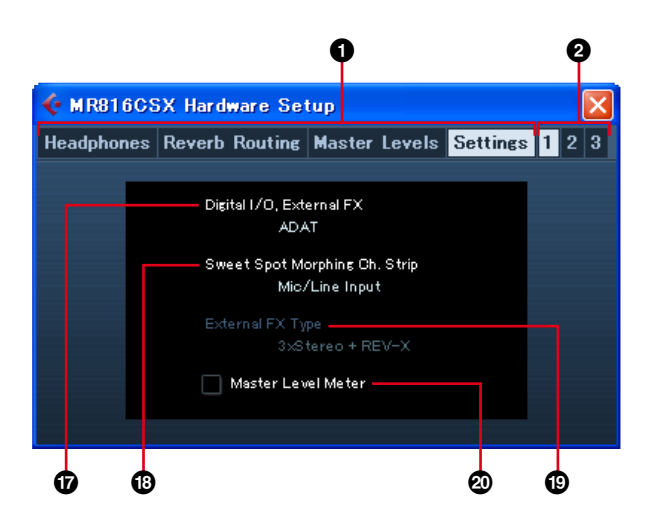

#### **1 Headphones/Reverb Routing/Master Levels/ Settings** 选项卡

#### 分别单击选项卡调出所需的页面。

在 Headphone 页面上,可以进行有关耳机的设置。在 Reverb Routing 页面上,可以设置 REV-X 的效果类型和返 回电平等参数。在 Master Levels 页面中,可以调节主电 平。在 Settings 页面上,可以确定用哪个插口输入 / 输出 数字音频信号, 或者将 Sweet Spot Morphing Channel Strip 效果插入哪个通道。

#### **2 1/2/3** 选项卡 (仅当连接了 **2** 台或多台设备时)

确定以菊链形式连接到计算机的 2 台或 3 台设备 (MR816 CSX/MR816 X)间受控的设备。仅当连接了 2 台 或 3 台设备时,这些选项卡才可用。

#### **3** 监听源 (耳机插口 **1**)

确定从耳机插口 1 输出的信号源。使用 Cubase 4.5.1 或更 高版本时,通过选择用 Control Room 功能作为监听源所创 建的混音,可以将混音的声音输出,从而进行监听。

#### 注负

• 使用 Cubase AI 4.5.1 或更高版本时,可以通过选择在 VST Connection 窗口中设置的任意特定立体声输出母线将监听源指 定到耳机插口。

#### **4** 监听音量 (耳机插口 **1**) 确定耳机插口 1 的输出电平。

**5** 监听源 (耳机插口 **2**) 确定从耳机插口 2 输出的信号源。

#### **6** 监听音量 (耳机插口 **2**)

确定耳机插口 2 的输出电平。

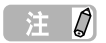

• 2 台或 3 台设备 (MR816 CSX/MR816 X)以菊链形式连接到计 算机时,号码会以设备被计算机识别的顺序指定。每个指定到各 设备的号码对应于 1、 2、 3 选项卡。有关详细说明,请参见 [第](#page-42-0) 43 页。

#### **7** 混响类型

确定 REV-X 的混响类型 (Hall/Room/Plate)。

#### **8** 混响时间

确定 REV-X 的混响时间。

**9** 用于选择要将信号传输到 **REV-X** 的通道的复选框 确定将音频信号传输到 REV-X 的通道。可以通过单击此区 域输入对号来选择通道。

#### **)** 返回电平设置

显示各个通道来自 REV-X 的返回电平设置。 使用 Cubase 4.5.1 或更高版本且打开 Control Room 功能 时,在此处显示工作室通道。如果还创建了监听通道和耳 机通道,其也会在此处显示。关闭了 Control Room 功能或 使用 Cubase AI 4.5.1 或更高版本时,只有在 VST Connection 窗口中设置的输出母线会在此处显示。

#### $\mathbf 0$ 返回电平

确定作为输出目的地的每个通道的 REV-X 返回电平。选择 通道 ( **1**), 然后拖动旋钮图标调节所选通道 REV-X 的返 回电平。

#### **@ Master Level** 设置的数值 **(** 模拟输出插口 **)**

表示各通道模拟输出插口的 Master Level 设置的数值。使 用 Cubase 4.5.1 或更高版本且打开 Control Room 功能时, 在此处显示工作室通道。如果还创建了监听通道和耳机通 道,其也会在此处显示。关闭了 Control Room 功能或使用 Cubase AI 4.5.1 或更高版本时, 只有在 VST Connection 窗口中设置的输出母线会在此处显示。

#### **# Master Level (** 模拟输出插口 **)**

确定各通道模拟输出插口的 Master Level 。

#### **\$ Master Level** 设置的数值 **(** 数字输出插口 **)**

表示各通道数字输出插口的 Master Level 设置的数值。使 用 Cubase 4.5.1 或更高版本且打开 Control Room 功能时, 在此处显示工作室通道。如果还创建了监听通道和耳机通 道,其也会在此处显示。关闭了 Control Room 功能或使用 Cubase AI 4.5.1 或更高版本时, 只有在 VST Connection 窗口中设置的输出母线会在此处显示。

#### **% Master Level (** 数字输出插口 **)**

确定各通道数字输出插口的 Master Level 。

#### **^ [reset]** 按钮

将所有当前显示通道的主电平设置为 "0.00(dB)"。

#### **& Digital I/O, External FX**

确定哪个插口用于数字音频信号的输入 / 输出。有关详细说 明,请参见第 31 页上的 "[Digital I/O, External FX](#page-30-0)"。

#### $\bullet$  Sweet Spot Morphing Ch. Strip

确定 Sweet Spot Morphing Channel Strip 效果要插入到的 通道。有关详细说明,请参见第 32 页上的 "[Sweet Spot](#page-31-0)  [Morphing Ch. Strip](#page-31-0)"。

#### **( External FX Type** (仅限 **MR816 CSX**)

确定 MR816 CSX 以何种方式作为 DAW 软件的外接效果器 使用。有关详细说明,请参见第 32 页上的 "[External FX](#page-31-1)  Type (仅限 [MR816 CSX](#page-31-1))"。

#### **º Master Level Meter**

勾选此复选框会将主输出的电平表功能指定到多功能编码 器旋钮周围的 LED 指示灯。

# <span id="page-24-0"></span>**REV-X**

内置于 MR816 CSX/MR816 X 中的 REV-X 效果器是由 Yamaha 开发的一种复杂的混响算法。其可提供高密度、丰富的混响音 质,衰减平滑,宽度和深度一起配合以加强原始声。 MR816 CSX/MR816 X 带有 3 种类型的 REV-X 效果器:可以从 Cubase 控制 Hall、 Room 和 Plate 的相关参数。

有关效果器的设置将被保存为 Cubase 的工程文件。也就是说,下一次打开工程文件时就可以立即调出上一次所做出的设置。 可以从 Cubase 中的专门窗口调节 REV-X 参数。

# <span id="page-24-1"></span>■ 如何调出窗口

#### 对于 **Cubase 4.5.1** 和 **Cubase AI 4.5.1** 或更高版本

单击 MR816 CSX/MR816 X 输入设置窗口 ([第](#page-20-1) 21 页)上的 REV-X 编辑 (  $\bullet$  )按钮。

#### 注0

- 也可以通过将 MR816 CSX/MR816 X 设为外接效果器模式,并将 REV-X 用作 Cubase 的 VST 插件效果来调出此窗口。有关详细说明,请参 见第 19 页上的 "将 MR816 [的内置效果用作](#page-18-0) Cubase 的 VST 插件"。
- 如果不使用 Cubase, 从 MR Editor 中调出 REV-X 设置窗口。

# <span id="page-24-2"></span>■ 参数功能

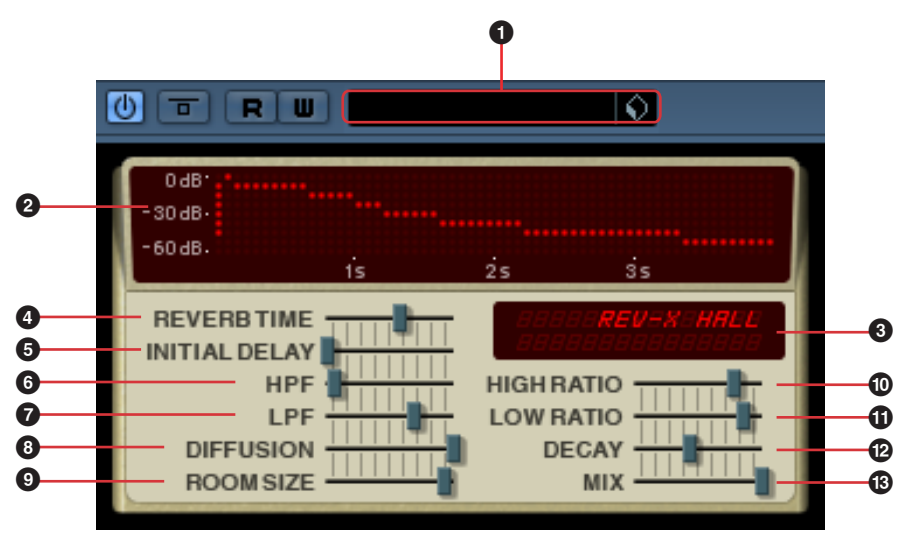

\* 将 MR816 CSX/MR816 X 设为外接效果器模式,并将 REV-X 用作 Cubase 的 VST 插件效果时,可以查看上面的窗口。此时,"MIX"参数( **⑧** ) 被添加到此 窗口中。

#### **1 VST** 预设

此部分允许您将 REV-X 设置存储为 VST 插件效果的预设数 据或调出预设数据。单击右侧的图标( ) 实际调出或 存储数据。

#### **2** 图示

显示混响的特性。垂直线条表示信号电平,水平线条表示 时间。

#### **3 REV-X** 类型 **/** 参数值

调出此窗口时,此框显示当前启用的混响类型。单击任意 滑块时,其会显示相应的参数及其当前值。

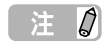

• 在 Cubase 上, 可以在 MR816 CSX/MR816 X Hardware Setup 窗口 [\(第](#page-22-0) 23 页)中选择 REV-X 类型。

#### **4 REVERB TIME**

确定混响时间。更高值扩充混响。

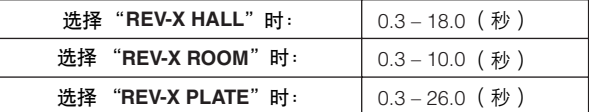

#### **5 INITIAL DELAY**

确定直接、原始声和跟随的初始反射 (回声)之间经过的 时间。值越大,延迟越大,听到初始反射的时间也越长。

范围: 0.1 – 200.0 (微秒)

#### **6 HPF** (高通过滤器)

确定高通过滤器的截止频率。高通过滤器仅会让高于所指 定截止频率的信号通过。

 $\frac{1}{100}$  = 20 Hz – 8.0 kHz

#### **7 LPF** (低通过滤器)

确定低通过滤器的截止频率。低通过滤器仅会让低于所指 定截止频率的信号通过。

范围: | 1.0 kHz  $-$  20.0 kHz

#### **8 DIFFUSION**

确定混响的跨度范围。数值越高,跨度越大。

范围: 0-10

#### **9 ROOM SIZE**

确定模拟房间的大小。数值越高,房间大小越大。

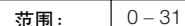

#### **) HIGH RATIO**

使用相对于 REVERB TIME 参数的比率确定高频率范围内 混响的持续时间。将此参数设为 1 时, REVERB TIME 设置 将被实际应用于声音。数值越低,高频率范围内混响的持 续时间越短。

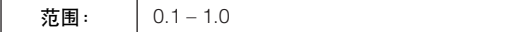

#### **! LOW RATIO**

使用相对于 REVERB TIME 参数的比率确定低频率范围内 混响的持续时间。将此参数设为 1 时, REVERB TIME 设置 将被实际应用于声音。数值越低,低频率范围内混响的持 续时间越短。

范围: 0.1-1.4

#### **@ DECAY**

确定混响从其开始到衰减直至停止时包罗的特性。

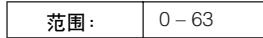

#### **# MIX**

此参数确定 REV-X 产生的混响和原始输入声音间以比率表示 的混音平衡。数值越高,混响比原始声音的比率就越高。将 REV-X 用作发送 / 返回时, 应将此参数设为 "100.0%"; 将 REV-X 插入特定通道时,应对此参数进行调节。 只有在控制面板( [第](#page-29-0) 30 页)或 MR Editor [\(第](#page-40-0) 41 页)上 将 "Digital I/O External FX"参数设为 "External FX", 将 REV-X 用作 VST 插件效果 ([第](#page-18-0) 19页)时, 才可以查看 此参数。

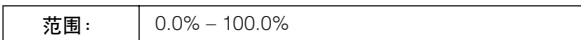

# <span id="page-26-0"></span>**Sweet Spot Morphing Channel Strip ( 仅限 MR816 CSX )**

此效果是通过使用 Yamaha 的 Sweet Spot Morphing 技术开发的。此技术使您只需旋转旋钮就可以调节压缩器和均衡器效果, 并可以帮助录音初学者轻松调出难于发现的适合、专业级的设置。如下图所示,整个系统包括 1 个压缩器 (带有侧链过滤 器)和 1 个 3 频段均衡器,可应用于 MR816 CSX 的 8 个单音输入通道 (4 个立体声输入通道)。可以从专门窗口调节此效果 的参数。

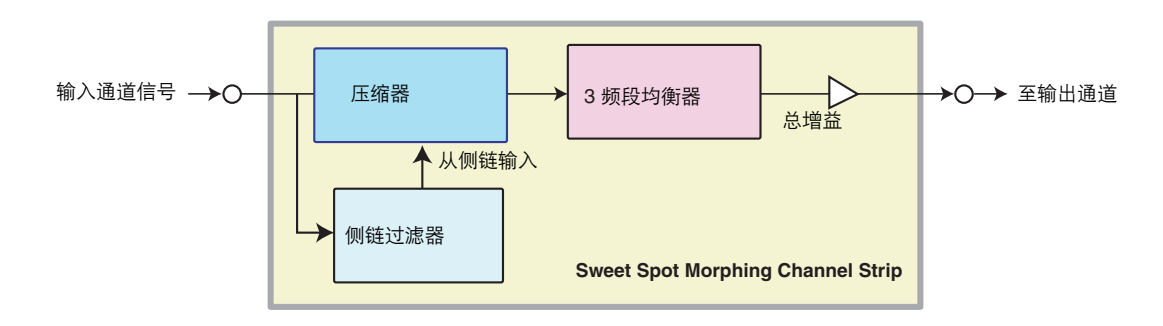

MR816 CSX 提供多种由顶级录音师创建的 Sweet Spot Morphing Channel Strip 预设设置, 其称之为"Sweet Spot 数据"。 通过选择 Sweet Spot 数据,然后旋转 Sweet Spot Morphing Channel Strip 窗口底部中央的 DRIVE 旋钮和 MORPH 旋钮就可 以找到所需的或专业级的声音,而不必对每个参数进行调节。每个 Sweet Spot 数据包含压缩器和均衡器的多种设置。旋转 MORPH 旋钮就可以逐渐更改其间的设置,所有相关参数会根据旋钮的旋转即时、自动地更改。当然,也可以对每个参数进行 调节 (也包括 DRIVE 旋钮) 来控制压缩器。有关效果的设置将被保存为 Cubase 的工程文件。也就是说,下一次打开工程文 件时就可以调出有关效果的设置。可以从 Cubase 中的专门窗口调节效果参数。

# <span id="page-26-1"></span>■ 如何调出窗口

### 对于 **Cubase 4.5.1** 和 **Cubase AI 4.5.1** [或更高版本](#page-20-1)

单击 MR816 CSX/MR816 X 输入设置窗口 (第 21 页) 上的 Channel Strip 编辑 ( e ) 按钮。

#### 注0

• 也可以通过将 MR816 CSX/MR816 X 设为外接效果器模式,并将 Channel Strip 用作 Cubase 的VST 插件效果来调出此窗口。有关详细说 明,请参见第 19 页上的 "将 MR816 [的内置效果用作](#page-18-0) Cubase 的 VST 插件"。

<span id="page-27-0"></span>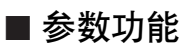

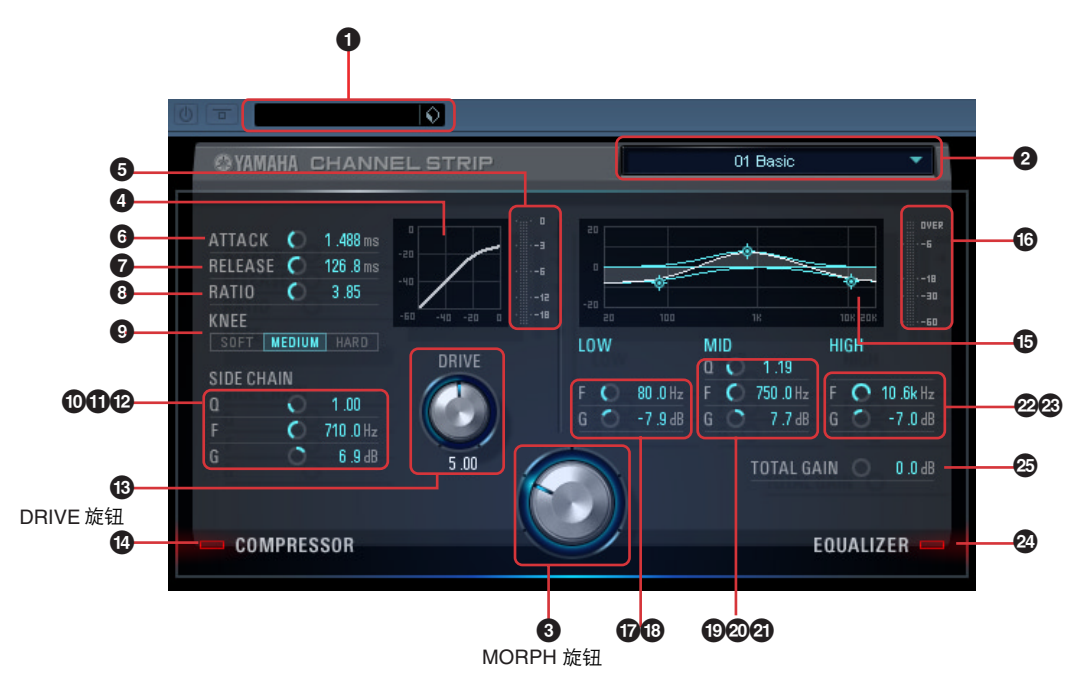

#### 压缩器和均衡器均适用的参数

#### **1 VST** 预设

此部分允许您将 Channel Strip 设置存储为 VST 插件效果的 预设数据或调出预设数据。单击右侧的图标(O)调出 或实际存储数据。

#### <span id="page-27-1"></span>**2 Sweet Spot** 数据

单击此处调出可以选择所需 Sweet Spot 数据的方框, 其中 包括由顶级录音师创建的压缩器设置。只需旋转 MORPH 旋钮根据需要"改变"所选的 Sweet Spot 数据, 就可以创 建自己喜爱的声音。

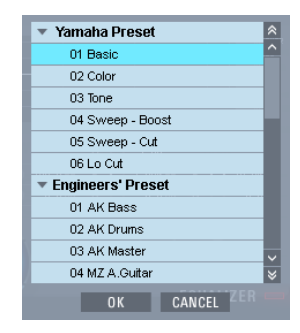

从此方框中, 选择所需的 Sweet Spot 数据, 然后单击 [OK] 实际读取设置。有关可用数据的信息,请参见下列页面[:](http://service.steinberg.de/goto.nsf/show/supportupdates_mr816_gb/) http://service.steinberg.de/goto.nsf/show/ supportupdates\_mr816\_gb/

#### <span id="page-27-2"></span>**3 [M](http://service.steinberg.de/goto.nsf/show/supportupdates_mr816_gb/)ORPH** 旋钮

旋转此旋钮将变化所选的 Sweet Spot 数据。压缩器和均衡 器的预设设置被指定到旋钮的各个位置。不同的设置将根 据旋钮指针的位置自动调出。

#### 适用于压缩器的参数

#### **4** 压缩器曲线 (仅指示)

此小图显示当前输入通道的大致压缩器响应。水平线条表示 输入信号电平,垂直线条表示输出信号电平。压缩器不适用 于线性、比例性响应内的范围 (输出电平相当于输入电 平),但是其适用于响应曲线更平整的范围(斜面或斜角越 平直,压缩率越高)。控制 DRIVE 旋钮 ( **4**)可确定阈值 电平 (此图中的转折点表示)(高于该值则应用压缩器)。

#### **5 GR** 电平表

显示实时增益减少量 (或 GR, 通过压缩减少高于此量的 实际电平)。

#### **6 ATTACK**

调节压缩器的起音时间 (从信号超出阈值电平到压缩器打 开的时间)。数值越大,压缩实际开始的时间就越长。

范围: 0.092 – 80.00 (微秒)

#### **7 RELEASE**

调节压缩器的释音时间 (从信号跌到阈值电平以下到压缩 取消的时间)。数值越大,释音时间就越长。

范围: 9.3 – 999.0 (微秒)

#### **8 RATIO**

调节压缩比 (当信号超出阈值电平时,压缩输入信号的比 率。)数值越大,压缩比就越高。

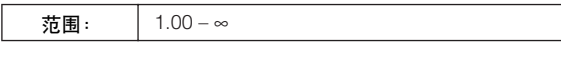

#### **9 KNEE**

选择在阈值电平附近输出电平改变的锐度。 HARD 设置会 产生急剧的变化,而 SOFT 设置会产生最为渐进的变化。

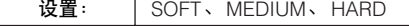

#### **) SIDE CHAIN Q**

调节用于调节应用了压缩器频率范围的侧链过滤器 (峰值 过滤器)的频段宽度。通过设置侧链过滤器的 Q (频段宽 度)、 F (中间频率)和 G(增益)参数,可以调节向指定 的频率范围应用压缩的多少。

<span id="page-28-0"></span>范围: | 0.50 – 16.00

#### **! SIDE CHAIN F**

像带通过滤器一样调节侧链过滤器的中间频率。

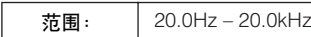

#### **@ SIDE CHAIN G**

像带通过滤器一样调节侧链过滤器的增益。

范围: | -18.0dB – 18.0dB

#### **# DRIVE** 旋钮

调节应用到当前通道的压缩量。数值越高,效果越强。

范围: 0.00 – 10.00

#### **\$ COMPRESSOR** 开 **/** 关

打开或关闭压缩器。关闭 COMPRESSOR (变暗)时, 无 法进行参数编辑。

范围: | OFF/ON

#### 适用于均衡器的参数

#### **%** 均衡器曲线

此小图显示当前输入通道的 3 频段均衡器的特性。此图的 形状是由此图下的参数设置、旋转 MORPH 旋钮, 或直接 拖拽和移动图形来决定的。

#### **^** 电平表

显示从均衡器实时输出的电平。

#### **& LOW F**

调节低频段的中间频率。

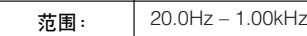

#### **\* LOW G**

调节低频段的增益。

范围: | -18.0dB – 18.0dB

#### **( MID Q**

#### 调节中频段的频段宽度。

范围: | 0.50 – 16.00

#### **º MID F**

调节中频段的中间频率。

范围: 20.0Hz – 20.0kHz

#### **¡ MID G**

调节中频段的增益。

范围: | -18.0dB – 18.0dB

#### **™ HIGH F**

调节高频段的中间频率。

范围: | 500.0Hz – 20.0kHz

#### **£ HIGH G**

调节高频段的增益。

范围: | -18.0dB – 18.0dB

#### **¢ EQUALIZER** 开 **/** 关

打开或关闭均衡器。关闭 EQUALIZER 时,均衡不会应用 到当前通道的输入信号。

#### **∞ TOTAL GAIN**

增强或减小 Sweet Spot Morphing Channel Strip 效果的总 增益。数值越高,增益越大。

范围: | -18.0dB – 18.0dB

#### 注の

• 同时关闭压缩器和均衡器时, TOTAL GAIN 参数不可用。

# <span id="page-29-0"></span>控制面板

使用此窗口可以设置如字时钟源和 MR816 CSX/MR816 X 的采样率等基本参数。控制面板包括 General 窗口、 MR816 CSX/ MR816 X 窗口和 About 窗口,允许您设置如采样率和字时钟源等参数。在此进行的设置会被立即应用到 MR816 CSX/MR816 X。

# <span id="page-29-1"></span>■ 如何调出窗口

#### **Windows:**

- 从 Device Setup 窗口 (通过 [Device] → [Device Setup...] 调出)上的 Device 栏中, 选择 "Yamaha Steinberg FW ASIO", 然后选择 "Control Panel"。
- 双击显示在任务栏通知区域上的驱动程序图标,或右键单击图标,然后选择 "Control Panel"。

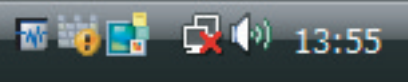

驱动程序图标

• 选择 [ 开始 ] → [ 控制面板 ] → [Yamaha Steinberg FW Driver]。

#### **Macintosh**:

- 从 Device Setup 窗口 (通过 [Device] [Device Setup...] 调出)上的 Device 栏中,选择 "Yamaha Steinberg FW", 然后 选择 "Control Panel"。
- 选择 [ 系统预置 ...] ➝ [Yamaha Steinberg FW]
- 选择应用程序文件夹 → 实用程序文件夹 → 音频 MIDI 设置 → 将 "属性"设为 "Yamaha Steinberg FW"<sup>,</sup>然后单击 [ 配置 设备 ]

注0

• 下列内容以 Windows 为例进行说明,但是基本操作对于 Windows 和 Macintosh 都是相同的。

# <span id="page-29-2"></span>■ 参数功能

#### 总体

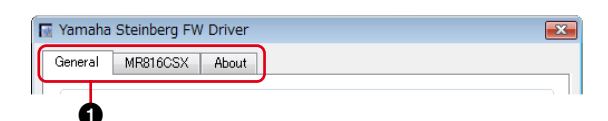

# **1** 选项卡

调出相应的窗口。

要关闭控制面板窗口, 在 Windows 中单击窗口右上角的 "X",或在 Macintosh 中单击窗口左上角的 "X"。

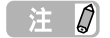

• 以菊链形式连接了 2 台或 3 台 MR816 CSX/MR816 X 时,将使 用指定到每个设备的号码显示相应的选项卡。有关详细说明,请 参[见第](#page-42-0) 43 页。

#### **General** 窗口

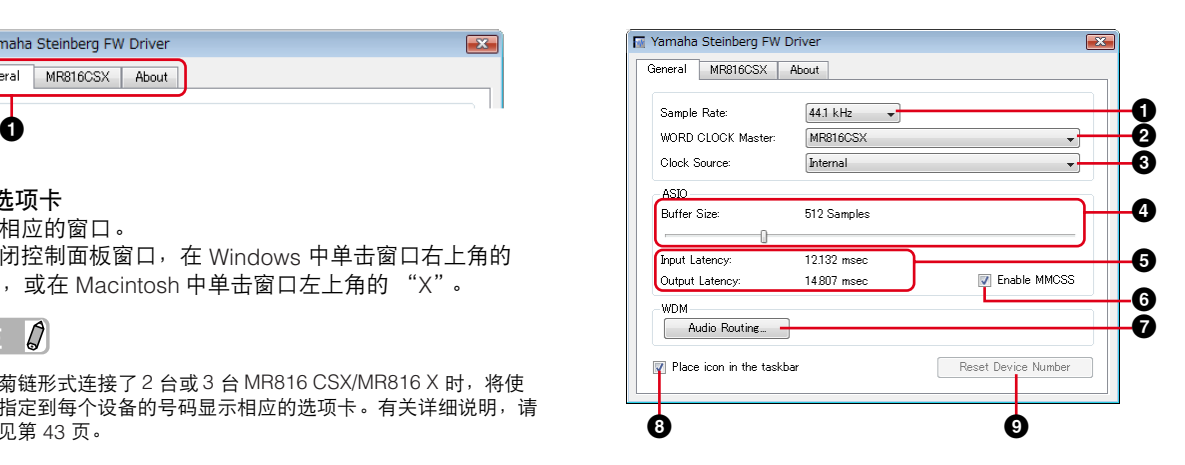

#### **1 Sample Rate**

从 44.1 kHz、 48kHz、 88.2kHz 和 96kHz 中指定 MR816 CSX/MR816 X 的采样率。

#### **2 WORD CLOCK Master**

选择字时钟的主机。只有 2 台或 3 台 MR816 CSX/ MR816 X 以菊链形式连接时, 此参数才可用。

#### **3 Clock Source**

选择当前 MR816 CSX/MR816 X 的字时钟源。无法于 MR816 CSX/MR816 X 同步的字时钟源值将以斜体字显示。

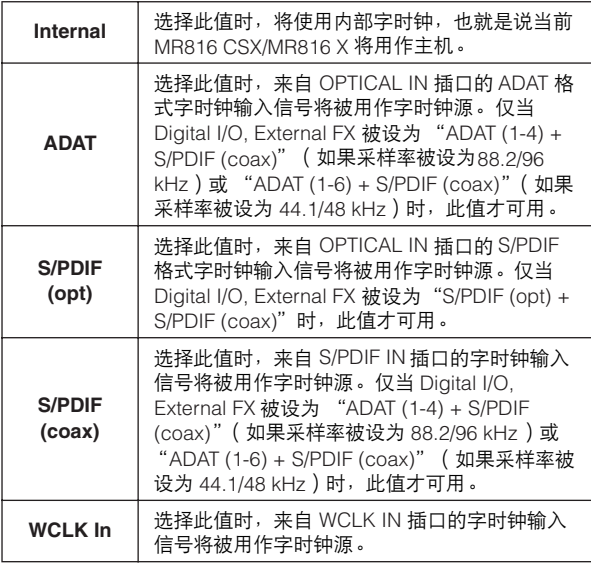

### 注0

• 将字时钟源设为 "Internal"之外的其它值时,务必将 MR816 CSX/MR816 X 的采样率(第 30 页)设为与时钟主机的 采样率相同的值。

#### **4 ASIO** 缓冲大小 (仅限 **Windows**)

确定 ASIO 驱动程序的缓冲大小。

#### **5** 输入延迟 **/** 输出延迟 (仅限 **Windows**)

以毫秒单位显示音频输入 / 输出的延迟时间。音频延迟因 ASIO 缓冲大小的值而异。ASIO 缓冲大小的值越低,音频 延迟的值就越低。

#### **6** 启用 **MMCSS (** 仅限 **Windows Vista )**

确定 MMCSS ( 多媒体经典编程服务 ) 在 Windows Vista 中 是否激活。如果在复选框内勾选, MMCSS 将被启用, 驱 动性能将被提升。

### 注日

• 根据应用程序的不同,激活 MMCSS 时,可能会产生噪声。在这 种情况下,请取消勾选以禁用 MMCSS。

#### **7 Audio Routing** (仅限 **Windows**)

单击此处调出 WDM Audio Routing 窗口。从此窗口中, 可以 确定用于 WDM 音频驱动程序的输入 / 输出插口。在各部分 中,上部框选择设备 (仅当 2 台或 3 台 MR816 CSX/MR816 X 以菊链形式连接时),下部框选择输入或输出插口。

# 注の

- 此参数指定哪个插口接受发送到计算机的输入信号,计算机发送 输出信号到哪个插口。输入通道为立体声通道。输出通道为在输 出端口设置中设置的立体声通道中的 6 个连续通道。
- WDM 音频驱动程序的端口名称 (设备名称)为 "Yamaha Steinberg FW WDM Audio" 。

#### **8 Reset Device Number**

单击此处复位 DAW 软件上设备的显示顺序。只有 2 台或多 台 MR816 CSX/MR816 X 以菊链形式连接时, 此操作才起 作用。有关菊链连接的详细说明,请参见[第](#page-42-0) 43 页。

#### **MR816 CSX/MR816 X** 窗口

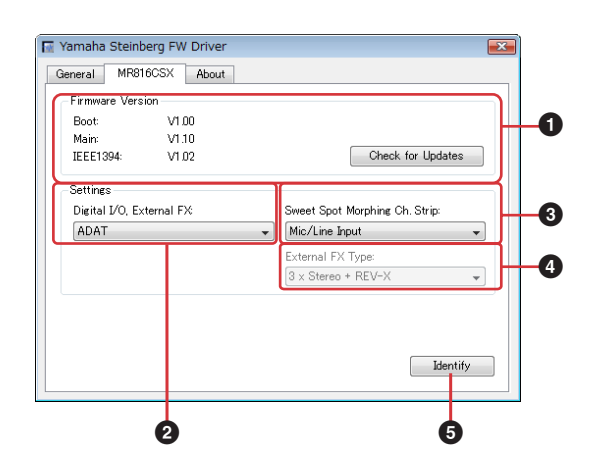

#### **1** 固件版本

显示 MR816 CSX/ MR816 X 的固件版本。单击 [Check for Updates] 将调出可以下载最新固件程序的网站。

#### <span id="page-30-0"></span>**2 Digital I/O, External FX**

确定哪个插口 (S/PDIF、 OPTICAL 或两者)用于数字音频 信号的输入 / 输出。

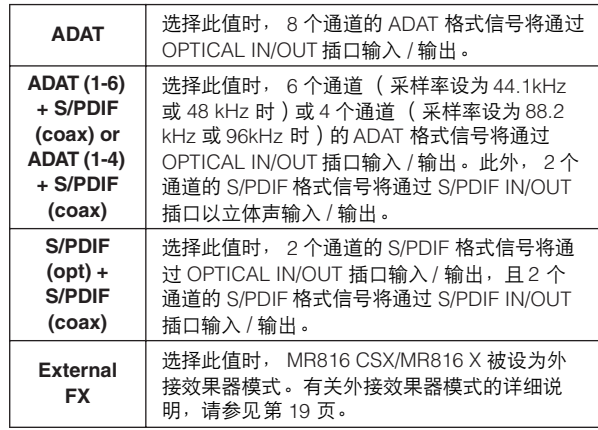

#### 注  $\varnothing$

- 如果不能与字时钟源同步的音频信号被发送到 MR816 CSX/ MR816 X, 字时钟源指示灯会闪烁。在这种情况下, 务必将适合 的音频信号发送到指定为字时钟源的插口。另外,将字时钟源更 改为不同的值使其同步。
- "Digital I/O, External FX"参数被设为 "S/PDIF (opt) + S/PDIF (coax)",且"Clock Source"(**3**)参数被设为"S/PDIF (opt)"或 "S/PDIF (coax)"时, 将无法同步 (如, 不同的数据 格式或不稳定的采样率)的音频信号发送到指定为字时钟源的插 口会导致 OPTICAL IN 插口和 S/PDIF IN 插口无法接受任何音频 信号。

● "Digital I/O, External FX"(第 31 页 ) 参数被设为 "External FX"时,"Clock Source"(第 31 页)参数仅可被设为 "Internal"或"WCLK In"。如果 "Clock Source"(第 31 页) 参数已被设为 "Internal"或 "WCLK In"之外的值,该参数将 被自动设为 "Internal"。

#### <span id="page-31-0"></span>**3 Sweet Spot Morphing Ch. Strip**

确定 Sweet Spot Morphing Channel Strip 效果要插入到的 通道。

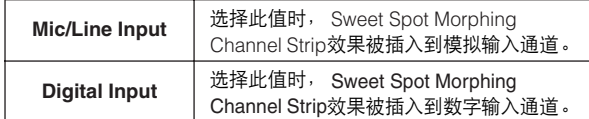

#### <span id="page-31-1"></span>**4 External FX Type** (仅限 **MR816 CSX**)

通过设置此参数,可以确定 MR816 CSX 如何用作用于 DAW 软件的外接效果器。仅当 Digital I/O. External FX 参 数( 第 31 页)被设为 "External FX"(或者换句话说, 当 MR816 CSX 被设为外接效果器模式)时,此参数才可 用。使用 MR816 X 时, 由于只有 REV-X 内置于 MR816 X,此参数不可用。

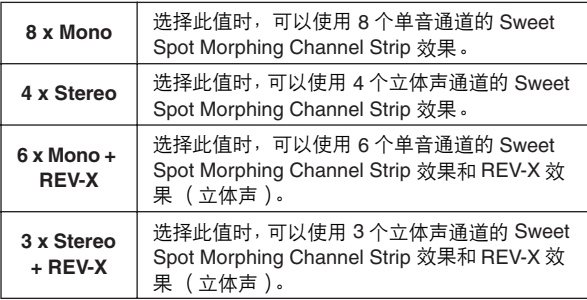

#### **5 Identify**

单击此处会使当前正被计算机控制的 MR816 CSX/ MR816 X 前面板上的多功能编码器旋钮的指示灯闪烁。 2 台或多台设备以菊链连接时,此操作可使您确认哪个设备 实际受到计算机的控制。

#### **About** 窗口

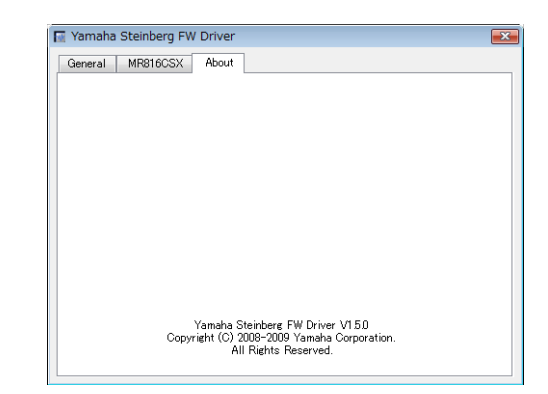

此窗口显示 Yamaha Steinberg FW Driver 的版本。

# <span id="page-32-0"></span>**MR Editor**

附带的 MR Editor (请参见 "入门"印刷说明书)为您提供多种工具用于混音 MR816 CSX/MR816 X 的音频信号输入。

#### 重要事项

使用 Cubase 之外的 DAW, 或想要为不连接计算机使用 MR816 CSX/MR816 X 设置必要的设置时使用 MR Editor。请注意, 无法同时启用 Cubase 和 MR Editor, 因为 Cubase 控制 MR816 CSX/MR816 X 的混音参数。

在 MR Editor 上, 可以通过在主窗口的右端选择输出, 然后在调音台部分中为 16 个输入通道中的每个设置如音量和声像等参 数来执行每个输出的混音操作。对于监听混音,只需在选择所需的输出后单击耳机图标 [\(第](#page-13-0) 14 页),就可以从耳机插口 1 和 2 听到最多 2 种输出。

通过执行场景存储操作, 在 MR Editor 上做出的设置将被自动存储 (覆盖)到 MR816 CSX/MR816 X 中的内存, 而且即使关 闭电源也会保留。下一次打开电源时, MR816 CSX/MR816 X 上的设置会自动传输到计算机上的 MR Editor。即使当 2 台或 3 台 MR816 CSX/MR816 X 以菊链形式连接到计算机时, MR Editor 也可以分别对其进行控制。

可以通过以下操作调出 MR Editor。

#### **Windows**:

- 选择 [ 开始 ] → [ 所有程序 ] → [Steinberg MR] → [MR Editor]
- 右键单击显示在任务栏通知区域上的驱动程序图标,然后选择 "MR Editor"。

#### **Macintosh**:

• [ 应用程序 ] ➝ 双击 [MREditor]

MR Editor 由主窗口和设置窗口组成。下面将对这些窗口涉及的功能进行说明。

# <span id="page-32-1"></span>■ 主窗口

主窗口允许您调节各种参数,如来自外接音频设备和计算机输入信号的混音和内部效果 (REV-X 和 Sweet Spot Morphing Channel Strip)相关参数。与窗口中央控制器混音的输入信号会从窗口右侧指定的输出通道输出。请注意,使用 MR Editor 或 Cubase 时,外接效果器模式可用。可以在 MR Editor 上将 MR816 CSX/MR816 X 设为外接效果器。 要关闭 MR Editor 窗口,单击左上角的 [X] 按钮。

#### 标准模式下的主窗口:

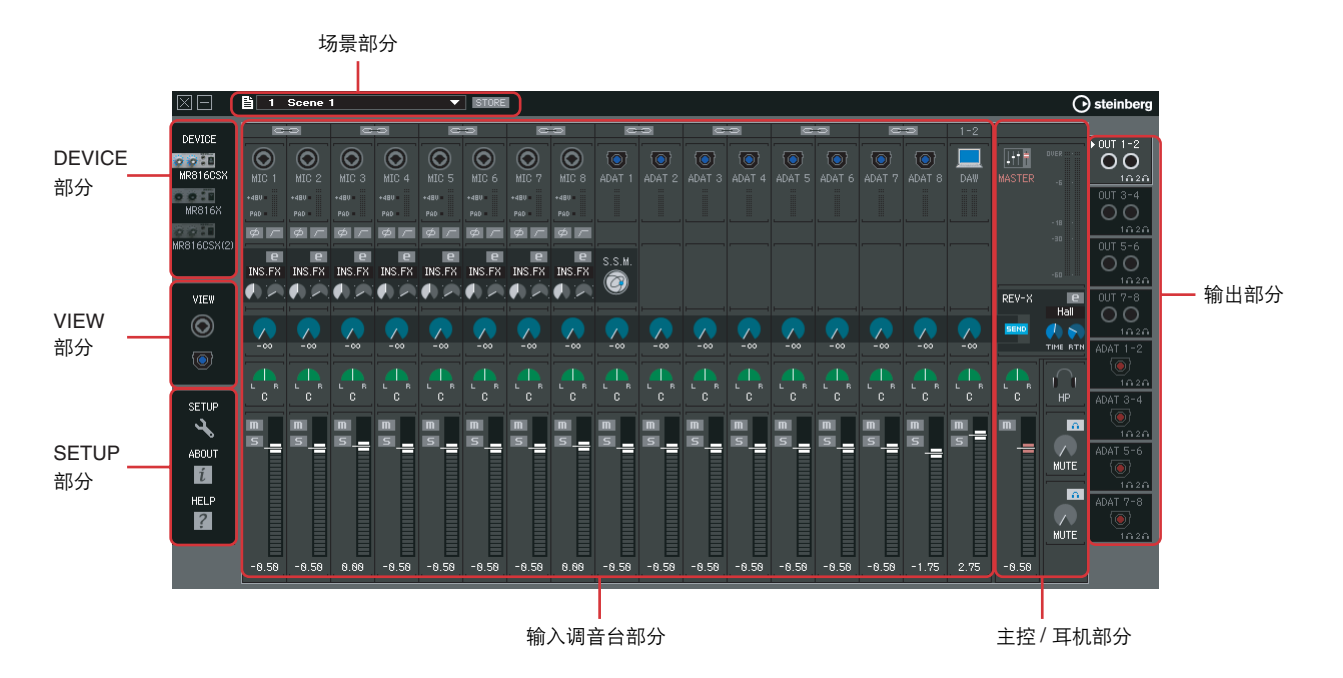

# 外接效果器模式下的 "**EXT FX**"主窗口:

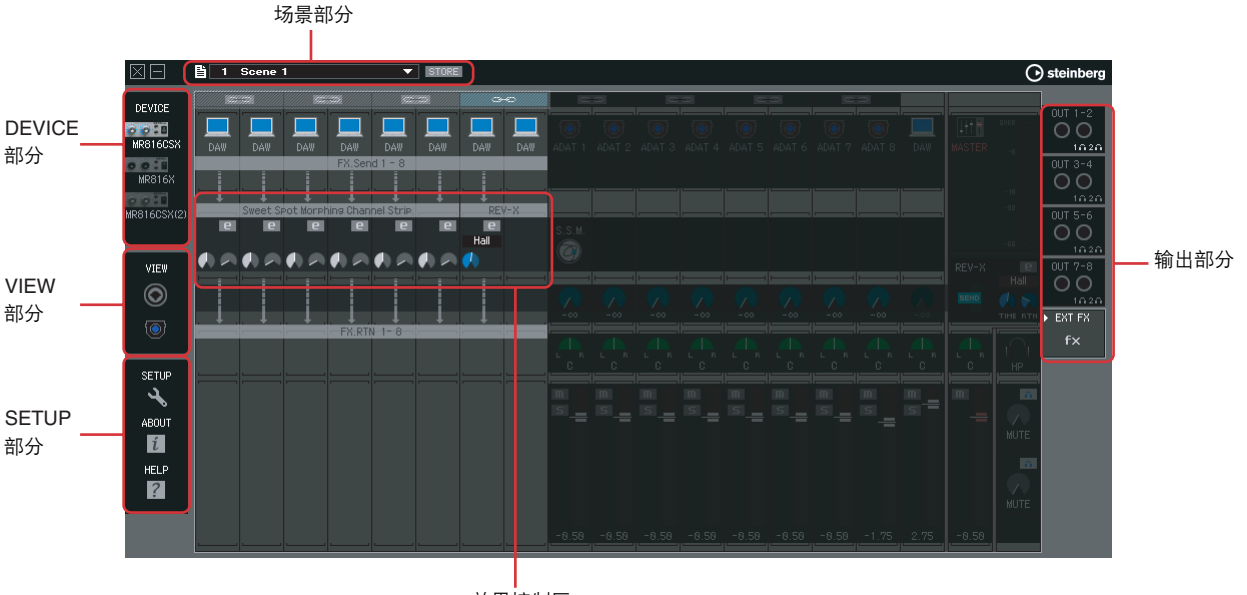

- 效果控制区
- \* 使用 MR816 CSX,且在设置窗口中或 Yamaha FW Driver 窗口的控制面板上将 "External FX Type"([第](#page-40-1) 41 页)设为 "6 x Mono + REV-X"时,可以查看上面的窗口。

注0

- 有关外接效果器模式的信息,请参见[第](#page-18-0) 19 页。
- 可以在 MR Editor 或控制面板 ([第](#page-29-0) 30 页)上的设置窗口 [\(第](#page-40-0) 41 页)中将 MR816 CSX/MR816 X 设为外接效果器模式或标准模式。

#### 场景部分

可以最多将在 MR Editor 上创建的 20 个调音台设置存储为 场景,这 20 个场景 (调音台设置)可以作为单独文件保 存到计算机。当前场景或设置会被实时应用到 MR816 CSX/MR816 X。

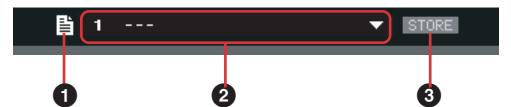

#### **1** 文件图标

单击此处调出菜单:"Open"、"Save"和 "Import Scene"。

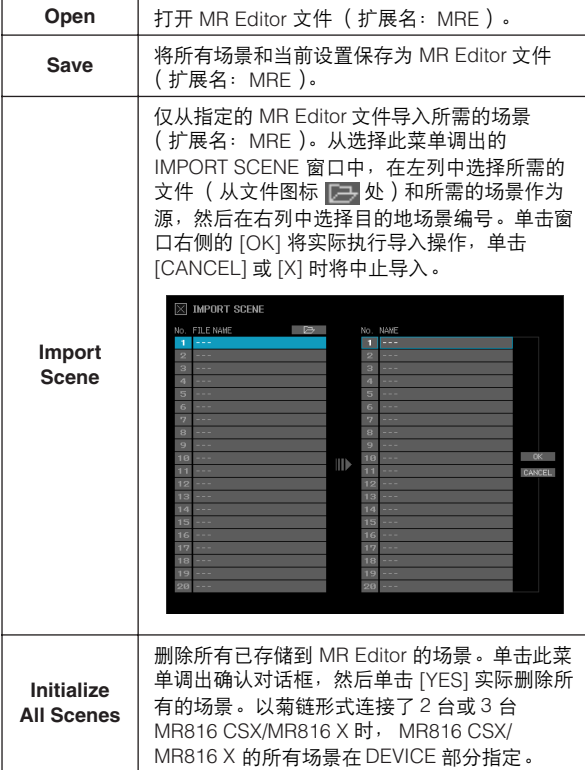

#### **2** 场景名称

显示当前的场景编号和场景名称。如果想要更改当前场景 的名称,单击场景名称然后进行编辑。选择了 Scene 0 或 不含有数据的场景时,单击场景名称会调出场景列表,也 就是说名称无法编辑。如果想要调出不同的场景,单击场 景名称右侧的三角指示器调出场景列表,然后选择所需的 场景。单击所选的场景会将输入调音台部分中的当前设置 更改为相应的设置。

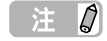

- 场景编号 0 包含默认的初始设置。
- 名称为 "---"的场景中不包含数据。
- 也可以通过单击场景名称框右侧的三角指示器来调出场景列表。

#### **3 STORE**

单击此处调出 STORE 窗口。在此窗口中,可以将当前调音 台设置存储为场景。此操作也会将设置存储到 MR816 CSX/MR816 X 的内存中。

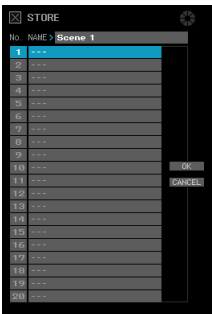

双击 NAME 框, 编辑场景名称, 选择目的地编号, 然后单击 [OK] 将当前设置作为场景存储到所选编号。单击 [CANCEL] 或左上角的 [X] 将中止存储操作。

#### 主日

- 无法覆盖场景编号 0, 因为其中包含初始的默认设置。
- 存储场景时,只有在 DEVICE 部分指定的特定设备的设置会被存 储。连接了 2 台或 3 台 MR816 CSX/MR816 X 时,需要分别为 每台设备存储设置。

#### **DEVICE** 部分

在此部分中选择要编辑设置的设备。此部分显示所有已连 接 MR816 CSX/MR816 X 设备的图标。

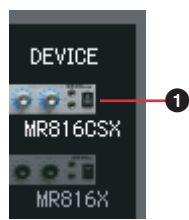

#### **1** 设备图标

从此处显示的图标中选择所需的设备图标。在此处指定的 MR816 CSX 或 MR816 X 的多功能编码器旋钮指示灯将短 暂地闪烁。

#### 注创

- 有关以菊链形式连接 2 台或 3 台 MR816 CSX/MR816 X 并同时 使用时设置的信息,请参[见第](#page-42-0) 43 页。
- 将字时钟源设为 "Internal"之外的值时,如果字时钟同步失 …………………<br>败,该设备图标将闪烁。如果发生这种情况,请确认字时钟源设 置是否正确。

#### **VIEW** 部分

在此部分中更改调音台部分的视图格式。

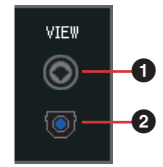

#### **1** 模拟图标

单击此处显示或隐藏模拟输入条。

#### **2** 数字图标

单击此处显示或隐藏数字输入条。

#### **SETUP** 部分

使用此部分可以调出设置窗口、版本信息窗口和帮助窗口。

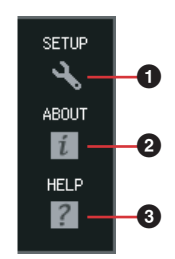

#### **1 SETUP**

调出设置窗口 ([第](#page-40-0) 41 页)。

#### **2 ABOUT**

调出版本信息窗口。

#### **3 HELP**

调出使用说明书 PDF (本说明书)。

#### 输入调音台部分

使用此部分可以为每个输入通道调节多种混音参数, 如, 音量、声像和通过模拟 / 输入插口的音频信号的效果发送电 平。还可以为在主窗口右端选择的每个输出通道设置混音 参数。

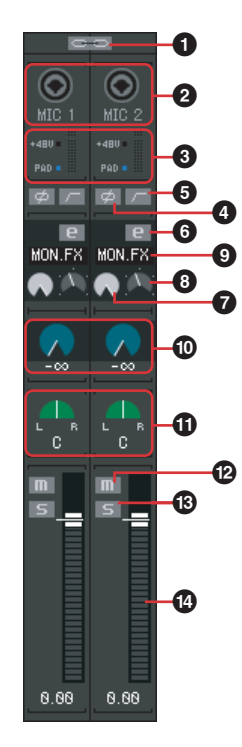

#### **1** 通道链接

单击此处将相邻的 2 个通道链接为 1 个立体声通道。再次 单击将取消链接。打开此链接时, 链接的是 L 和 R 的所有 参数,而不是声像 (1)和相位 (2)的参数。

#### **2** 输入插口图标

显示对应输入通道的输入插口。

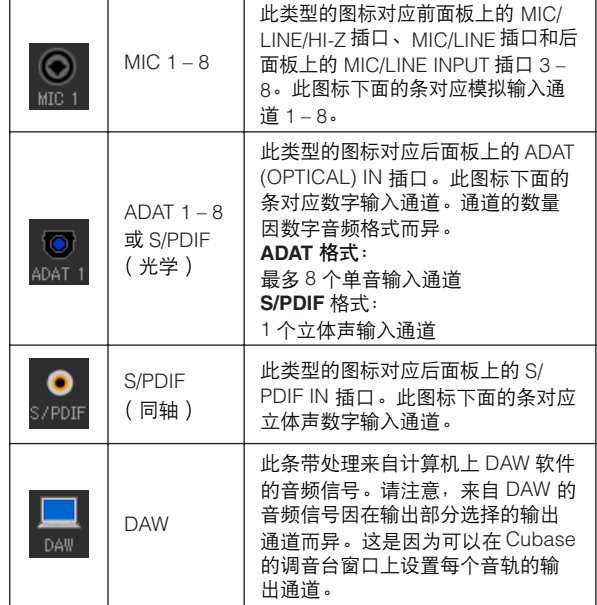

# **3 +48V**、 **PAD** (仅限 **MIC 1 – 8**)和电平表

此部分显示相应输入通道的信息: **+48V:** 幻相供电 [\(第](#page-4-0) 5 页)的开 / 关状态。

**PAD:**PAD (第5页)的开/关状态。 电平表显示实时的音量。

**4** 相位 (仅限 **MIC 1 – 8**)

单击转换每个通道信号的相位。

#### **5** 高通过滤器 (仅限 **MIC 1 – 8**)

单击打开或关闭高通过滤器。高通过滤器打开时, 80 Hz (很低的频率部分)以下的信号被削减。

#### <span id="page-36-0"></span>**6 Channel Strip** 编辑 (仅限 **MR816 CSX**)

单击调出编辑 Sweet Spot Morphing Channel Strip 参数的 窗口。除文件图标和输入通道设置 (见下文) 外, 此窗口 上的所有参数与从 Cubase 调出的窗口 [\(第](#page-26-0) 27 页)上的 参数相同。

文件图标 输入通道设置

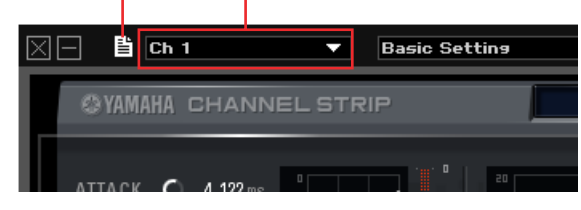

# 注力

• 仅可以将 Sweet Spot Morphing Channel Strip 效果用于模拟输 入通道或数字输入通道。可以在设置窗口 (第41页)或 Yamaha Steinberg FW Driver 窗口 [\(第](#page-29-0) 30 页)上选择模拟或数 字输入通道。

#### **7 DRIVE** 旋钮 (仅限 **MR816 CSX**)

相当于 Sweet Spot Morphing Channel Strip 窗口中的 DRIVE 旋钮 ([第](#page-28-0) 29 页)。

#### **8 MORPH** 旋钮 (仅限 **MR816 CSX**)

相当于 Sweet Spot Morphing Channel Strip 窗口中的 MORPH 旋钮 ([第](#page-27-2) 28 页)。

#### **9** 效果插入 (仅限 **MR816 CSX**)

选择要应用 Sweet Spot Morphing Channel Strip 效果的目 标声音。单击此处调出弹出菜单,然后选择所需设置。

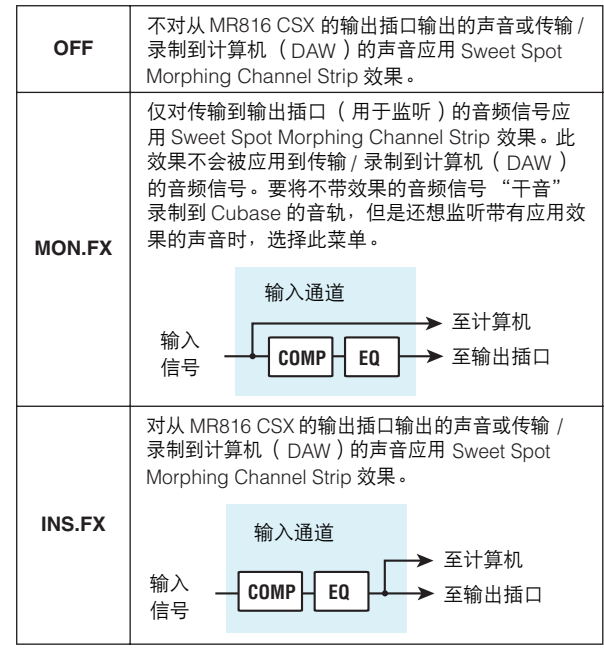

#### **) REV-X** 发送电平

调节发送到 REV-X 的输入通道信号的电平(即, 确定应用 多少混响)。请注意, REV-X 设置被应用到已应用了输入通 道的静音、音量和声像设置的信号。该设置仅对 REV-X SEND 图标 SEND (主控 / 耳机部分) 打开的输出通道可用。 关于来自 DAW 的信号 (显示为计算机图标), 此参数的设 置对所有输出通道可用。

#### 注文

• 可以为每个输出通道调节来自 REV-X 的返回电平。有关详细说 明,请参[见第](#page-38-1) 39 页。

#### **!** 声像 **/** 平衡

通道链接 (**1**)设为关闭时,此控制器确定单音输入通道 的立体声位置。顺时针旋转旋钮将信号声像右移,逆时针 左移。

通道链接 (**1**)设为打开时,此控制器确定左右立体声通 道的音量平衡。奇数通道信号归于 L 母线,偶数通道信号 归于 R 母线。

#### **@** 静音

打开 / 关闭各通道的静音。

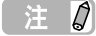

• 按住计算机键盘上的 [Alt] 键或 [option] 键的同时单击所需输入 通道的静音 ( II ) 图标, 可以同时为所有输出通道打开 / 关闭 特定输入通道的静音。

### **48 独奏 5**

打开 / 关闭各通道的独奏。

 $f \# \mathcal{Q}$ 

• 按住计算机键盘上的 [Alt] 键或 [option] 键的同时单击所需输入 通道的独奏( <mark>5 </mark> ) 图标,可以同时为所有输出通道打开 / 关闭 特定输入通道的独奏。按住 [Alt] 键和 [Ctrl] 键或按住 [option] 键 和 [command] 键的同时,单击所需输入通道的独奏 ( <mark>5</mark> )图 标,可以同时为所有输出通道关闭特定输入通道的独奏。

#### **\$** 推子

调节各通道的音量。

#### <span id="page-37-0"></span>效果控制区

将 MR816 CSX/MR816 X 设为外接效果器模式时, 单击主 窗口输出部分中的 [EXT FX] 将调[出第](#page-24-0) 25 页[、第](#page-26-0) 27 页所示 的专用效果窗口。从该窗口中,可以编辑插入到 DAW 软件 音轨的效果器的参数。本部分的说明中包括有该窗口中的 效果控制部分。

#### 注风

- 有关外接效果器模式的详细说明,请参[见第](#page-18-0) 19 页。
- 要启用外接效果器模式,应在设置窗口 ([第](#page-40-0) 41 页)或 Yamaha FW Driver 窗口([第](#page-29-0) 30 页)中将 "Digital I/O, External FX"参 数设为 "External FX"。
- 将 MR816 CSX/MR816 X 设为外接效果器模式后, 将无法使用 输入信号的内部效果 (来自 DAW 软件的输入信号除外)。

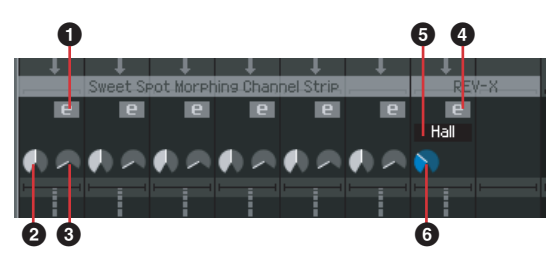

#### **1 Channel Strip** 编辑 (仅限 **MR816 CSX**)

单击调出编辑 Sweet Spot Morphing Channel Strip 参数的 窗口。此窗口中的每个参数与输入调音台部分中 Channel Strip 编辑 ([第](#page-36-0) 37 页)的参数是相同的。

#### **2 DRIVE** 旋钮 (仅限 **MR816 CSX**)

相当于 Sweet Spot Morphing Channel Strip 窗口中的 DRIVE 旋钮 ([第](#page-28-0) 29 页)。

#### **3 MORPH** 旋钮 (仅限 **MR816 CSX**)

相当于 Sweet Spot Morphing Channel Strip 窗口中的 MORPH 旋钮 ([第](#page-27-2) 28 页)。

#### **4 REV-X** 编辑

单击调出编辑 REV-X 参数的窗口。除 MR Editor 上窗口顶 部显示的文件图标外,此窗口上的所有参数与从 Cubase 调出的窗口 [\(第](#page-24-0) 25 页)上的参数相同。使用文件图标可 以保存或打开文件。

文件图标

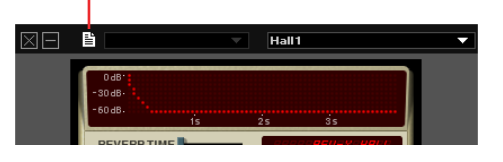

#### **5** 混响类型

从 "Hall"、"Room"和 "Plate"中选择混响类型。

**6 TIME** (混响时间) 调节混响时间。

#### 主控 **/** 耳机部分

在此部分中可以设置总体参数,如,主音量、 REV-X 效果 开 / 关和耳机相关的设置。可以为从主窗口右端的 8 个输出 中选择的每个输出设置这里的参数 (耳机相关设置除外)。

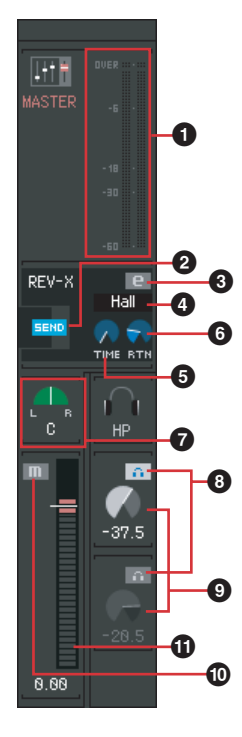

#### **1** 主电平表

显示当前输出通道的总音量。

#### **2** REV-X SEND **SEND**

确定是否将音频信号从当前所选的输出通道发送到REV-X。 单击此处打开或关闭 REV-X 发送电平。此图标打开时,音 频信号将根据通过在输入调音台部分中设置 REV-X 发送电 平所指定的平衡发送到 REV-X。请注意,此图标仅通过最 后选择优先权为单个输出打开。

注力

• 可以为每个输出通道调节来自 REV-X 的返回电平。

● 关于来自 DAW 的信号,可以为每个输出通道调节 REV-X 发送。

#### **3 REV-X** 编辑

单击调出编辑 REV-X 参数的窗口。此窗口中的所有参数与 Cubase 上窗口中的参数是相同的。有关详细说明,请参见 [第](#page-24-0) 25 页。

#### **4** 混响类型

从 "Hall"、"Room"和 "Plate"中选择混响类型。设置 此参数时无需考虑当前所选的输出通道。

#### **5 TIME** (混响时间)

调节混响时间。设置此参数时无需考虑当前所选的输出通道。

#### <span id="page-38-1"></span>**6 RTN** (返回电平)

为当前输出调节来自 REV-X 效果的返回电平。可以为每个 输出单独设置此参数。

#### **7** 主平衡

此控制器调节当前输出的立体声总体声音的左右音量平衡。

#### <span id="page-38-0"></span>**8** 耳机设置 ()

单击此处,使用连接到 MR816 CSX/MR816 X 耳机插口的 耳机就可以聆听当前输出的混音。上部图标对应耳机插口  $( \cap )$  1, 下部图标对应耳机插口  $( \cap )$  2。可以通过主窗 口右端输出部分处的耳机图标 (16 / 26 )确认可以听见 哪个输出声音。

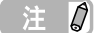

• 此设置无法被存储为场景;但是,其可以被自动保存到 MR816 CSX/MR816 X。

#### **9** 耳机电平

调节连接到 MR816 CSX/MR816 X 耳机插口的耳机的音量。

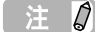

• 此设置无法被存储为场景;但是,其可以被自动保存到 MR816 CSX/MR816 X。

#### **)** 主静音

切换当前输出总体声音的静音状态。

#### **!** 主推子

调节当前输出的总体音量。

#### 输出部分

使用此部分选择用于混音的所需输出。单击任意输出 (选 项卡)将调出输入调音台部分中所选输出的设置。如果 MR816 CSX/MR816 X 被设为外接效果器模式, 此部分中 将显示 "EXT FX"选项卡,而不是数字输出插口。

标准模式下: 外接效果器模式下:

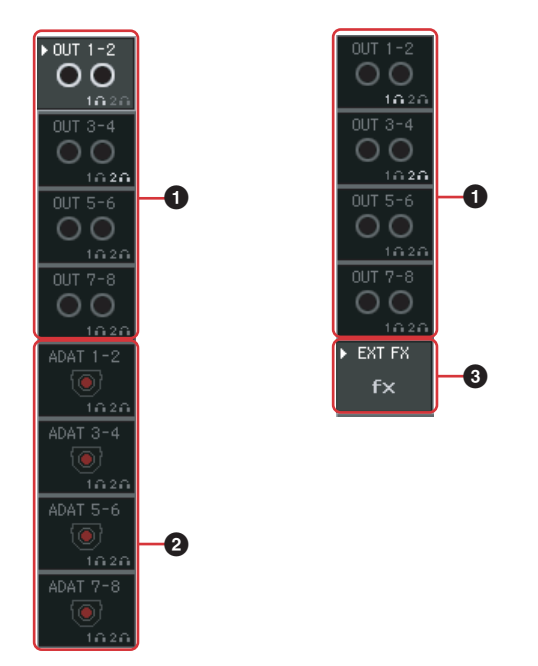

**1 OUT 1 – 2**、 **OUT 3 – 4**、 **OUT 5 – 6**、 **OUT 7 – 8** 这些模拟输出对应模拟输出插口 (后面板上的 OUTPUT 插 口 1&2、 3&4、 5&6 和 7&8)。

#### **2 ADAT**、 **S/PDIF**

仅当在设置窗口中将当前设备 (在 DEVICE 栏中显示)设 为标准模式时,这些才可用。这些数字输出对应数字输出 插口 (后面板上的 S/PDIF 插口或 OPTICAL 插口)。数字 输出通道的数量因用于数字输入 / 输出的插口 (S/PDIF 或 OPTICAL)和 (如果使用 OPTICAL OUT 插口)所使用的 格式 (S/PDIF 或 ADAT)而异。可以在设置窗口 [\(第](#page-40-0) 41 [页\)](#page-40-0)中执行此设置。

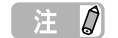

• 每个输出通道的耳机图标( 图) 显示您是否能使用耳机听到声音。

#### **3 EXT FX**

仅当在设置窗口中将当前设备 (在 DEVICE 栏中显示)设 为外接效果器模式 ([第](#page-18-0) 19 页)时, 此选项卡才可用。选 择此选项卡会调出含有 Sweet Spot Morphing Channel Strip 效果 (仅限 MR816 CSX)参数的效果控制部分,或 通过将 MR816 CSX/MR816 X 设为外接效果器模式已插入 到 DAW 软件音轨的 REV-X 效果。有关外接效果器模式的 信息,请参见[第](#page-18-0) 19 页。

# <span id="page-40-0"></span>■ 设置窗口

本章节对通过单击主窗口左端的 SETUP 图标( 3)调出的设置窗口进行说明。在此窗口中,可以设置如 MR816 CSX/ MR816 X 的采样率和字时钟源等基本参数。要关闭设置窗口,按左上角的 [X] 按钮。

#### 注力

● 也可以在控制面板[\(第](#page-29-0) 30 页)中设置设置窗口上的参数。想要在不启动 MR Editor 的情况下设置基本参数时,可以使用此窗口方便地设 置。

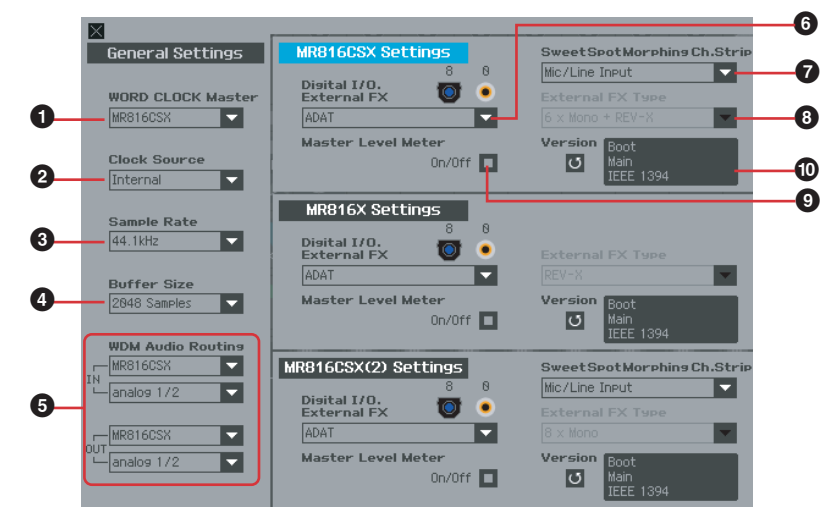

#### **General Settings** 部分

使用此部分可以设置如采样率和字时钟等基本参数。这些 参数设置会被应用到以菊链形式连接的所有 MR816 CSX/ MR816 X。

- **1 WORD CLOCK Master**
- **2 Clock Source**
- **3 Sample Rate**

**4 Buffer Size** (仅限 **Windows**) 这些参数与控制面板 [\(第](#page-29-0) 30 页)中的参数相同。

**5 WDM Audio Routing IN/OUT** (仅限 **Windows**) IN 部分确定用于 WDM 音频驱动程序的输入插口, OUT 部分 确定用于 WDM 驱动程序的立体声输出插口。在各部分中, 上部框选择设备 (仅当 2 台或 3 台 MR816 CSX/MR816 X 以 菊链形式连接时),下部框选择输入或输出插口。

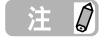

- 此参数指定哪个插口接受发送到计算机的输入信号,计算机发送 输出信号到哪个插口。输入通道为立体声通道。输出通道为在输 出端口设置中设置的立体声通道中的 6 个连续通道。
- WDM 音频驱动程序的端口名称 (设备名称)为 "Yamaha Steinberg FW WDM Audio".

#### **MR816 CSX Settings/MR816 X Settings** 部分

使用此部分设置只有所连接的设备才有的参数。

- **6 Digital I/O, External FX**
- **7 Sweet Spot Morphing Ch. Strip** (仅限 **MR816 CSX**)
- <span id="page-40-1"></span>**8 External FX Type**

这些参数与控制面板 [\(第](#page-29-0) 30 页)中的参数相同。 请注意, Digital I/O, External FX 参数 (**6**)被设为 "External FX"时,在主窗口中会显示效果控制部分 ([第](#page-37-0) 38 页)。

#### **9 Master Level meter**

勾选此复选框会将主输出的电平表功能指定到多功能编码 器旋钮周围的 LED 指示灯。

#### **) Version**

显示 MR816 CSX/MR816 X 的固件版本。

# <span id="page-41-1"></span><span id="page-41-0"></span>使用 **Cubase** 之外的 **DAW**

使用 Cubase 之外的 DAW 软件时, 仅可以将 MR816 CSX/MR816 X 用作具有最多 16 个输入 / 输出通道的音频接口。如快速 将输入通道跳接到 Cubase 的音轨 [\(第](#page-8-2) 9页)的链接相关功能不可用, 但是使用 MR Editor 时, 可以使用以下附加功能。

#### ● 产生监听混音

MR Editor 允许您产生用于监听的混音,并可以无延迟收听。

#### ● 使用 **MR816 CSX/MR816 X** 内置的效果

通过将 MR816 CSX/MR816 X 设为外接效果器模式并手动为 DAW 上的输入 / 输出音频信号的母线和通道进行设置, 就可以使 用 MR816 CSX/MR816 X 上的内置效果处理 DAW 的音频信号。

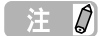

• 在 MR Editor 上进行的设置需要从 DAW 文件分别管理。如果想要以一组数据管理音乐数据和 MR816 CSX/MR816 X 相关的设置,或者想要 充分利用 MR816 CSX/MR816 X 的功能,建议使用 Cubase。

# <span id="page-42-0"></span>使用多台 **MR816 CSX/MR816 X**

使用 IEEE1394 电缆, 最多可以将 3 台 MR816 CSX/ MR816 X 以菊链形式连接到计算机并同时使用。只需添加 另一台 MR816 CSX/MR816 X 就可以升级音乐制作系统并 添加更多的音频输入 / 输出通道。

即使连接了多台 MR816 CSX/MR816 X 时, 也可以分别为 每台设备设置如数字音频输入 / 输出、 Sweet Spot Morphing Channel Strip 和 REV-X 的参数。

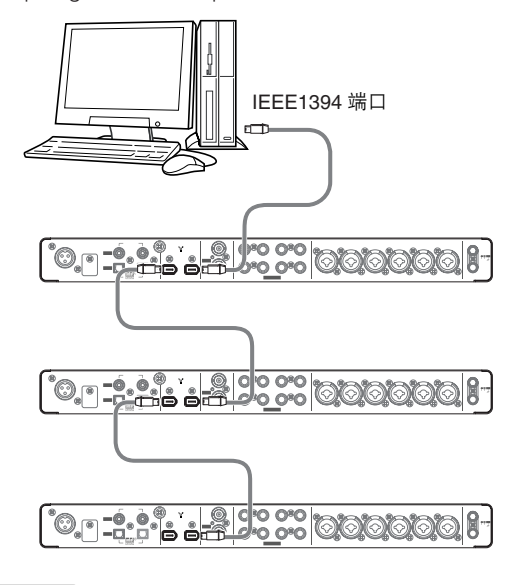

#### 「注め

- 请记住,将采样率设为 88.2kHz 或 96kHz 时, 最多只能连接 2 台 MR816 CSX/MR816 X。即使连接额外的第 3 台设备,连接到 计算机最后被识别的设备 (被指定为字时钟主机的设备除外) 将不可用。
- 即使在计算机上安装了多个 IEEE1394 接口,也请务必将所有设 备以菊链形式连接到一个接口的插口。由于计算机只能识别连接 到特定的、单个 IEEE1394 接口插口的设备,而无法识别连接到 不同 IEEE1394 接口的不同插口的设备 (即使其安装在同一台计 算机上),因此必须这样做。
- 除 MR816 CSX/MR816 X 外, 可以使用 IEEE1394 电缆将另一台 兼容 Yamaha Steinberg FW Driver 的音频接口连接到一台已连 接的设备。有关兼容 Yamaha Steinberg FW Driver 设备的信息, 请参见下列 URL: [http://service.steinberg.de/goto.nsf/show/](http://service.steinberg.de/goto.nsf/show/supportupdates_mr816_gb)

supportupdates\_mr816\_gb

多台设备以菊链形式连接到计算机时,唯一的号码 (设备 名称末尾显示)会自动以设备连接的顺序指定到每台设备。 号码一旦被指定到设备将一直被保留,即使设备断开或关 闭。如果想要复位此号码指定,请按照下面的说明操作。

- **1** 关闭所有已连接 **MR816 CSX/MR816 <sup>X</sup>** 的电源,然后 断开所有 **IEEE1394** 电缆。
- **2** 调出 Yamaha FW Driver 窗口的控制面板, 然后单击 **[General]** 选项卡。

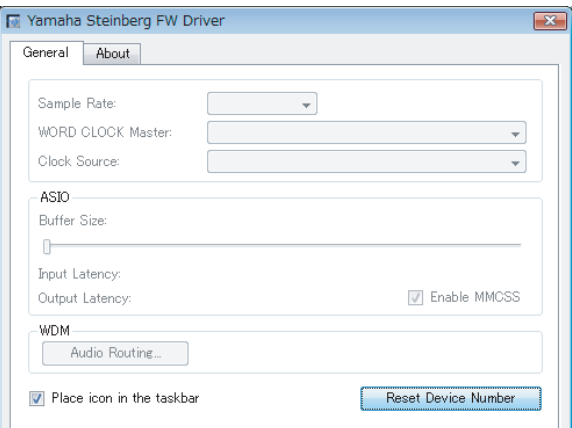

**3** 单击该窗口右下角的**[Reset Device Number]**按钮。

### 注日

- 仅当关闭了所有连接的设备时 [Reset Device Number] 按钮才可 用。如果有任何设备打开,此按钮会变暗且无法单击。
- **4** 按照所需顺序将**2**台或**3**台**MR816 CSX/MR816 <sup>X</sup>**以菊 链形式连接到计算机。
- **5** 打开直接连接到计算机的第 **<sup>1</sup>** 台设备的电源。 等待至与第 1 台设备对应的选项卡出现在 Yamaha FW Driver 窗口的控制面板上, 则表示计算机已实际 识别了第 1 台设备。
- **6** 打开以菊链形式连接到第**1**台设备的第**2**台设备的电源。 与第 2 台设备对应的选项卡出现在 Yamaha FW Driver 窗口的控制面板上,则表示计算机已识别了第 2 台设备。如果第 3 台设备已连接到第 2 台设备, 则 以相同的方式将其电源打开。根据需要,将字时钟主 机设置到所需设备。

# <span id="page-43-0"></span>不通过计算机使用 **MR816 CSX/MR816 X**

使用计算机上的 MR Editor 可以将混音平衡和其它相关设置存储到 MR816 CSX/MR816 X。即使将 MR816 CSX/MR816 X 的电 源关闭然后再将其打开,此设置也可用。因此,完成 MR Editor 或 Cubase 上的必要设置后,可以将 MR816 CSX/MR816 X 用 作独立的调音台或 D/A - A/D 转换器,而无需使用计算机。

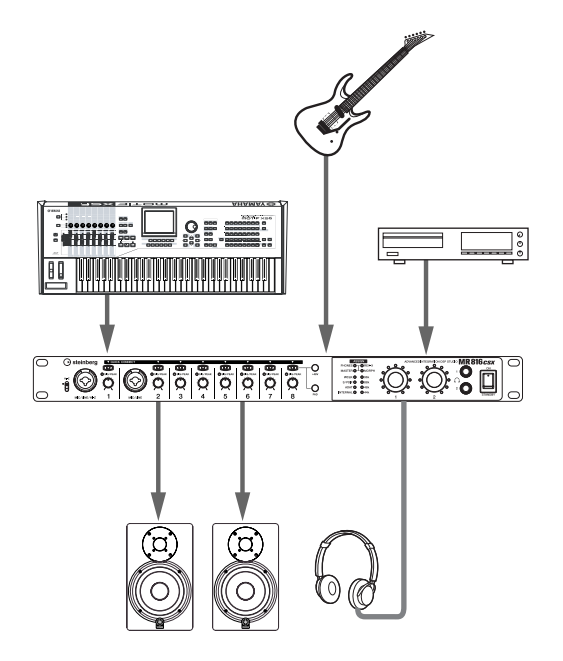

有关使用 MR Editor 的说明,请参[见第](#page-32-0) 33 页。

# 「注め

• 即使当 2 台或多台设备以菊链形式连接时,所有连接的设备都可以不通过计算机来使用。

# <span id="page-44-1"></span><span id="page-44-0"></span>使用音频数据时的提示 (**Windows**)

为了获得音频功能的最佳使用,建议进行下列设置。这些设置会尽可能减少音频故障,如无声、短暂停顿和噪音。

● 将硬盘的 DMA 模式 (高速传输模式)设置为开启

#### **Windows Vista**

选择 [控制面板] ➝ [0 设备管理器](➝ "用户帐户 控制"窗口中的「继续<sup>]</sup>)→ "IDE ATA/ATAPI 控制器", 然后双击 "ATA Channel 0"并打开 「高级设置 ]。在 "设备属性"部分中选择为 "启用 DMA"。

#### **Windows XP**

选择 [控制面板 ] → [系统 ] → [硬件 ] → [设备管 理器]→ "IDE ATA/ATAPI 控制器", 然后双击 "主要 IDE 通道"和"次要 IDE 通道",打开 [ 高级设置 ] 。将 "设备"部分中的 "传送模式"设置为 "DMA (若可 用)"。

#### ● 将处理器计划设置为 "后台服务"

#### **Windows Vista**

在 [控制面板] ➝ [系统]中, ➝ 选择窗口左上侧的 [高级系统设置](➝ "用户帐户控制"窗口中的 [继 续亅)→ [高级亅,→再选择 "性能"部分的 [ 设置 ] [高级], ➝ 然后选择 "处理器计划"下 "后台服务"旁 的单选按钮。

#### **Windows XP**

在 [控制面板] ➝ [系统] ➝ [高级]中, ➝ 选择 "性能"部分的 「设置 | → 「高级 |, 然后选择 "处理器 计划"中 "后台服务"旁的单选按钮。

#### ● 将视觉效果选项设置为 "最佳性能"

#### **Windows Vista**

在 [ 控制面板 ] → [ 系统 ] 中, → 选择窗口左上侧的 [高级系统设置](➝ "用户帐户控制"窗口中的 [继 续]) ➝ [高级], ➝ 再选择 "性能"部分的 [设置] → 「视觉效果 ], 然后选择 "调整为最佳性能"旁的单选 按钮。

#### **Windows XP**

在 [ 控制面板 ] → [ 系统 ] → [ 高级 ]中, → 选择 "性能"部分的 [ 设置 ] → [ 视觉效果 ],然后选择 "调 整为最佳性能"旁的单选按钮。

#### ● 将远程协助设置为关闭

#### **Windows Vista**

在 [ 控制面板 ] → [ 系统 ] 中, → 选择窗口左上侧的 [ 远 程设置](➝ 在 "用户帐户控制"窗口中的 [继续])➝ [远程],并取消选择"允许远程协助连接这台计算机"。

#### **Windows XP**

选择 [控制面板] ➝ [系统] ➝ [远程],并取消选择 "允许从这台计算机发送远程协助邀请"。

#### ● 启用经典开始菜单

在任务栏上的空白处右键单击并选择 [属性] ➝ [开始 菜单 ],然后选择 "经典开始菜单"左侧的单选按钮。

#### ● 禁用过渡效果

#### **Windows Vista**

选择 [ 控制面板 ] → [ 轻松访问中心 ] → "使计算机更 易于使用",然后勾选 (启用) "调整时间限制和动画视 觉"部分中的 "关闭所有不必要的动画 (如果可能)"。

#### **Windows XP**

选择 [ 控制面板 ] → [ 显示 ] → [ 外观 ] → [ 效果 ... ], . 然后取消选择 (禁用)"为菜单和工具提示使用下列过渡 效果"。

#### ● 禁用 SpeedStep<sup>TM</sup>

请参见 "故障排除"(参[见第](#page-45-0) 46 页)。

#### ● 将计算机从 **Internet** 断开

选择 [ 控制面板 ] → [ 网络和共享中心 ]/ [ 管理网络连 接],然后右键单击 "禁用"。

# <span id="page-45-0"></span>故障排除

- 如果出现错误信息:
- 请参见[第](#page-48-0) 49 页的错误信息列表。
- 听不到声音,或声音太微弱。

#### **MR816 CSX/MR816 X** 上的设置和连接

- 外接设备的连接电缆可能已断开。
- 确保外接设备或 DAW 的信号被发送到 MR816 CSX/ MR816 X 的输入端。
- 务必将所连接设备的音量调到适当的水平。
- 务必将增益调到适当的电平。
- 使用电容话筒时,务必打开 [+48V] 按钮 (幻相供电)。请 参见[第](#page-4-2) 5 页。
- 如果连接了电吉他,务必将其连接在支持 HI-Z 的输入插口 上,而且 [HI-Z] 开关已打开。
- 确保 INSERT I/O 接口连接正确。
- 务必关闭所有通道的静音。
- 务必将每个输入通道的推子提高到适当的电平。
- 务必调节耳机的音量和应用到输出插口的主音量。
- 确保音箱或耳机连接正确。
- 确保放大器和其他外接设备的电源已打开。
- 确保监听音箱的音量已达到充分平衡。
- 确保 MR816 CSX/MR816 X 和外接设备的字时钟都设置正确。 与计算机连接
- 
- 确认字时钟源指示灯和采样率指示灯是否依次闪烁。请参见 " 字时钟源指示灯种率样率指示灯依次闪烁。

#### 计算机的设置

- 务必将应用程序的音量设置调到适当的水平。
- 确认 Yamaha Steinberg FW Driver 的设置是否适当。有关详 细说明,请参见 " 音频和 MIDI [信号不能在计算机与](#page-46-2) [MR816 CSX/MR816 X](#page-46-2) 之间传输。

#### ■ 声音失真。

#### **MR816 CSX/MR816 X** 上的设置和连接

- 外接设备的连接电缆可能已断开。
- 确保以适当的电平录制音频。
- 务必将增益调到适当的电平。
- 如果正在输入高电平信号,务必将相应通道的衰减器打开。
- 可能在 MR Editor 的 Sweet Spot Channel Strip 窗口中将压 缩器的驱动控制设置过高。将此控制设为适当的水平。
- 可能在 MR Editor 的 Sweet Spot Channel Strip 窗口中将 EQ 增益设置过高。将此控制设为适当的水平。
- 输入 / 输出通道的推子可能提升过高。将 MR Editor 主窗口 中的所有推子设为适当的水平。
- 确认 MR816 CSX/MR816 X 和外接设备的字时钟设置是否 正确。
- 计算机的设置
- 确保以适当的电平录制音频。

#### ■ 产生噪音。

#### **MR816 CSX/MR816 X** 上的设置和连接

- MR816 CSX/MR816 X 的主音量是否设置太低? 将监听音箱 (有源音箱)的音量调低至最小,然后将 MR816 CSX/ MR816 X 的主音量电平逐渐提升。然后,按需要调节监听音 箱的音量。
- 可能在电缆附近有能引发噪音的设备 (如,含有功率变换器 的设备等)。将所有电缆远离任何可能的噪音源。
- 确认 MR816 CSX/MR816 X 和所连接设备的字时钟设置是否 正确。

#### 与计算机连接

- IEEE1394 电缆可能损坏。不符合 IEEE1394 (S400)标准 的电缆可能会引发噪音。
- 可能在 IEEE1394 电缆附近有能引发噪音的设备 (如,含有 功率变换器的设备等)。将所有电缆远离任何可能的噪音源。
- 务必将适当数量的设备连接到计算机。根据计算机的能力, 连接过多的设备可能会引发噪音。

#### 计算机的设置

- 确保计算机符合系统要求。
- 确保 Yamaha Steinberg FW Driver 的延迟设置适当。
- 确保采样率适当。根据计算机的能力和速度,过高的采样率
- 可能会引发噪音。
- 如果计算机的硬盘较慢,录音和播放期间可能会出现问题。
- 尝试增加计算机的内存容量。
- 将 MR816 CSX/MR816 X (Yamaha Steinberg FW Driver) 与计算机一同使用时,退出后台运行的所有应用程序。如果 运行这些软件,驱动程序操作可能会变得不稳定并可能产生 噪音。如果不想再使用 Yamaha Steinberg FW Driver, 可以 再重新打开这些应用程序。
- (对于 Windows)对于某些 CPU (用于笔记本计算机),移 、<br>动计算机使用了 Intel EIST<sup>TM</sup> (CPU
- SpeedStep™)技术。如果将 MR816 CSX/MR816 X (Yamaha Steinberg FW Driver)与这样的计算机一同使用, 请禁用 EIST<sup>™</sup>( CPUSpeedStep™ ) 技术功能。大部分计 算机允许在 BIOS 中禁用 / 启用此功能。请参见计算机的使 用说明书,或咨询计算机的制造商。
- (对于 Windows)某些网络适配器可能会引发噪音。在这种 情况下,使用设备管理器禁用相应的网络适配器以消除噪音。
- 计算机处理速度过慢。
- 计算机的 **CPU** 负荷显示 **CPU** 占用率太大。
- 播放响应有些延迟。
- 用于录音或播放的音轨不足。
- 与计算机连接
- 务必将适当数量的设备连接到计算机。尝试减少连接到计算 机设备的数量。
- 计算机的设置
- 确保计算机符合系统要求。
- 尝试增加 Yamaha Steinberg FW Driver 的延迟值。
- (对于 Windows)请参见第 45 [页上的 "使用音频数据时的](#page-44-1) 提示 ([Windows](#page-44-1))"。

# ■ 音高不正确。

#### **MR816 CSX/MR816 X** 上的设置和连接

• 确认字时钟主机是否稳定工作。

• 务必将 MR816 CSX/MR816 X 的采样率设为与同步的外接音 频设备相同的值。

# <span id="page-46-1"></span>■ 字时钟源指示灯和采样率指示灯依次闪烁。

#### **MR816 CSX/MR816 X** 上的设置和连接

- 指示灯闪烁时,所连接的计算机可能不能识别 MR816 CSX/ MR816 X。关闭、然后再打开相关 MR816 CSX/MR816 X 的 电源, 或断开 IEEE1394 电缆与 MR816 CSX/MR816 X 的连 接、然后再重新连接。
- 以菊链形式连接多台 MR816 CSX/MR816 X (或与 Yamaha Steinberg FW Driver 兼容的设备)时, 请记住, 如果采样率 被设为 44.1kHz/48kHz, 最多可以连接 3 台设备; 如果采样 率被设为 88.2kHz/96kHz, 最多可以连接 2 台设备。如果所 连接的设备数超过以上限制,请从菊链连接上拆下不必要的 设备。
- 确认是否连接了与 Yamaha Steinberg FW Driver 不兼容的音 频设备。如果连接了,请从菊链连接上拆下相关设备。
- (对于 Windows)请确认是否在计算机上安装了 Yamaha n Driver、Yamaha AI Driver 或 mLAN Driver/mLAN Tools。如 果安装了,请禁用这些驱动程序,关闭相关设备的电源、再 重新打开,或断开相关设备与计算机的连接、再重新连接。

■ 不能通过 DAW 软件识别设备名称。

<span id="page-46-2"></span>■ 音频和 **MIDI** 信号不能在计算机与 **MR816 CSX/ MR816 X** 之间传输。

#### 与计算机连接

- 确认字时钟源指示灯和采样率指示灯的状态。如果指示灯依次 闪烁,请参见"字时钟源指示灯和采样率指示灯依次闪烁"。
- 确保 IEEE1394 电缆连接正确, MR816 CSX/MR816 X 的电 源已打开。断开 IEEE1394 电缆的连接、再将其重新插上。
- 可能会形成环形连接。检查电缆连接,确保没有设备以环形 连接。

#### <span id="page-46-0"></span>环形连接示例

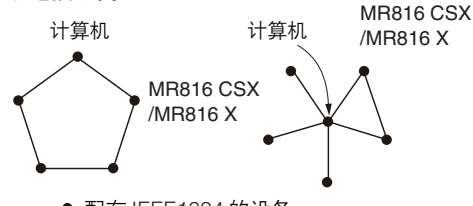

● 配有 IEEE1394 的设备

- 如果将与 Yamaha Steinberg FW Driver 不兼容的 IEEE1394 设备直接连接在计算机上,请断开这些设备与计算机的连 接, 只连接与 Yamaha Steinberg FW Driver 兼容的设备。
- 计算机上可能安装了多个 IEEE1394 接口, 多台 IEEE1394 设备的每一台可能连接在不同接口上。使用与 Yamaha Steinberg FW Driver 兼容的多台设备并以对等的方式分别与 计算机连接 (即星形连接),务必将其都连接在一个接口的 插口上。

#### 计算机的设置

- 确认 "TOOS for MR"安装是否正确。
- (对于 Windows XP)"添加新硬件向导"可能无法正确完 成。如果将其取消,请重新启动计算机,使 "添加新硬件向 导"能够出现。
- 重新启动计算机。
- (Macintosh) 如果将新的 IEEE1394 接口 (PC 卡等)连接在 计算机上 (打开电源),请重新启动计算机。重新启动后, 计算机将能够识别与 Yamaha Steinberg FW Driver 兼容的 IEEE1394 设备。

#### ■ 无法传输 MIDI 数据或程序更改。

#### (使用兼容 **Yamaha Steinberg FW Driver** 并带有 **MIDI** 端 口的设备时)

#### 设备、外接设备和计算机上的设置

- 确认是否在应用程序软件 (DAW 等)中选择了适当的 MIDI 端口。
- 确保源设备和目标设备,包括 DAW 软件间的传输和接收通 道相匹配。
- 确认在所连接的设备,包括 DAW 中,是否正确进行了 MIDI 设置。
- 确认是否打开了所有连接设备的电源。

#### ■ 不能正常使用其他连接的 IEEE1394 设备。

• 断开与 Yamaha Steinberg FW Driver 兼容的 IEEE1394 设备 与计算机的连接。

#### ■ 内置数字混响 ( REV-X ) 未应用到声音。

#### **MR816 CSX/MR816 X** 上的设置

- 确认是否适当设置了每个输入通道的 REV-X 发送电平。
- 确认是否适当设置了整个声音的 REV-X 返回电平。设置为 0 则没有任何效果。
- 确认是否适当设置了混响时间。如果此值过短,可能会很难 听到混响效果。

#### ■ Cubase 的链接功能不起作用。

#### 与计算机连接

- 确保将 MR816 CSX/MR816 X 正确连接到计算机。
- 计算机的设置
- 确保正确安装 "TOOLS for MR"。
- 确保使用的 Cubase ( 第 9 页 ) 版本兼容链接功能。如果使 用 Cubase 4.1 之前的 Cubase 版本,例如:Cubase SX3, 则链接功能将不起作用。

# <span id="page-47-0"></span>技术规格

#### 电气特性

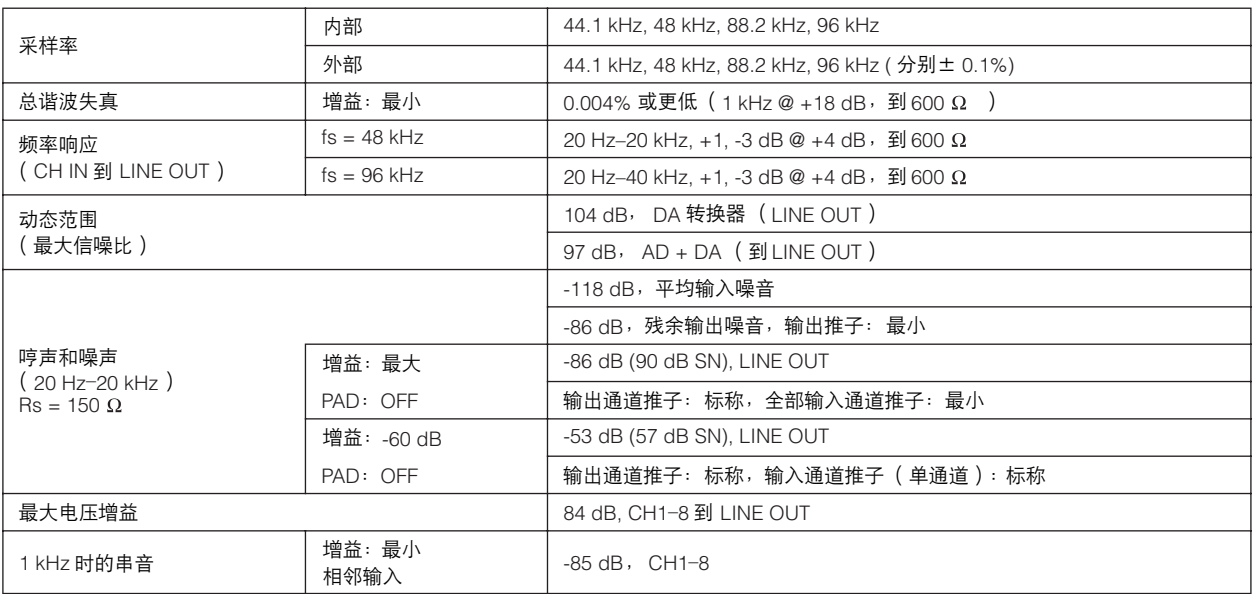

# 输入和输出规格

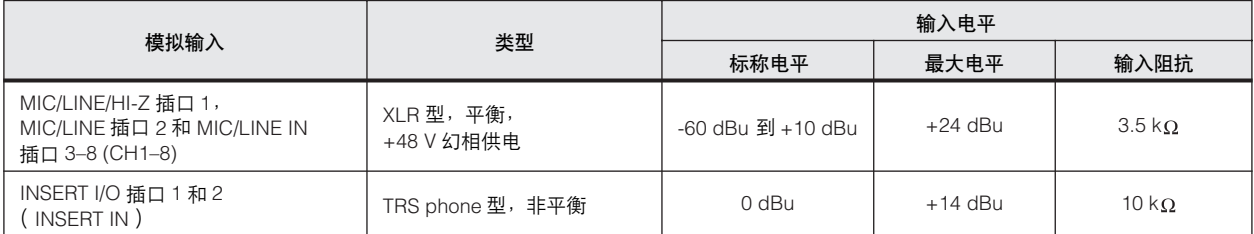

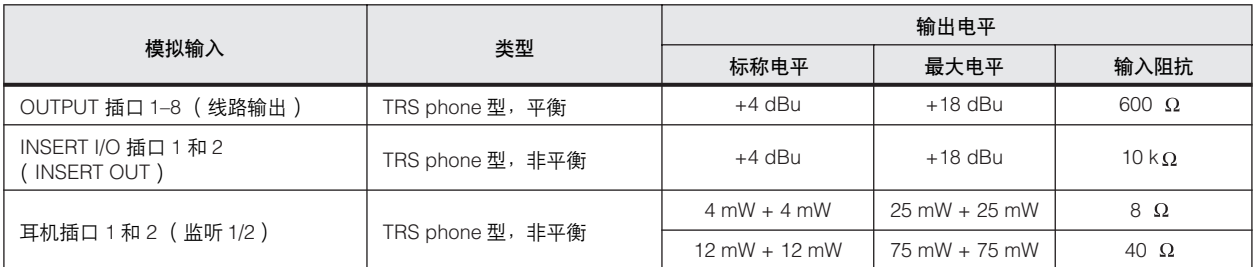

#### 一般规格

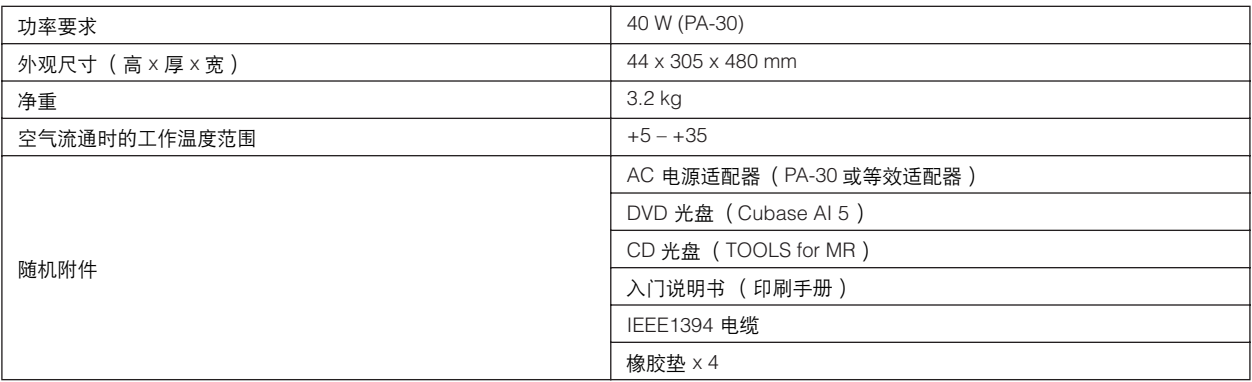

功能

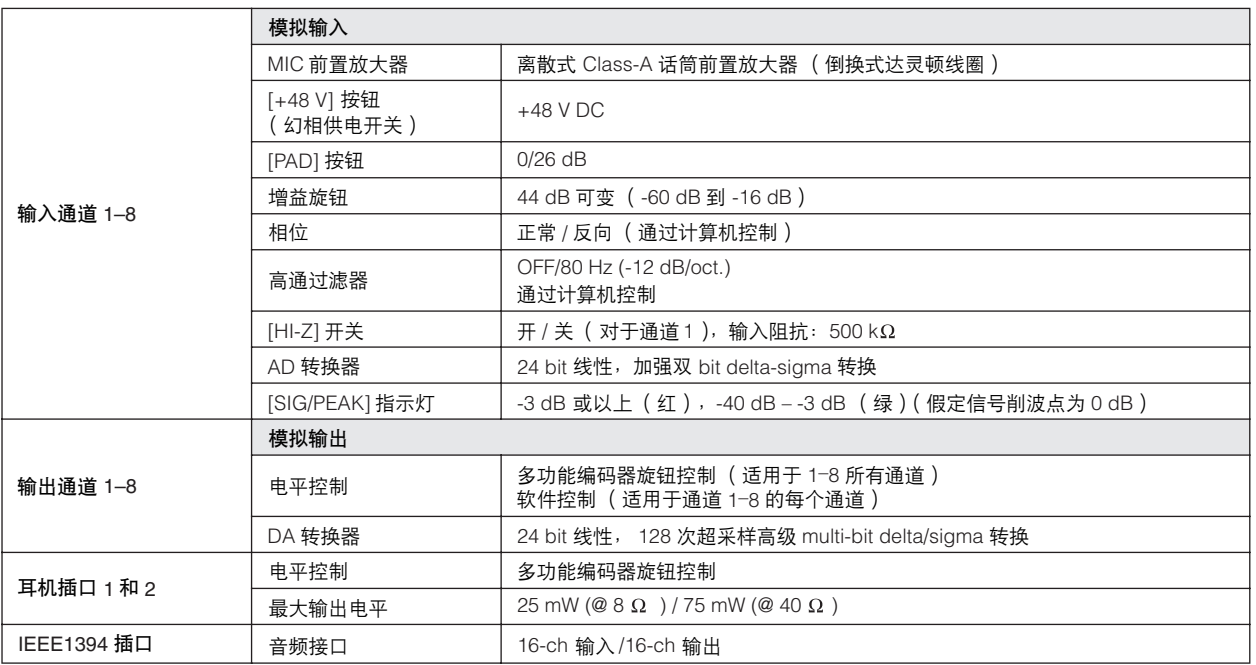

\* 本使用说明书中的技术规格及介绍仅供参考。 Steinberg/Yamaha 公司保留随时更改或修订产品或技术规格的权利,若确有更改,恕 不事先通知。技术规格、设备或选购件在各个地区可能均会有所不同,因此如有问题,请和当地 Steinberg/Yamaha 经销商确认。

#### 欧洲型号

购买者 / 用户信息在 EN55103-1 和 EN55103-2 中说明。 突入电流: 2.0 A (MR816 CSX), 2.0 A (MR816 X) 符合环境: E1, E2, E3, E4

# <span id="page-48-0"></span>错误信息

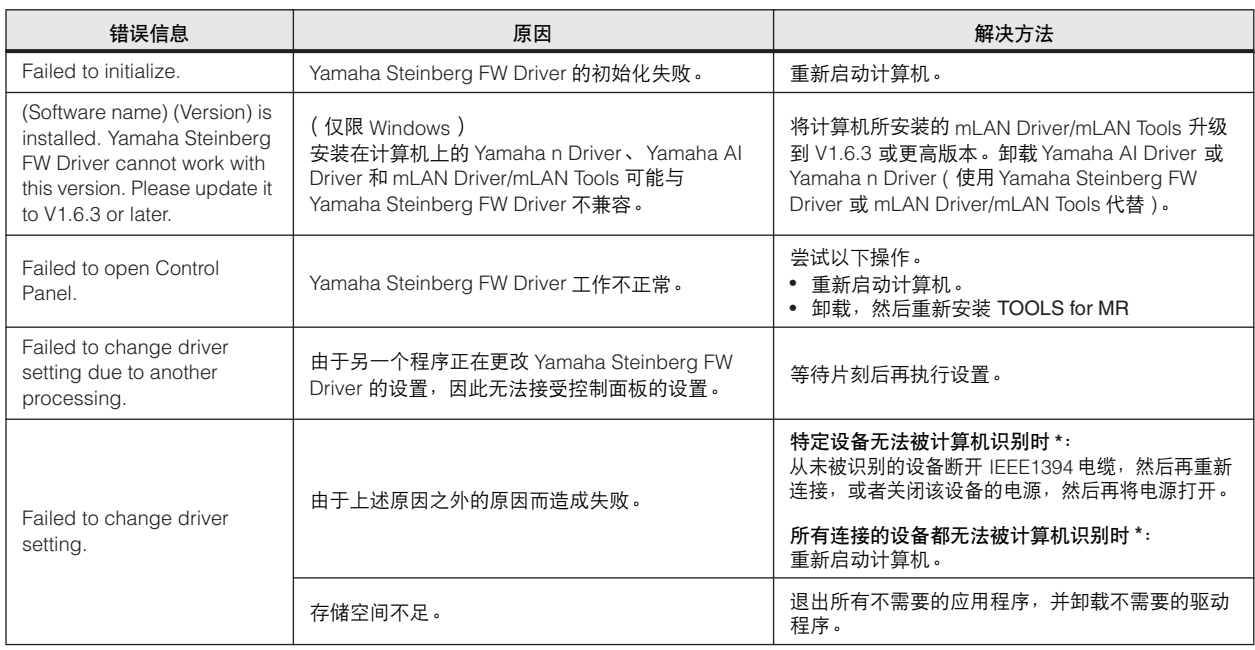

\* MR816 CSX/MR816 X 未被计算机识别时,字时钟源指示灯和采样率指示灯依次闪烁。

# <span id="page-49-0"></span>电路图

# <span id="page-49-2"></span><span id="page-49-1"></span>■ **MR816** X

·将 **MR816 X** 设为标准模式时:

**8Analog In/Out, 8Digital In/Out, 16DAW In/Out**

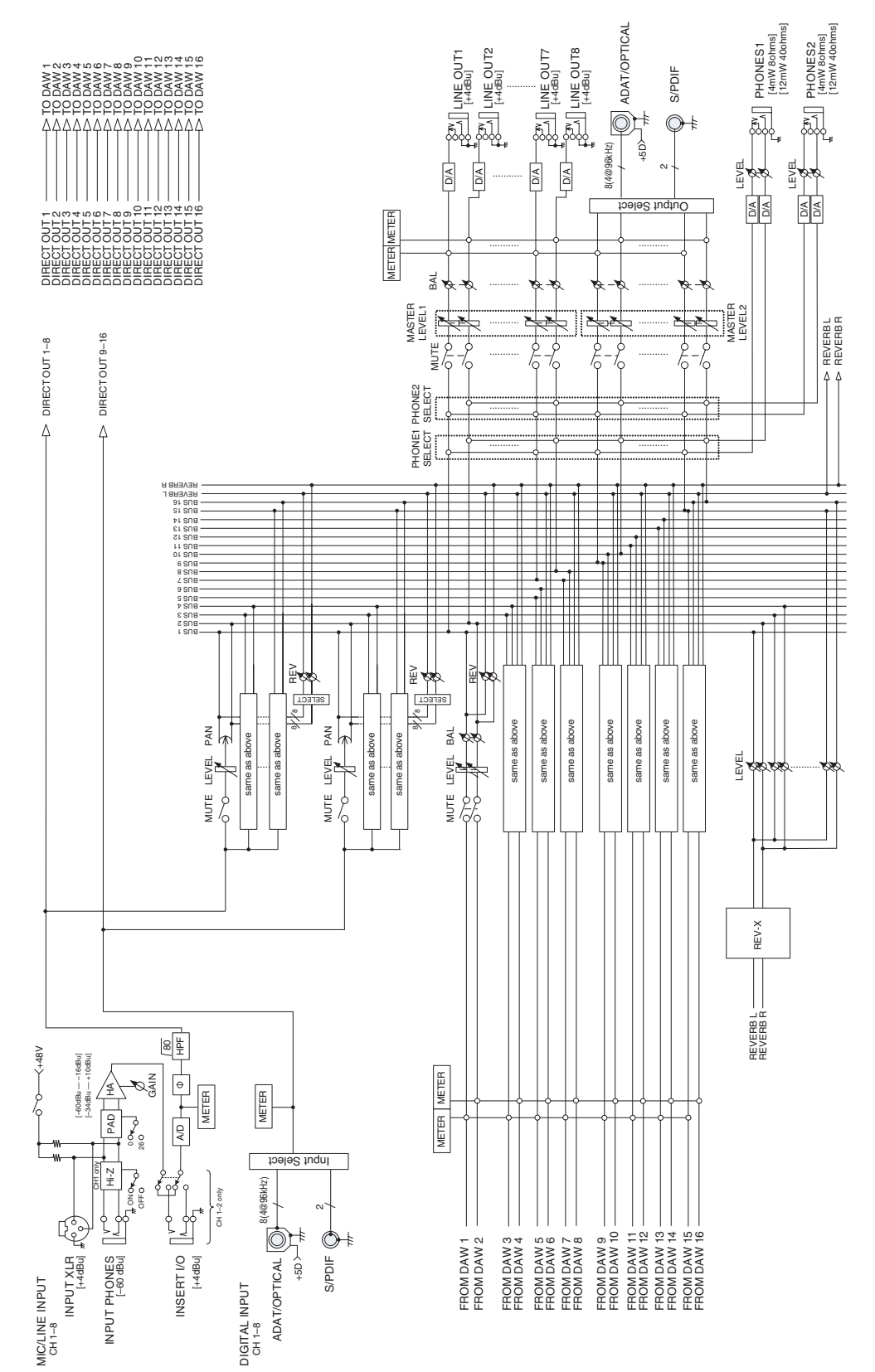

# ·将 **MR816 X** 设为 "**External FX**"(**REV-X**)时: **8Analog In/Out, 10DAW In/Out**

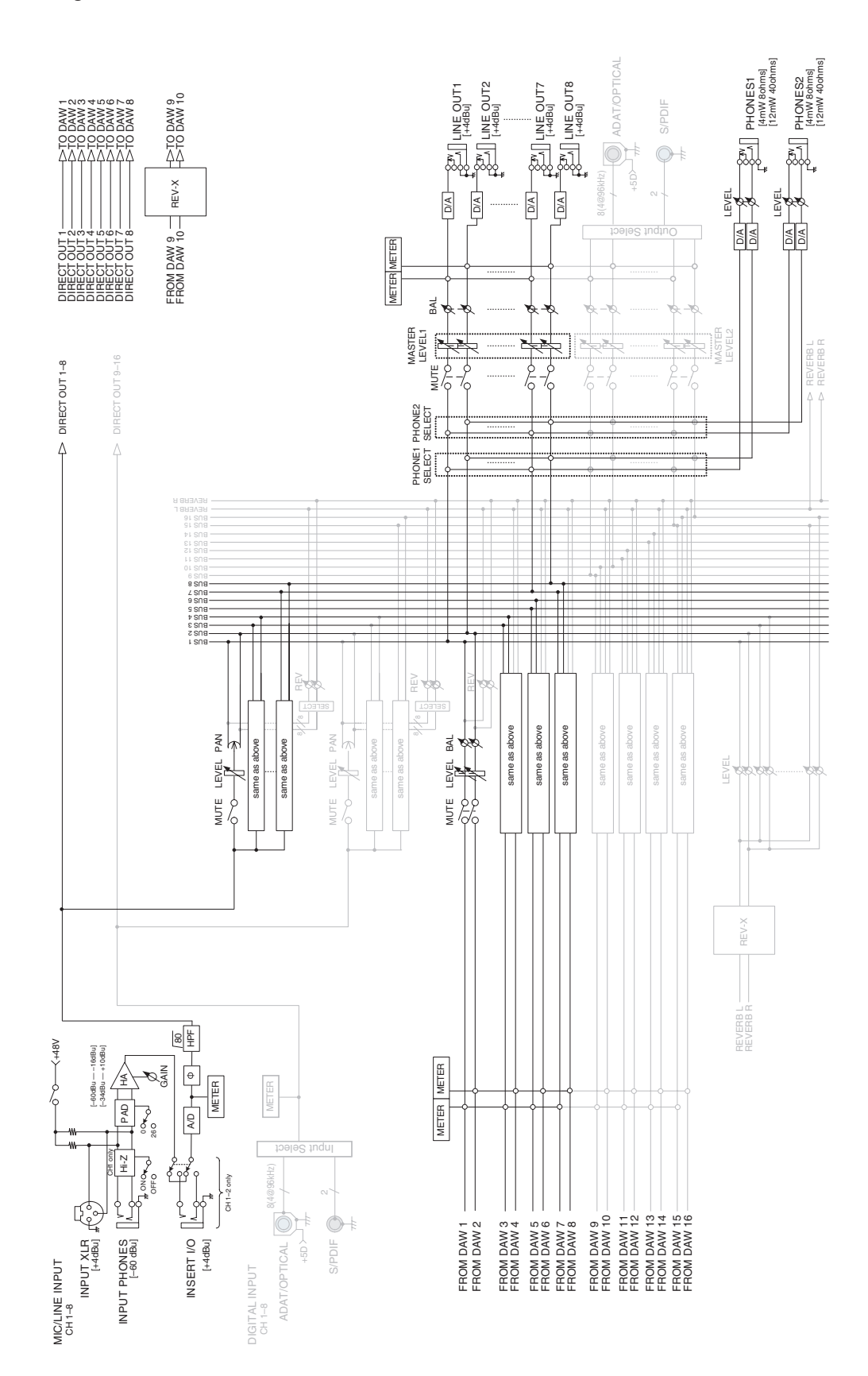

### <span id="page-51-0"></span>■ **MR816 CSX**

·将 **MR816 CSX** 设为标准模式时: **8Analog In/Out, 8Digital In/Out, 16DAW In/Out**

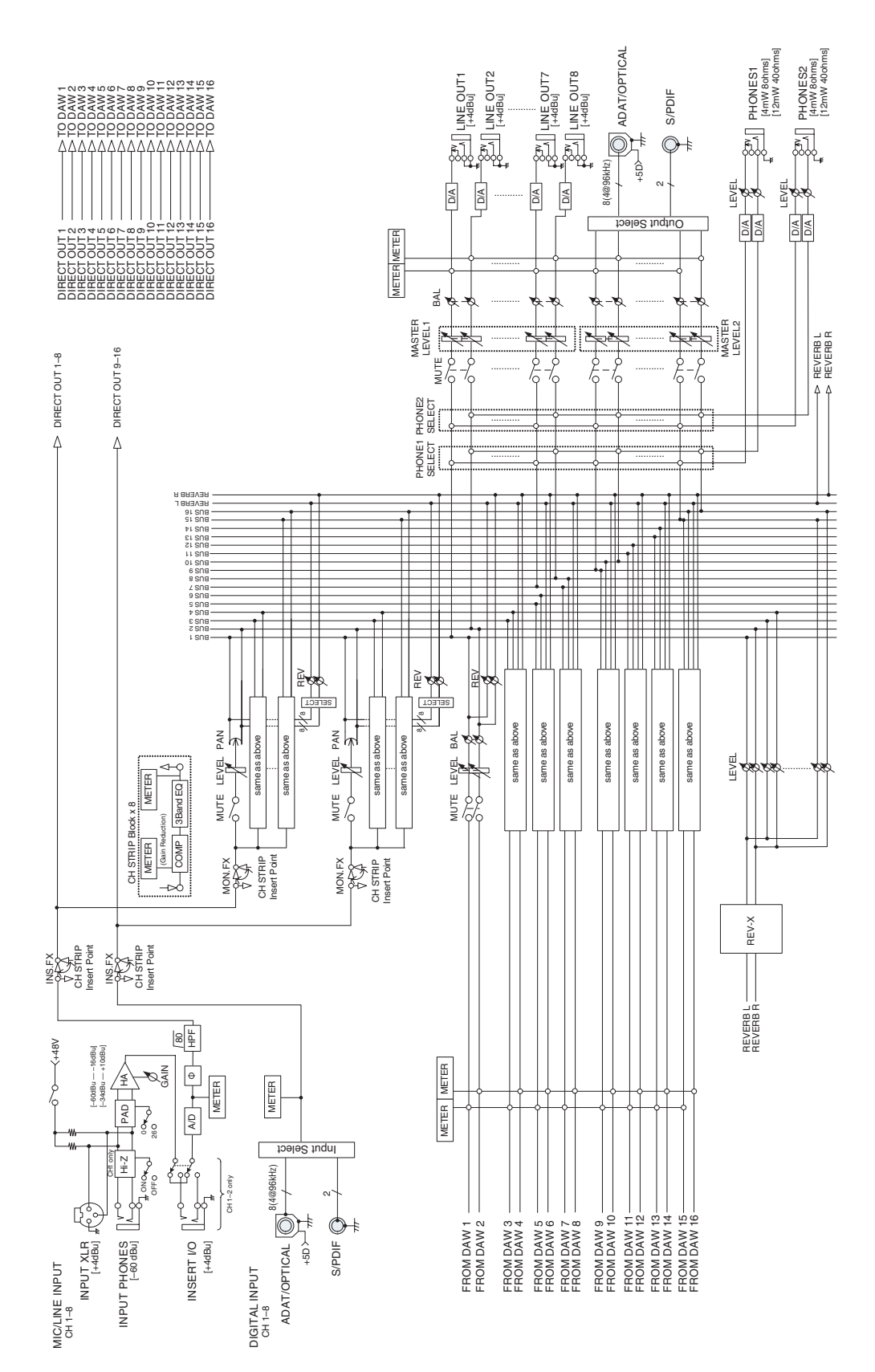

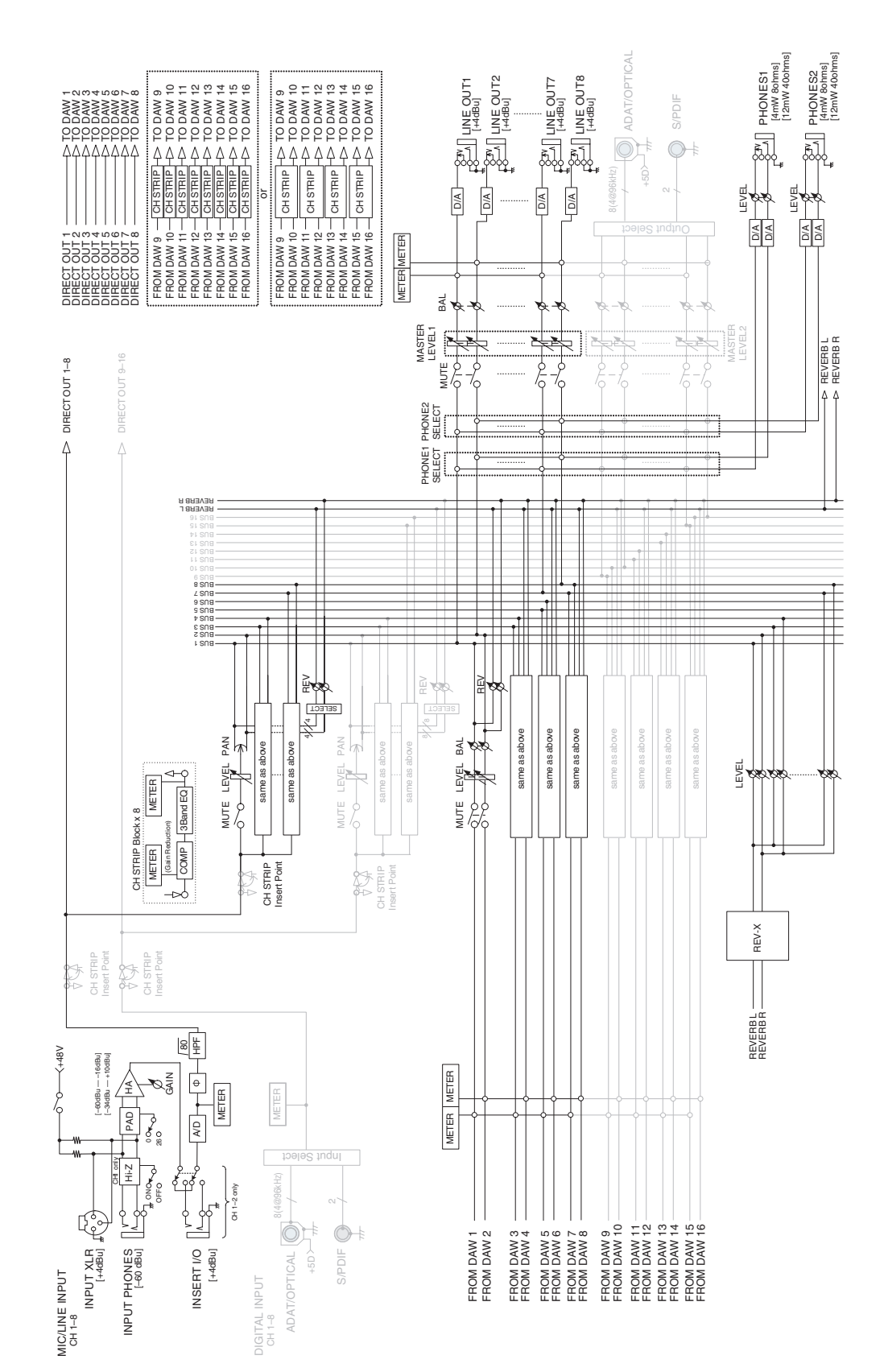

### ·将 **MR816 CSX** 设为 "**External FX**"(**Sweet Spot Morphing Channel Strip**)时: **8Analog In/Out, 16DAW In/Out**

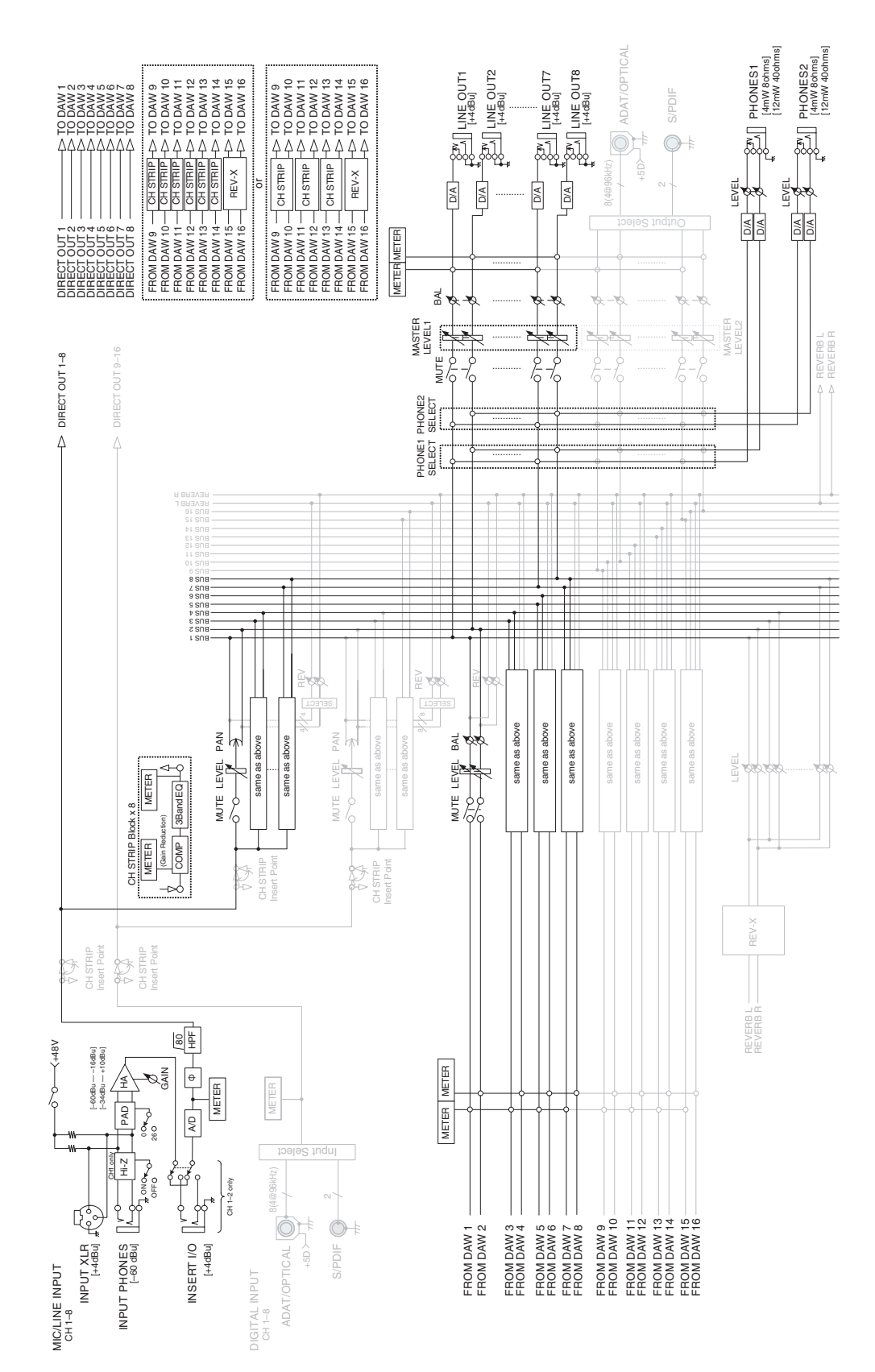

### <span id="page-53-0"></span>·将 **MR816 CSX** 设为 "**External FX**"(**Sweet Spot Morphing Channel Strip + REV-X**)时: **8Analog In/Out, 16DAW In/Out**

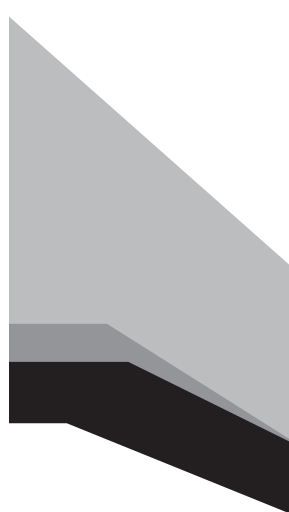

Steinberg Web Site **http://www.steinberg.net**

U.R.G., Pro Audio & Digital Musical Instrument Division, Yamaha Corporation © 2008-2009 Yamaha Corporation

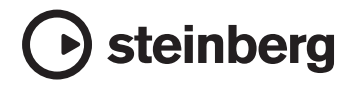

雅马哈乐器音响 (中国) 投资有限公司 客户服务热线: 8008190161 (免费) 公司网址: http://www.yamaha.com.cn